# **INSTRUCTIONS**

# INDUSTRIAL ENDOSCOPE IPLEX NX

*IV9000N IV9435N IV9450N IV9635N IV9635X1N IV9650N IV9675N*

Industrial Endoscope

MM2671 16 Issued in July, 2024

# Contents

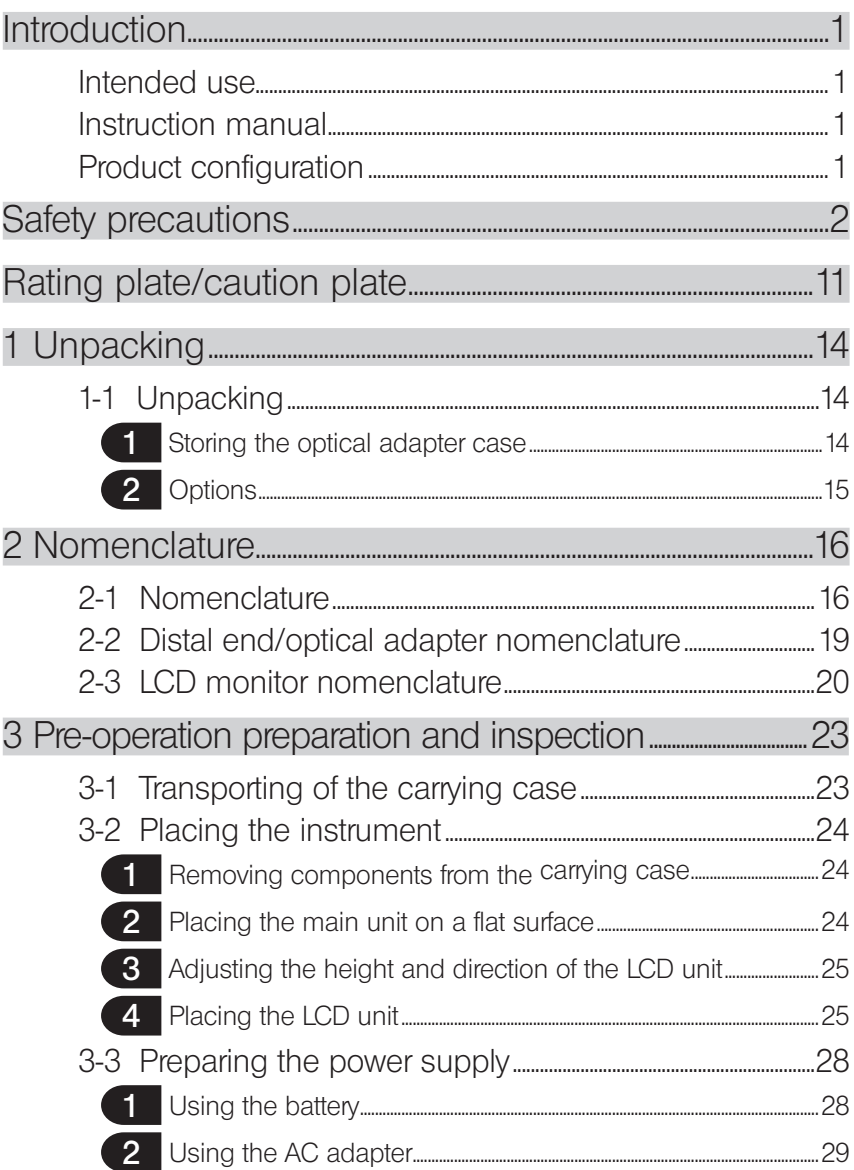

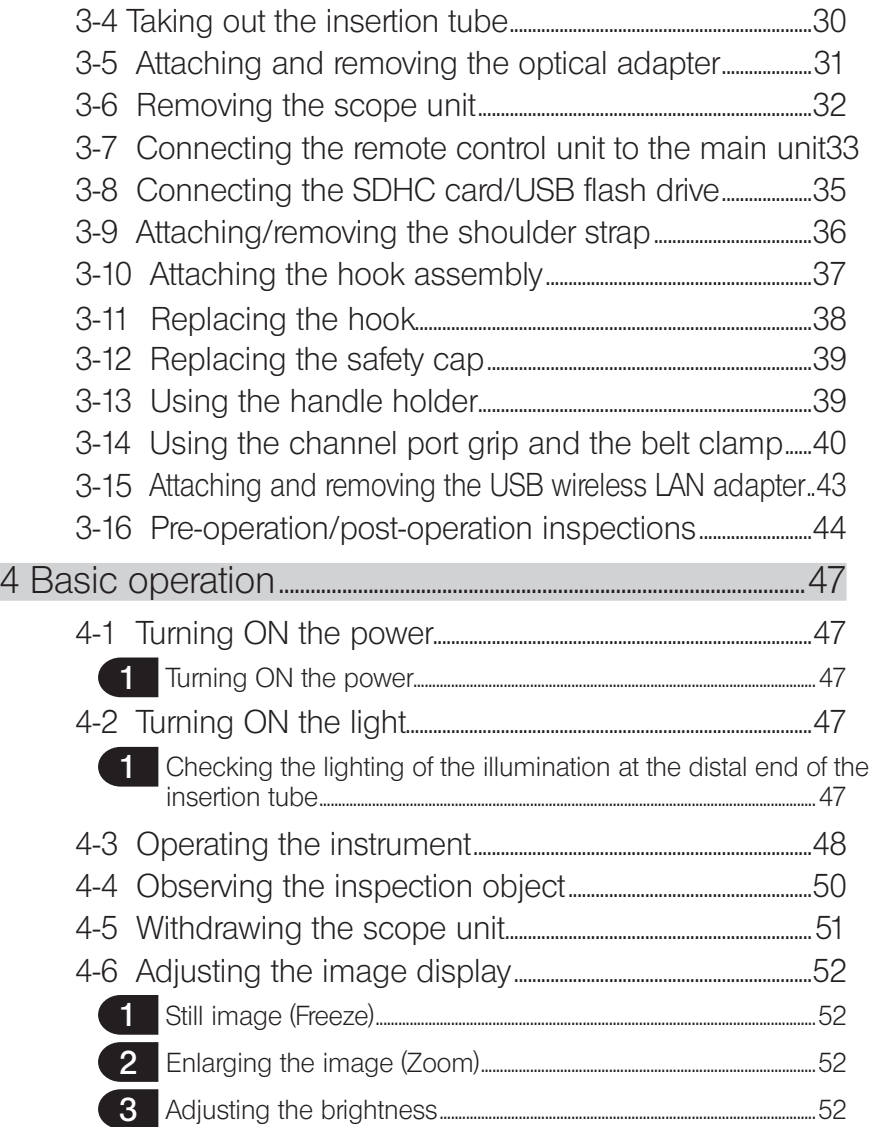

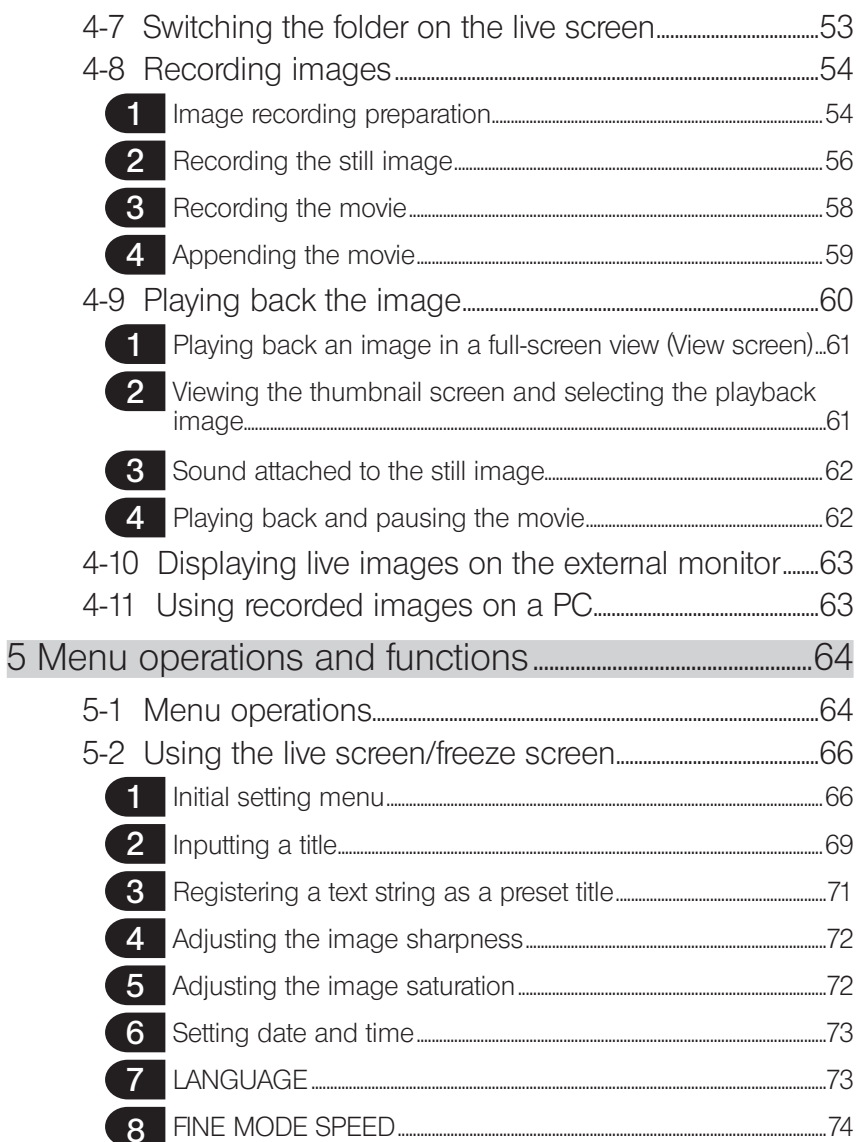

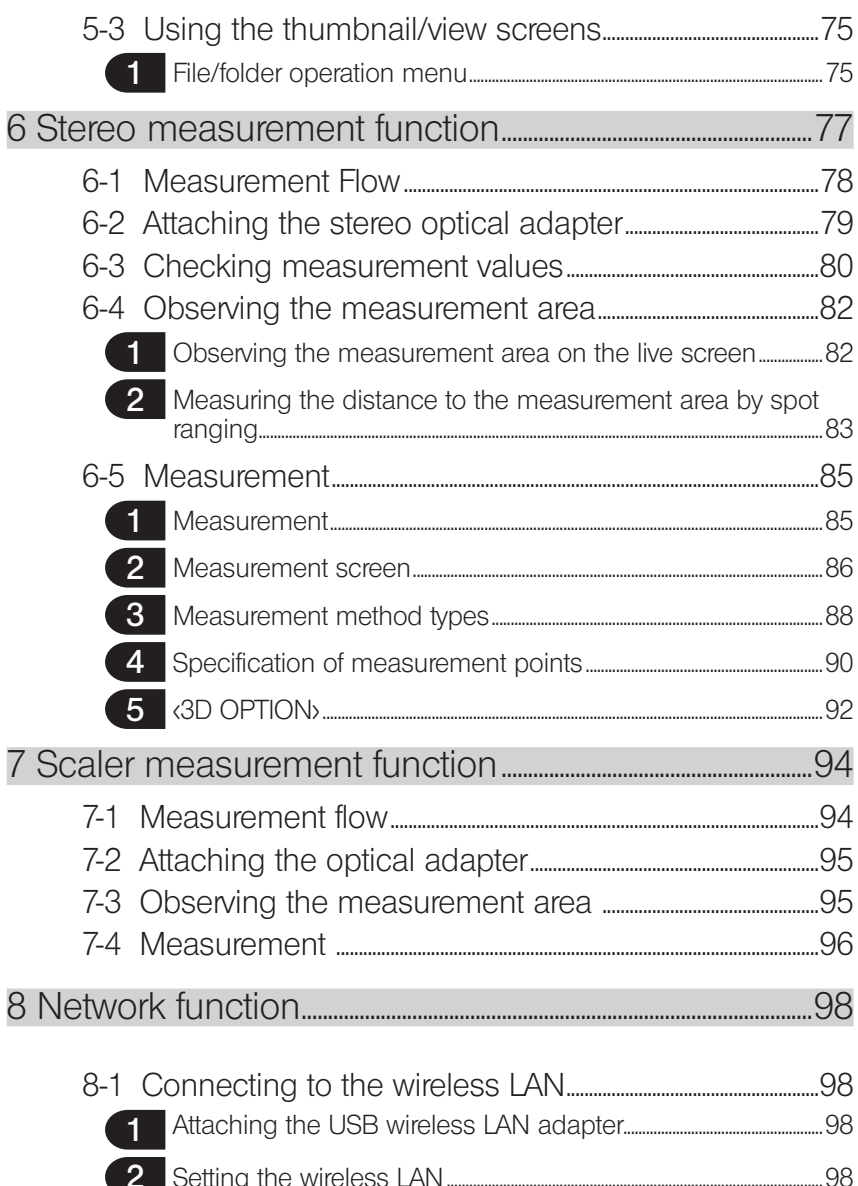

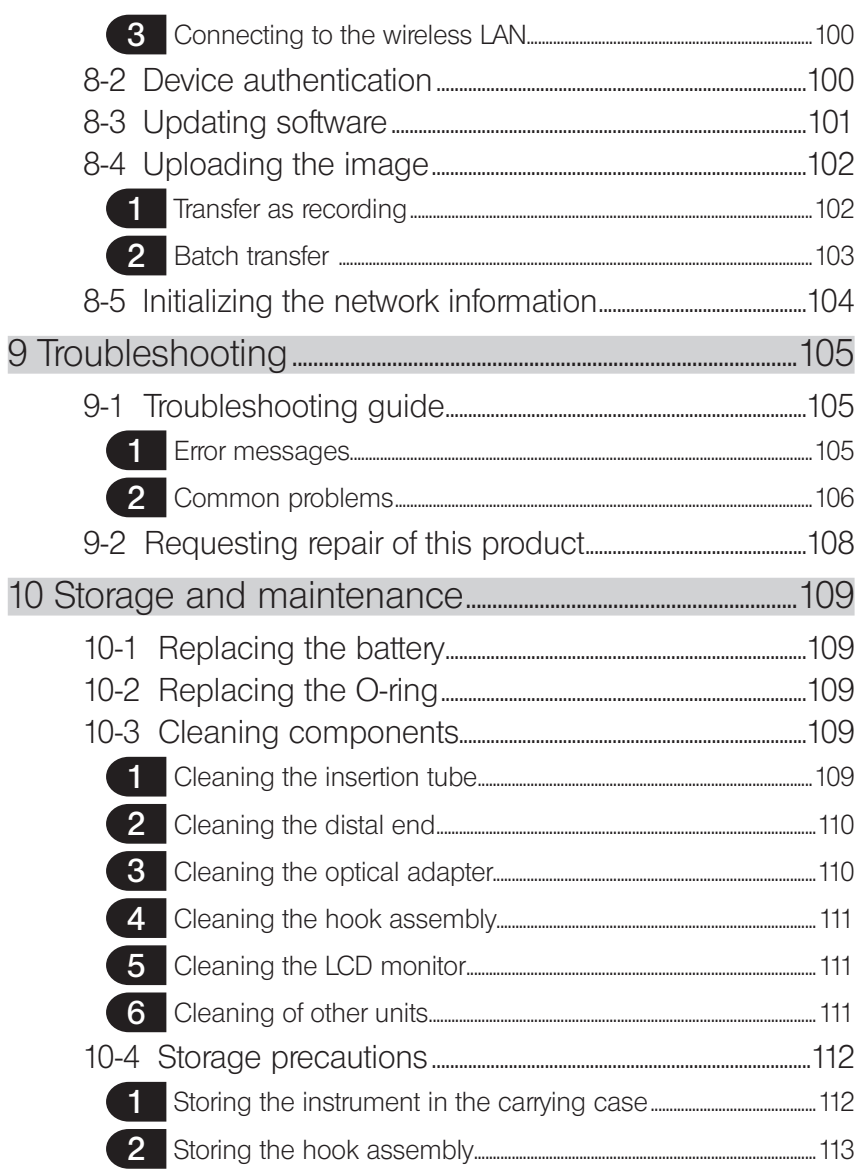

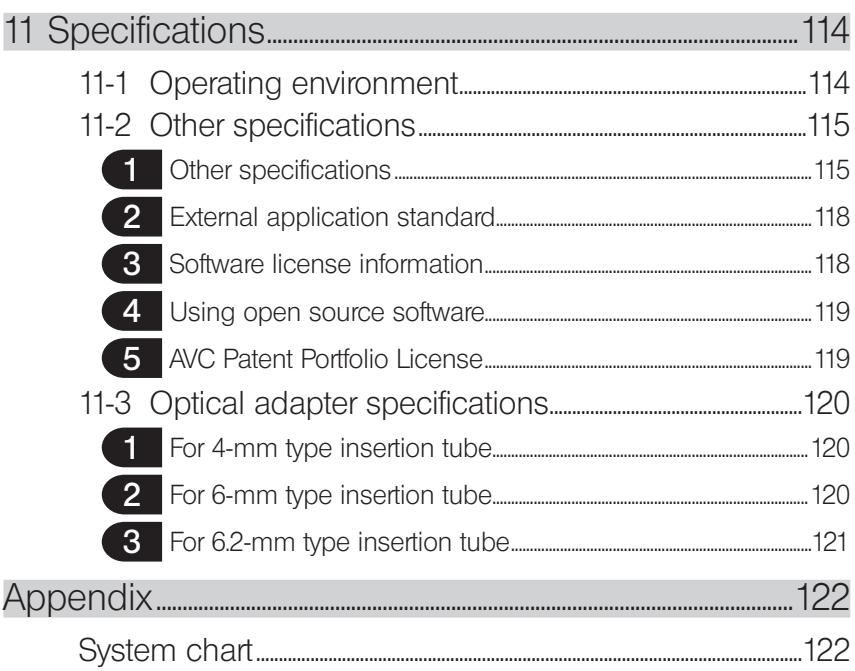

# **IPLEX NX**

1

# <span id="page-8-0"></span>**Introduction**

### Intended use

This instrument is intended for inspecting and observing the interior of machinery, equipment, materials, and other objects, without damaging the object being inspected.

### Instruction manual

This instruction manual contains the information to understand the operations and handling method of this instrument and to use this instrument safely.

Before using the instrument, carefully read the contents of this instruction manual to ensure that you use the instrument correctly. After reading this instruction manual, store it together with the warranty agreement in a safe place.

If you have any questions about any information in this instruction manual, please contact Evident.

The symbols used in the texts of this manual have following meanings:

[ ] indicates the words on the user interface of the product displayed in English.

< > indicates the words on the user interface of the product and the language displayed is selectable by user settings.

## Product configuration

For the configuration of devices required by this instrument and devices that can be used in combination with it, see ["System chart" \(page 122\)](#page-129-1) in ["Appendix"](#page-129-2).

Note that use of this instrument in combination with options or separately available items other than ["System chart"](#page-129-1) does not only create the risk of abnormal operations but it may also damage the device.

# <span id="page-9-0"></span>Safety precautions

Note that use of this instrument in ways that are not specifically described in this instruction manual does not ensure the safety and it may also cause the malfunction of this instrument. Be sure to follow this instruction manual when using this instrument.

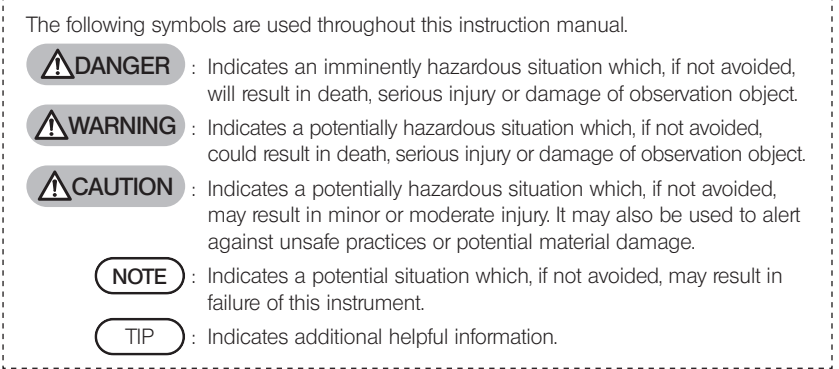

## A Safety precautions - General safety precautions -

Comply strictly with the precautions described below when handling this instrument. The information is supplemented by dangers, warnings and cautions given in each chapter. The safety cannot be ensured when the instrument is used in ways that are not specifically described.

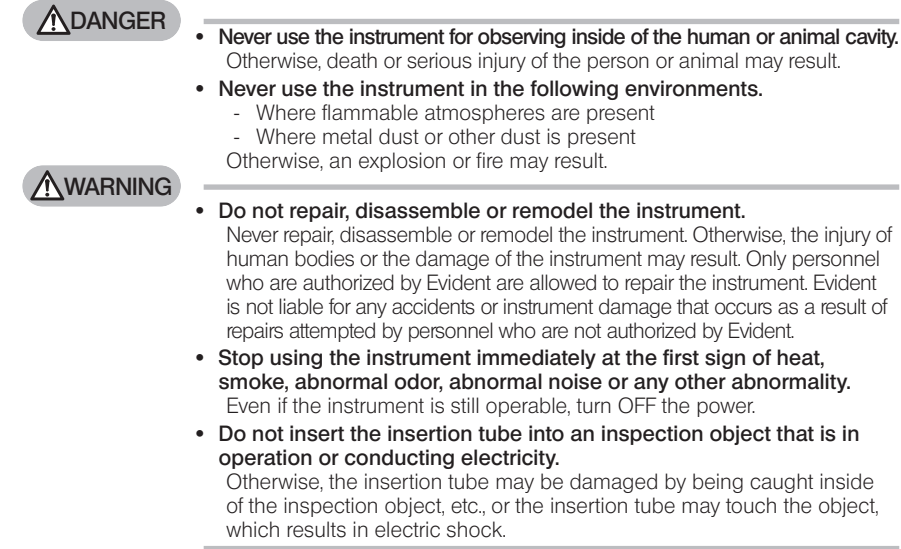

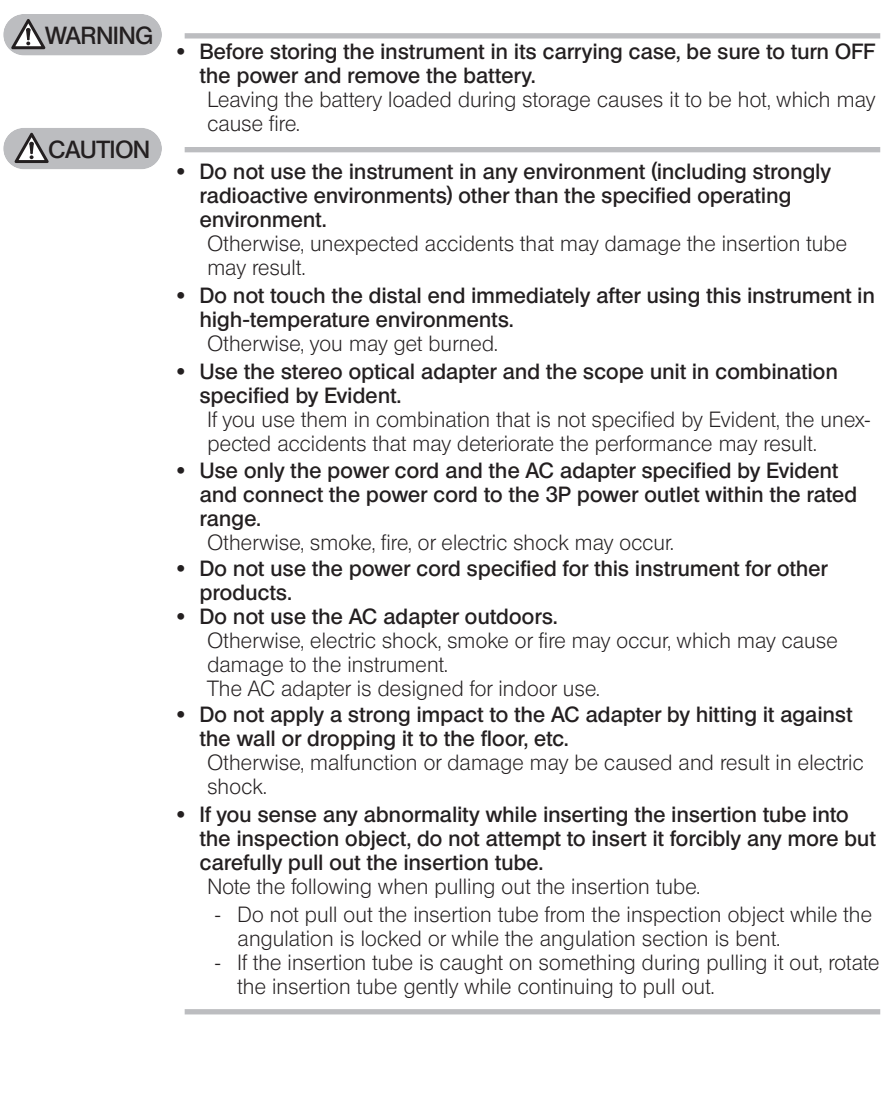

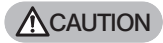

#### · Note the following precautions when handling the distal end of the insertion tube.

- Do not drop the optical adapter or subject it to strong impact.
- Do not subject the distal end to severe impact or pulling.
- Do not subject the angulation section to strong pressure or bending.
- Do not move with holding the distal end of the insertion tube.
- Do not use this instrument if the O-ring of the distal end of the insertion tube is damaged or torn.

Otherwise, the glass lenses and the precision components which constitute the distal end and the angulation section may be damaged.

- · Always attach the optical adapter before using this instrument. If you use the instrument without attaching the optical adapter to the insertion tube, parts (screws, etc.) are easily deformed due to contact with hard objects, etc. If the insertion tube parts are deformed, the optical adapter cannot be attached or may fall off.
- · Never use the optical adapter if any of its parts are loose. Otherwise, the loose parts may fall off.
- · If the optical adapter cannot be attached or removed because the nut does not rotate, stop using it. Contact Evident.
- · If you sense any abnormality while performing the angulation operation, do not attempt to force the angulation operation. Otherwise, the insertion tube or the inspection object may be damaged.
- · When hanging the main unit on your shoulder using the shoulder strap, do not allow it to be caught on other objects. Be careful so that it does not strangle your neck.
- · Do not allow metal or other foreign objects to enter the main unit through connector terminals or any other openings. Otherwise, the malfunction or electric shock may result.
- · Do not use this instrument near the strong electromagnetic radiation source. The proper operations may be interfered. Check the electromagnetic environment before using this instrument.
- · The interfaces in the connector cover, SDHC card and USB flash drive are high sensitivity parts. Be sure to remove the electricity before use. Otherwise, the malfunction may occur due to the static electricity. (Caution plate position:  $\equiv$  Caution 2" on page [11](#page-18-1))
- · Remove the electricity around the heat sink of the main unit before operation. Otherwise, the malfunction may occur due to the static electricity. (Caution plate position: " $\blacksquare$  Caution 5", " $\blacksquare$  Caution  $\blacksquare$ " Caution 8" and "Caution 9" on page [11](#page-18-1))
- · Do not use the parts other than the insertion tube underwater or clean them under running water. Otherwise, water creates the risk of electric shock. The parts other than the insertion tube are designed for water proof construction only if the battery cover and connector covers are closed completely. Do not use or store the instrument in an environment where it is submerged in water.

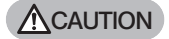

- Do not subject the LCD monitor to strong impact, strong pressure or to scratching by a hard or pointed object. Otherwise, the LCD monitor may be cracked or scratched, or the damaged monitor may cause personal injury.
- · When tilting the handle, be careful not to pinch your hands or any objects.
- · Use SDHC card and microSDHC card recommended by Evident to record images.

This instrument comes with an SDHC card.

- · Do not remove the battery or the AC adapter during operation. Otherwise, the recorded data may be damaged.
- · Do not remove the SDHC card or the USB flash drive while recording or replaying the image. Otherwise, the recorded data or the image recording media may be damaged or lost.
- · Do not repeat inserting or removing the SDHC card or the USB flash drive continuously.

Otherwise, the recorded data or the image recording media may be damaged or the SDHC card may not work properly.

- Be careful for followings when using the extendable handle of the carrying case.
	- Be careful you do not catch your hand when storing the handle inside the carrying case.
	- Do not attempt to lift the carrying case by holding the extendable handle.
- **NOTE**
- Do not store the instrument in the following locations.
	- Environments exposed to high temperature, high humidity and large amounts of dust or particulate
	- Locations exposed to direct sunlight or radiation
	- Locations exposed to gas that includes halide<sup>\*1</sup>
	- Otherwise, the instrument may be damaged.
	- \*1 The performance of some electrical parts may deteriorate due to the halide in insecticides, pesticides and gaseous extinguishing agents, etc.
- · Do not continue to use the instrument when it is wet with condensation.

In case of a sudden temperature change, such as entering a warm room from cold outside, condensation may be caused inside the instrument. Using the instrument while it is wet with condensation may cause malfunction. If condensation occurs, leave the instrument in the environment where it will be used and allow the condensation to dry before using it.

- · Do not insert the insertion tube into the inspection object which is in an environment that exceeds the operating temperature range. The continued use may damage or deteriorate the performance of the instrument.
- · Do not use the instrument if the contaminants are attached to the outer surface of the instrument. The instrument may be damaged or the performance may be deteriorated.
- · Do not cover the main unit with a plastic bag or other objects. The inside of the instrument may not be cooled down sufficiently, which may damage the instrument.

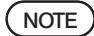

· Do not allow any liquids other than water, saltwater, machine oil or diesel oil to be attached to the insertion tube.

Otherwise, the insertion tube may be damaged.

- · Note the following precautions when handling the battery cover and the connector cover.
	- Do not open or close covers with your wet hands.
	- Do not open or close covers in the area exposed to high humidity and/or dust.
	- Close covers when storing the instrument and when the terminals are not in use.
- · Note the following precautions when taking out the instrument from the carrying case.
	- When taking out the scope unit or the main unit, do not hold it up with the insertion tube.

The instrument may be damaged.

- · Note the following precautions when storing the instrument in the carrying case.
	- Make sure that the distal end has cooled down sufficiently before storing it.
- · When taking out the scope unit from the scope case, do not hold it up with the insertion tube.
- · Note the following precautions when storing the scope unit in the scope case.
	- Make sure that the distal end has cooled down sufficiently before storing it.
	- Store the scope unit in the scope case with the insertion tube wound around the drum.
- · When disposing of this product, be sure to do so in accordance with all local laws, rules and regulations.

Before disposing of this product, check your local laws, rules and regulations, and follow them accordingly.

#### A Safety precautions - Cyber security precautions -

#### **ACAUTION**

#### Make security settings when using the network.

Install the firewall or the intrusion detection/prevention system to take the measures for preventing unauthorized access from outside. Evident is not liable for any damage suffered by customers due to unauthorized access from outside.

- · Do not disclose the password to those other than users. Please do not disclose the password to those other than users. Evident is not liable for any information leakage, etc. that occurs as a result of failing in meeting this condition.
- · When disposing of or transferring this instrument, delete all information recorded in this instrument.

In order to prevent abuse of information, delete the recorded information according to procedures described in "8-5 Initializing the network information" before disposing of or transferring this instrument.

## Safety precautions - Hook assembly precautions -

Comply strictly with the precautions described below when handling the hook assembly. Before use, thoroughly read the inspection manual for the inspection object to fully understand the information contained in them, and observe their instructions during use.

#### A WARNING

#### When replacing the hook:

- · Do not reuse the hook removed from the spring shaft. Otherwise, the hook may fall off.
- · As the hole in the hook is not threaded, it may be hard to screw the hook into the spring shaft. However, keep screwing the hook until it contacts the hook butting position in the spring shaft. Otherwise, the hook may fall off.
- · Do not screw the hook furthermore after the hook contacts the hook butting position in the spring shaft. Otherwise, the hook and the screw thread of the spring shaft may be damaged. Also, the hook may fall off.
- · Once the hook is attached to the spring shaft, do not loosen the hook.

Otherwise, the hook may fall off.

· If you loosened the hook, remove that hook and replace it with a new hook.

Otherwise, the hook may fall off.

· If you cannot screw the hook or if the hook falls off extremely easily, replace the hook assembly with a spare hook assembly. Otherwise, the hook may fall off.

When inserting the hook assembly into the channel of the scope unit and when using the hook assembly:

- · Keep your face away from the ends of the hook assembly. Your eyes may be poked by the ends of the hook assembly.
- · Do not insert any tool that is not specified by Evident into the channel.

The tool may not be pulled out or the loose parts of the tool may fall off.

· Attach the safety cap to the proximal end of the hook assembly before using the scope unit.

Your eyes may be poked by the proximal end of the hook assembly.

· Use the hook assembly only for the portion described necessary in the inspection manual for the inspection object in compliance with descriptions in the inspection manual for the inspection object. Otherwise, the failure such that the hook may fall off and drop on the inspection object to damage the inspection object, etc. may result.

7

## Safety precautions - Battery precautions -

If you experience any problems when using this instrument with batteries, contact Evident. Comply strictly with the precautions described below when handling the battery. If the batteries are handled improperly, the battery fluid leakage, excessive heat generation, smoke, battery burst, electric shock and/or burns may result.

Before use, thoroughly read the instruction manual provided with the battery charger to fully understand the information contained in them, and observe their instructions during use.

#### **ADANGER**

- · Use the battery NP-L7S and the battery charger JL-2Plus. (Caution plate position: " Caution 3" on page [11](#page-18-1))
- · Do not allow terminals to be short circuited.
- · Do not solder the battery directly to the terminal.
- · Do not interconnect the electrodes of the battery with metal, or carry or store the battery together with metal necklaces, hair pins or other metal objects.
- · Do not connect the battery directly to the power outlet or the cigar lighter socket of an automobile.
- · Do not immerse the battery in fresh water or sea water, or allow the battery to get wet.
- · Do not throw the battery into fire or subject it to heat.
- · Do not open or modify the battery.
- · Do not pierce the battery, hit it with a hammer, or step on it.
- · Do not subject the battery to strong impact.
- · Do not use or leave the battery in an area exposed to direct sunlight, in a closed automobile in the sun, or near a heater, etc.
- · If the fluid leaking from the battery enters your eyes, the loss of sight may result. In this case, wash your eyes with tap water or other clean water without rubbing and visit a physician immediately.
- · Do not use the battery charger outdoors. Otherwise, electric shock, smoke or fire may occur, which may cause the damage to the charger. The battery charger is designed for indoor use.

**AWARNING** 

- Do not cover the battery charger with clothing, bedding or other materials while charging.
- · When the charging is complete, always unplug the power plug of the battery charger from the power outlet.
- · If you sense the heat generation, abnormal odor, abnormal noise, smoke, or any other abnormality, unplug the power plug of the battery charger immediately and stop using it. Contact Evident.
- · If the battery charger does not complete recharging the battery in the specified recharging time, stop attempting to recharge the battery.
- · Do not use a battery if it shows any irregularity such as fluid leak, discoloration, deformation, abnormal odor or other abnormality. Immediately request the repair service.
- · If the battery fluid gets onto your skin or clothing, immediately wash away with tap water or other clean water. Otherwise, a skin injury may result. Contact a physician for treatment if necessary.

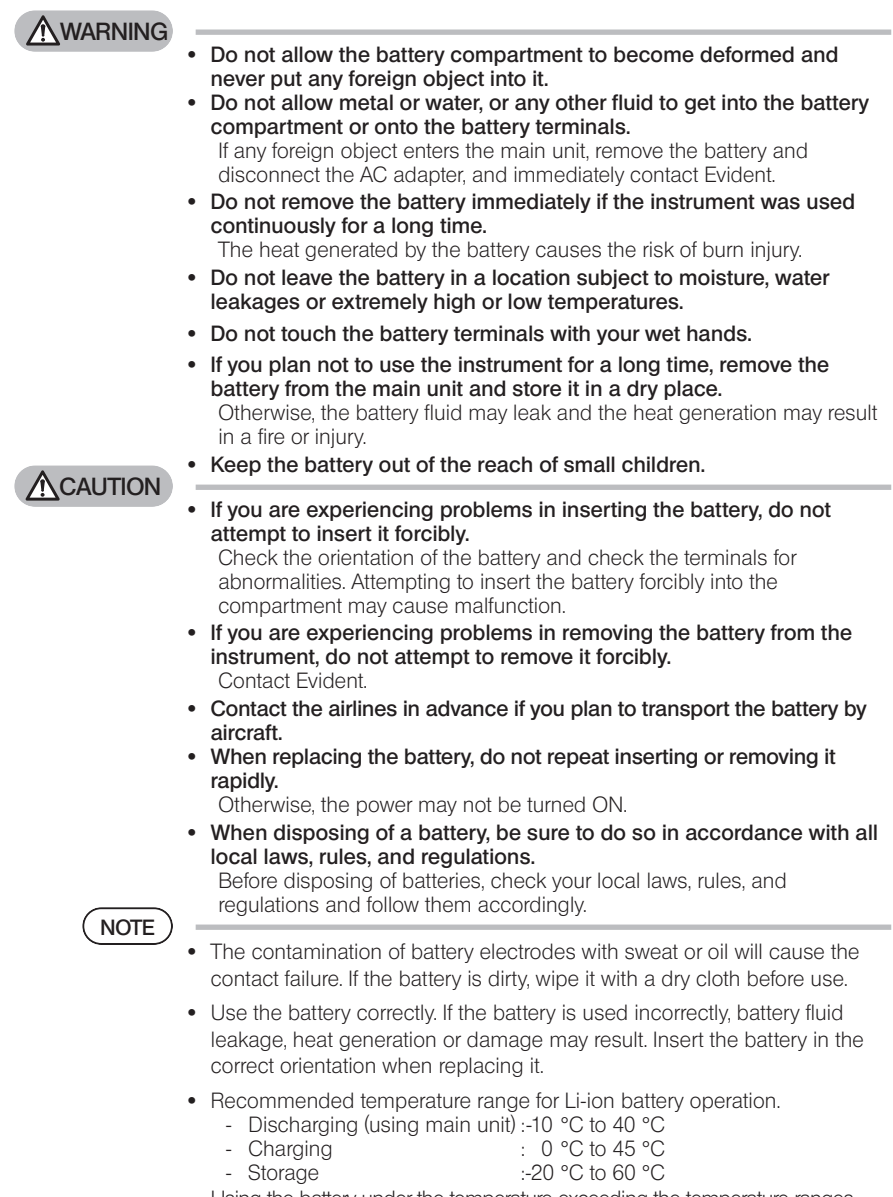

Using the battery under the temperature exceeding the temperature ranges described above will result in degradation of its performance and service life. Before storing the instrument, be sure to remove the battery from the main unit.

9

## **A** Safety precautions - Illumination light precautions -

This product is equipped with high intensity illumination in order to obtain sufficient brightness for observing the inspection object. When the illumination of this product is turned ON, the intense light comes out from the distal end of the insertion tube of the scope unit. Comply strictly with the precautions described below when using this product.

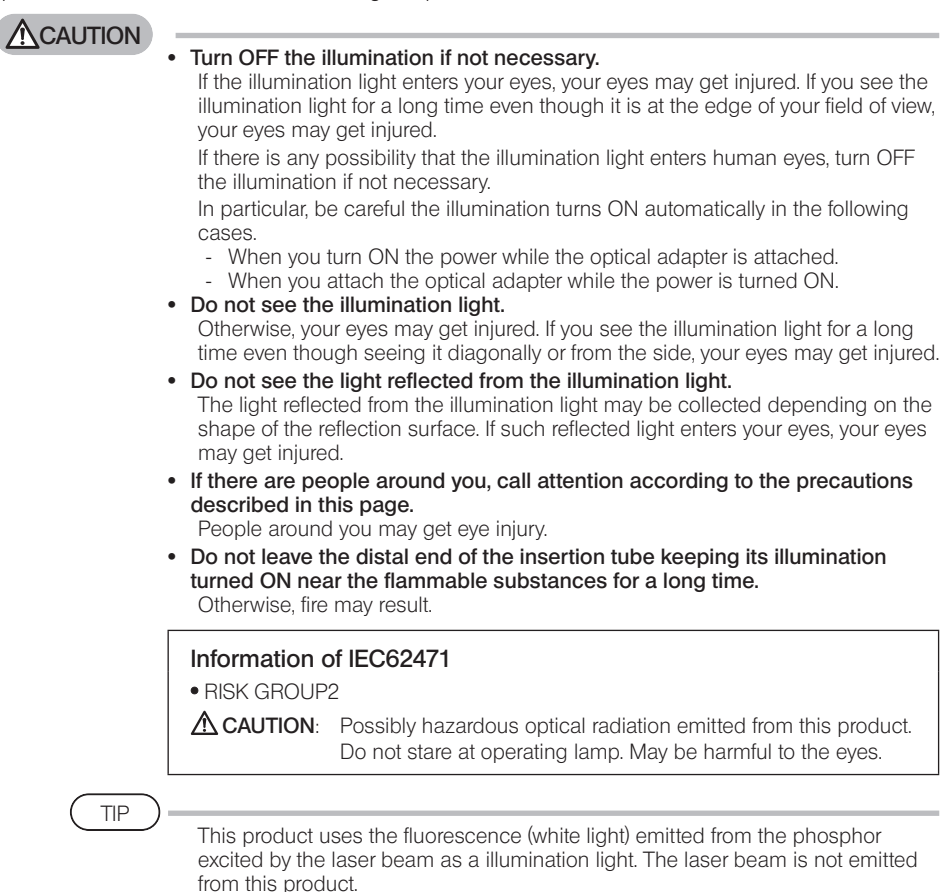

# <span id="page-18-1"></span><span id="page-18-0"></span>Rating plate/caution plate

The safety ratings, cautions, and serial numbers are described on the label attached to this product.

Study the meaning of the safety symbols and always use the product in the safest possible manner.

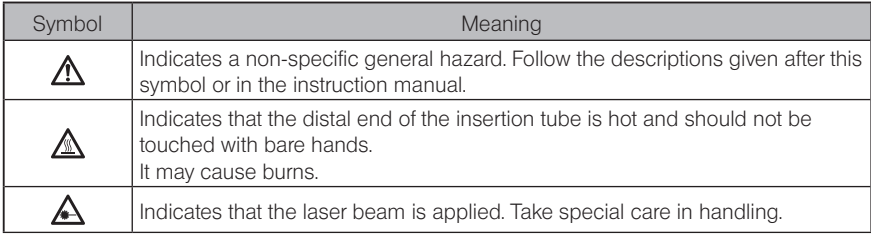

If labels are missing or if their contents are illegible, contact Evident.

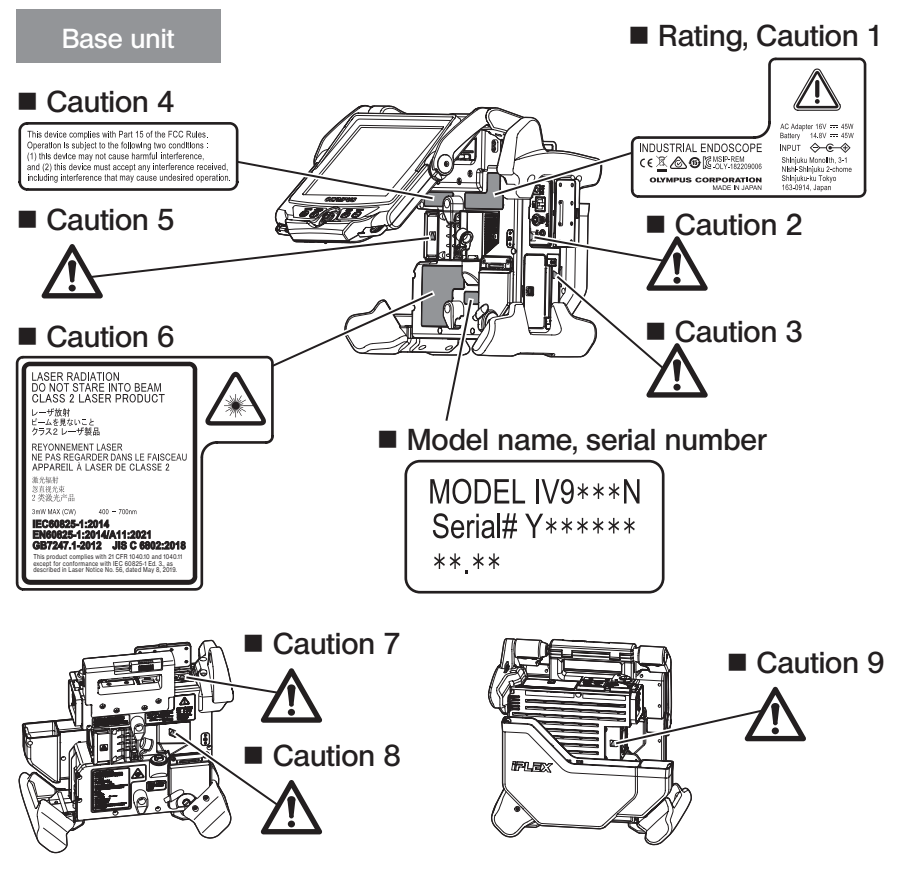

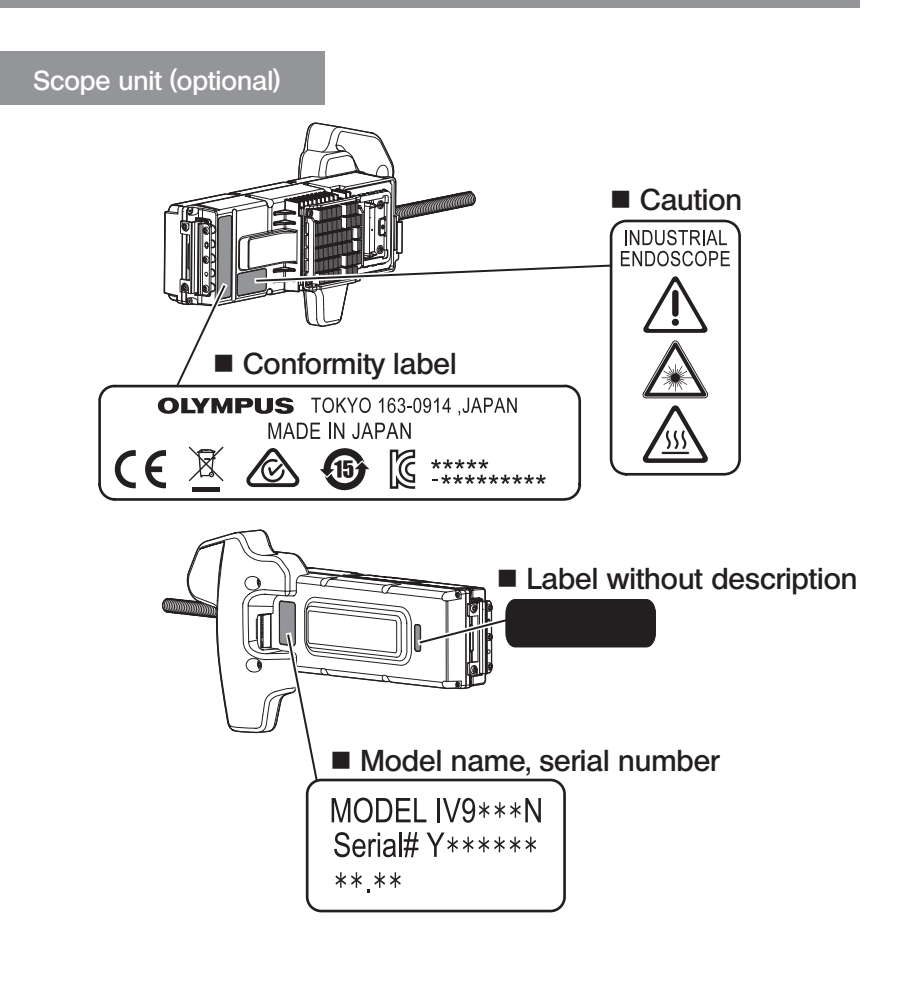

# IPLEX NX

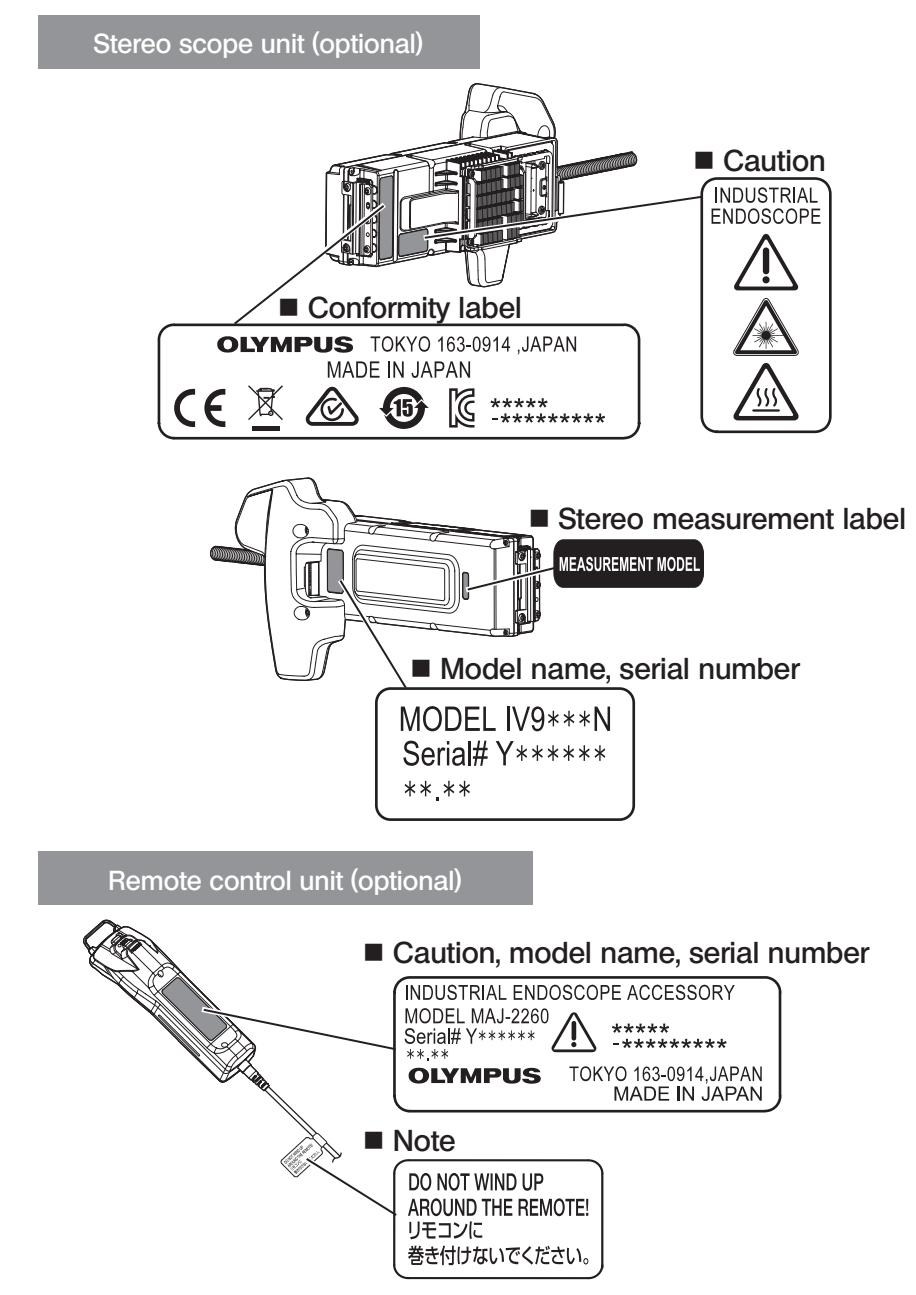

# <span id="page-21-0"></span>1-1 Unpacking

When unpacking, make sure that all items listed below are included. If anything is missing or damaged, contact Evident.

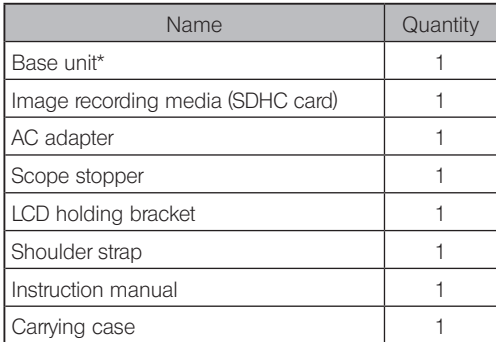

For procedures to store the instrument in the carrying case, refer to the label which describes the storing procedures, attached to the inner surface of the top lid of the carrying case.

#### Storing the optical adapter case

The following items can be stored in the optical adapter case provided with the optional scope unit or the optional stereo scope unit.

- · Optical adapter
- · SDHC card
- · O-ring
- · Lens cleaning kit brush

Store these items in the optical adapter case when they are not in use.

The figure on the right shows the locations to store each item.

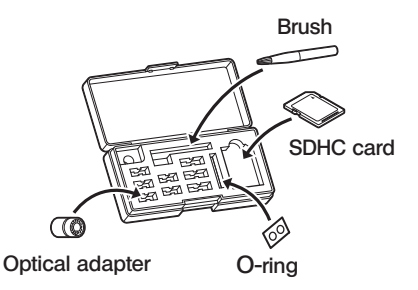

#### <span id="page-22-0"></span>2 Options

#### · Scope unit

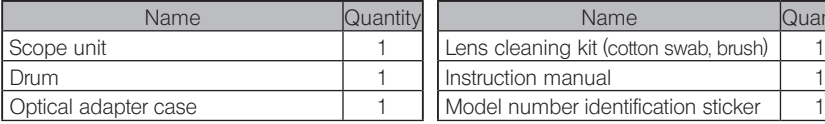

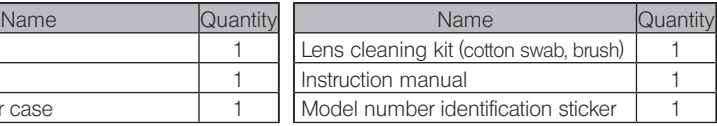

#### · Stereo scope unit

 $IV9\bullet\bullet\bullet\blacksquare$   $\bullet\bullet\bullet$  indicates the scope diameter and the length.)

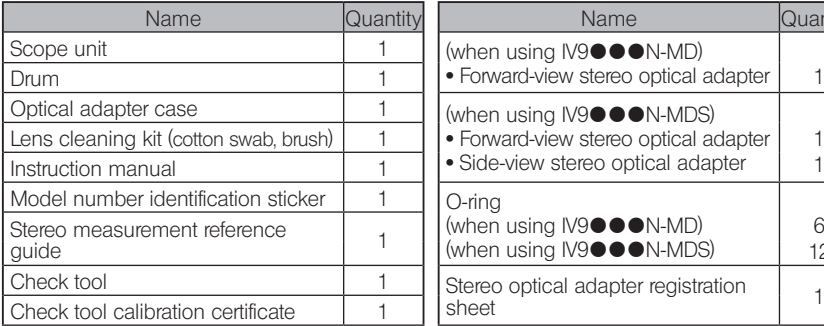

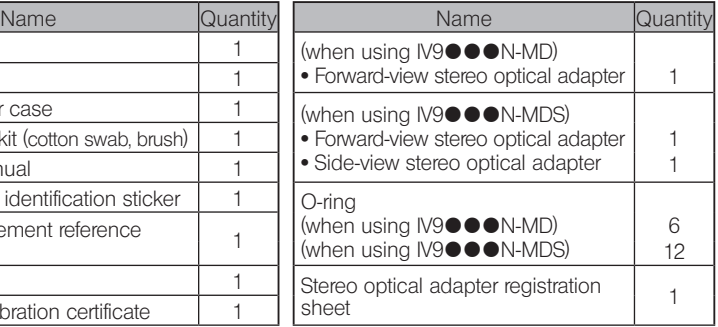

#### · Optical adapter

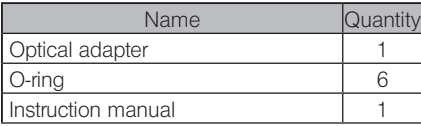

For IV9635X1N, the following items are provided in addition to items provided with the scope unit. For IV9635X1N-MD or IV9635X1N-MDS, the following items are provided in addition to items provided with the stereo scope unit.

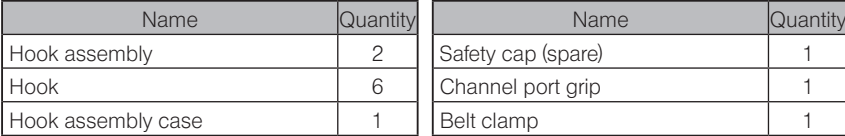

IV9635X1N, IV9635X1N-MD or IV9635X1N-MDS can be used with the software version 1.40A or later of this product.

If you are using the version earlier than 1.40A, download the latest software from the following URL and update the software in use.

https://www.olympus-ims.com/en/service-and-support/downloads/

Refer to ["System chart" \(page 122\)](#page-129-1) for information on other options.

<span id="page-23-0"></span>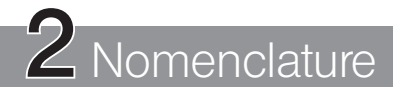

# 2-1 Nomenclature

#### Base unit

The base unit is composed of the LCD unit.

25

Main unit

IS<sub>R</sub> FF

#### 2  $\overline{c}$  main unit and the LCD unit -Main unit

<u>sam</u>

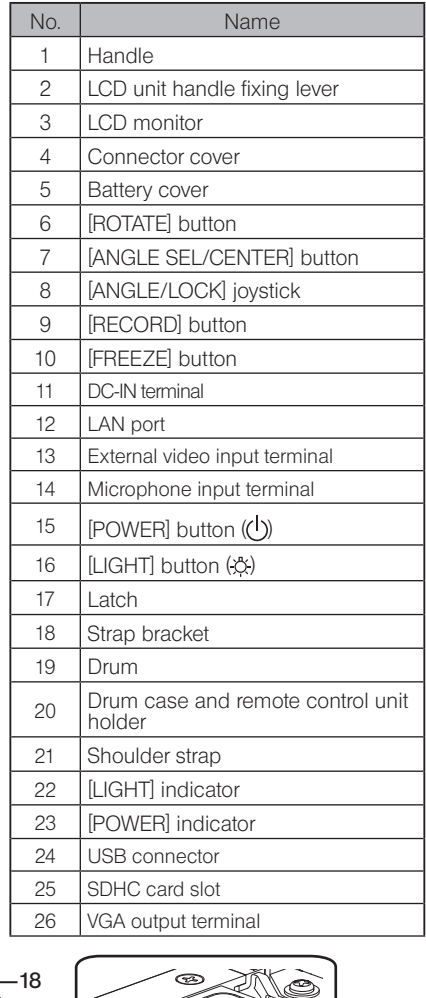

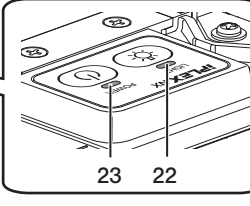

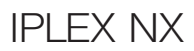

### Main unit

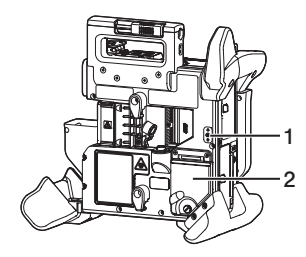

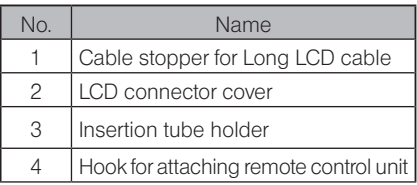

#### LCD unit

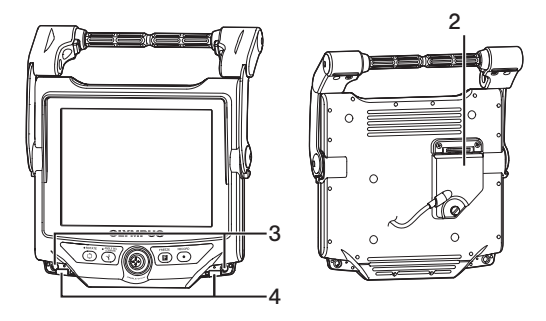

Scope unit

#### IV9•••N, IV9•••N-MD, IV9•••N-MDS

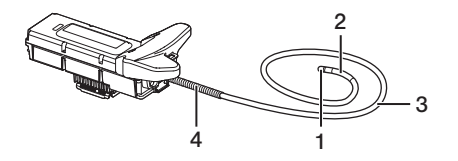

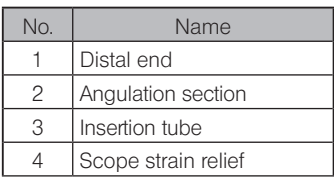

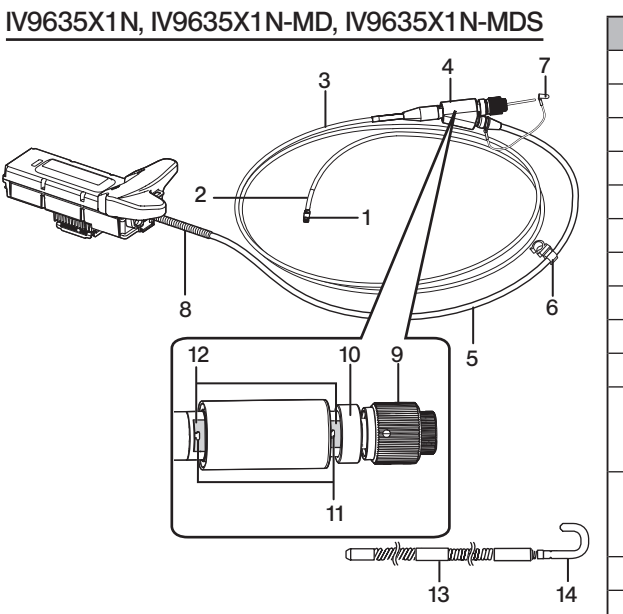

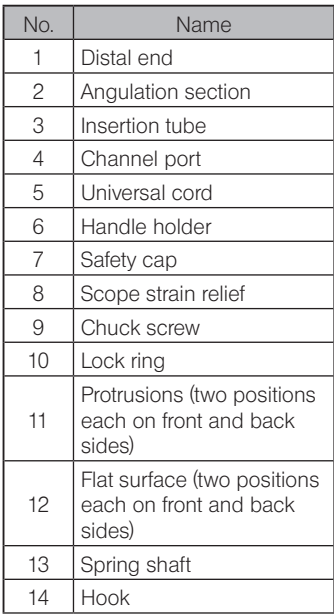

#### Remote control unit  $\frac{1}{1}$

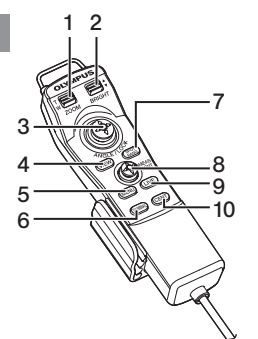

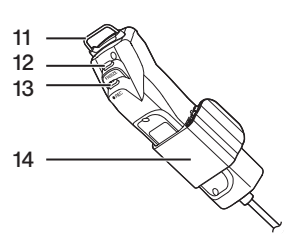

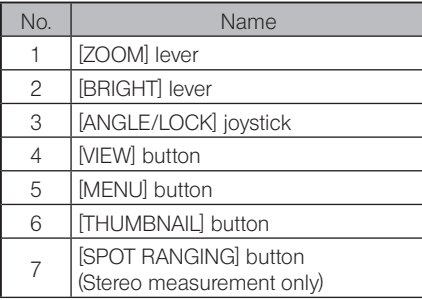

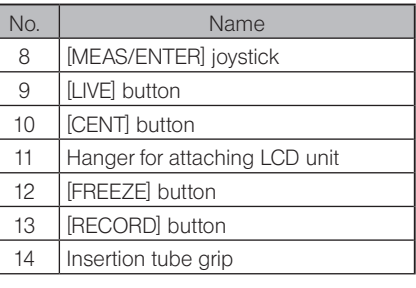

# IPLEX NX

# <span id="page-26-0"></span>2-2 Distal end/optical adapter nomenclature

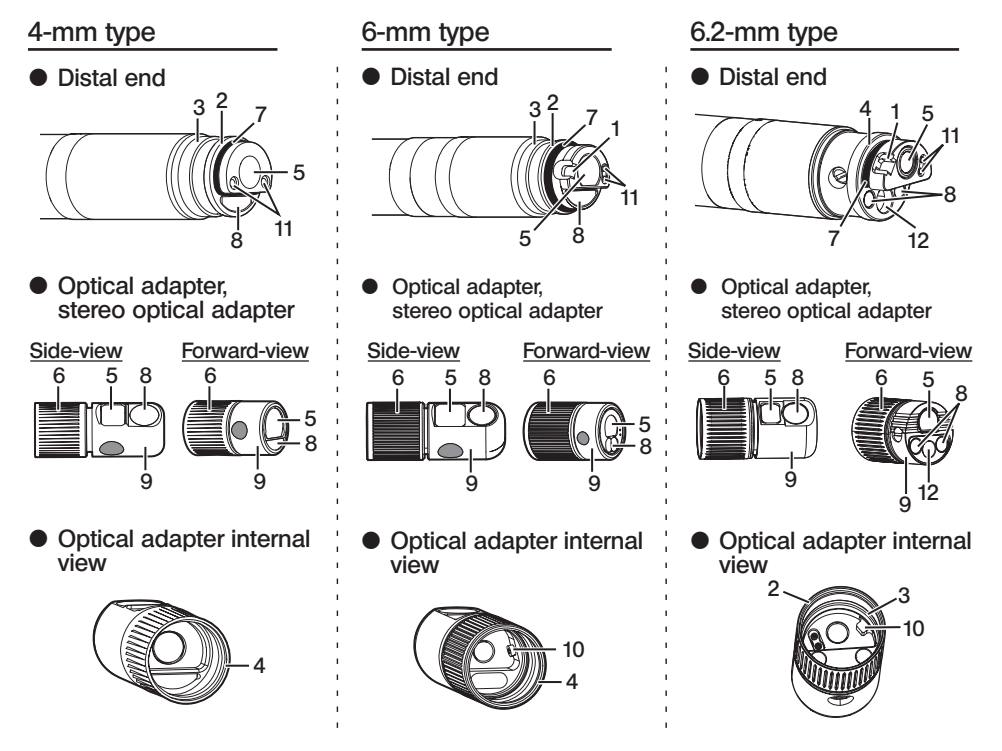

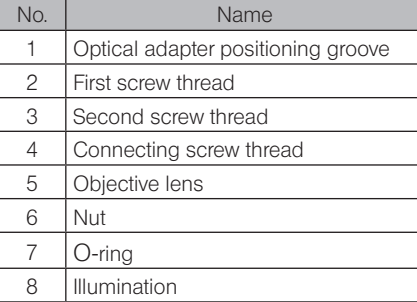

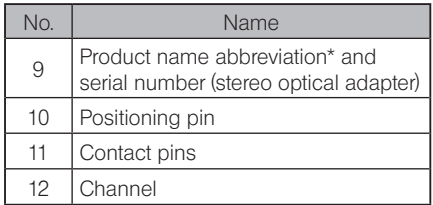

\* For information about the product name abbreviation, see ["11-3 Optical adapter specifica](#page-127-1)[tions" \(page 120\)](#page-127-1).

# <span id="page-27-0"></span>2-3 LCD monitor nomenclature

#### Live screen

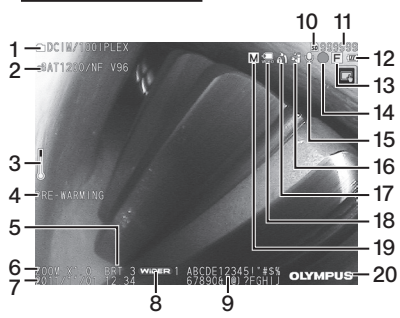

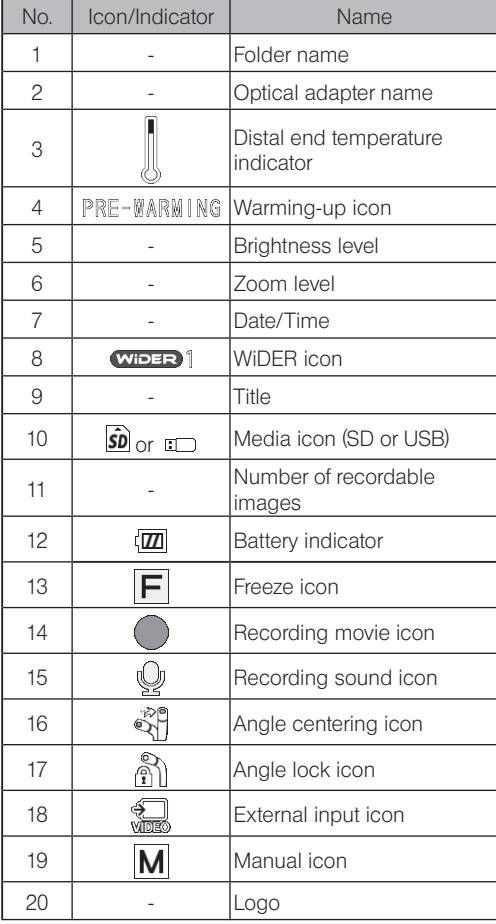

# IPLEX NX

Thumbnail screen

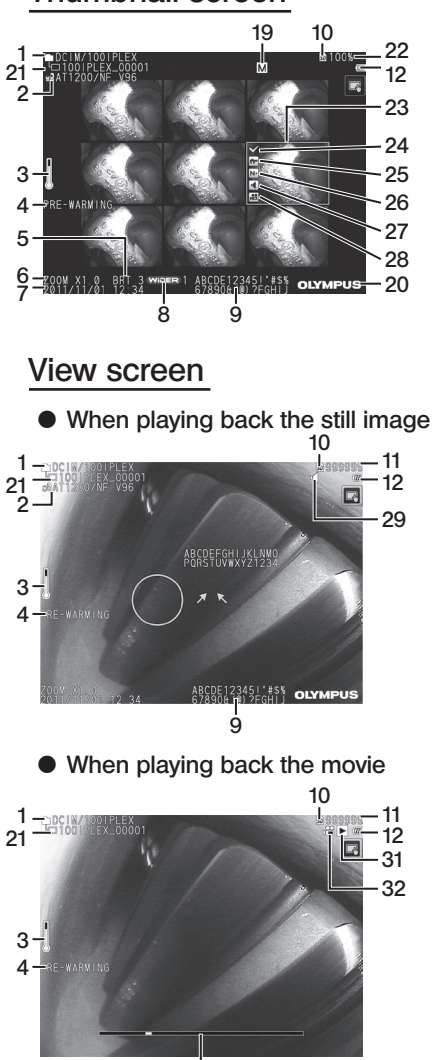

TIP

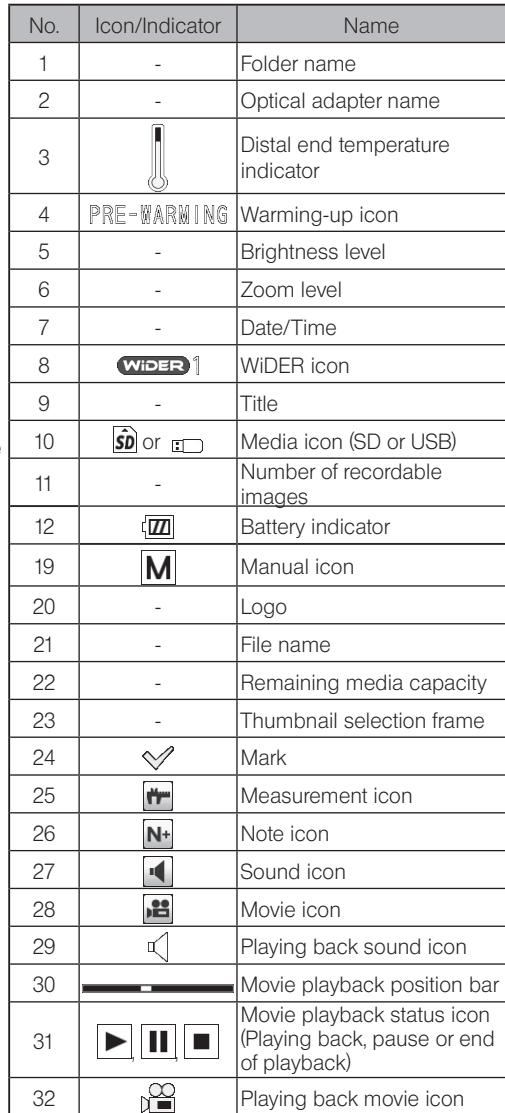

The displayed title is the title that was entered on the live screen the last time the system was used.

· If you notice any dirt, stains, or other abnormalities on the LCD monitor, see ["10 Stor](#page-116-1)[age and maintenance" \(page 109\).](#page-116-1)

## Touch panel

The buttons on the touch panel are displayed common in the live screen, thumbnail screen and view screen.

When touch panel buttons are hidden

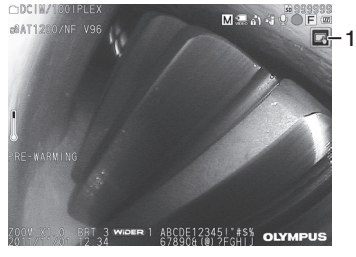

When touch panel buttons are displayed

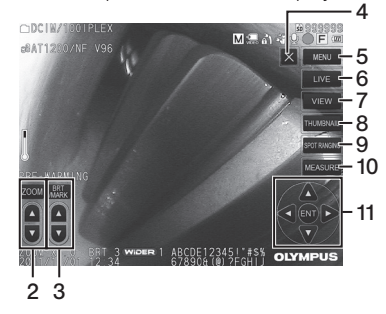

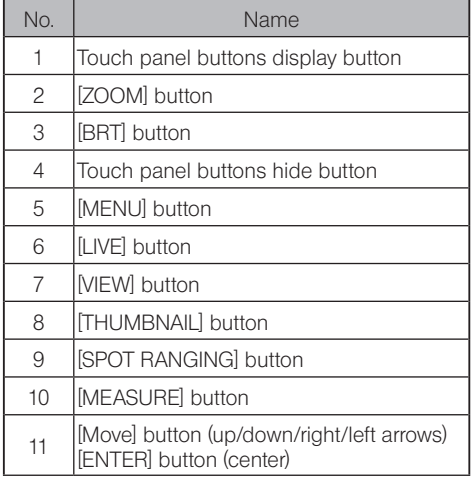

# <span id="page-30-0"></span>IPLEX NX<br>3 Pre-operation preparation and inspection

Be sure to perform the preparation and inspection described in this chapter before using the instrument. At the first sign of any abnormality, immediately stop using the instrument and perform the required actions as described in ["9 Troubleshooting" \(page 105\).](#page-112-1) Inspections are not only required before use but also should be conducted periodically.

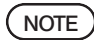

Make sure that the power of the instrument is turned OFF before performing the pre-operation preparation and inspection.

# 3-1 Transporting of the carrying case

#### ■ When using the handle

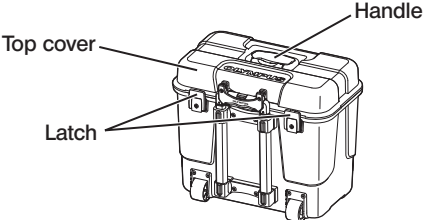

Ensure that the latch is closed firmly before lifting the carrying case.

#### ■ Towing using the extendable handle

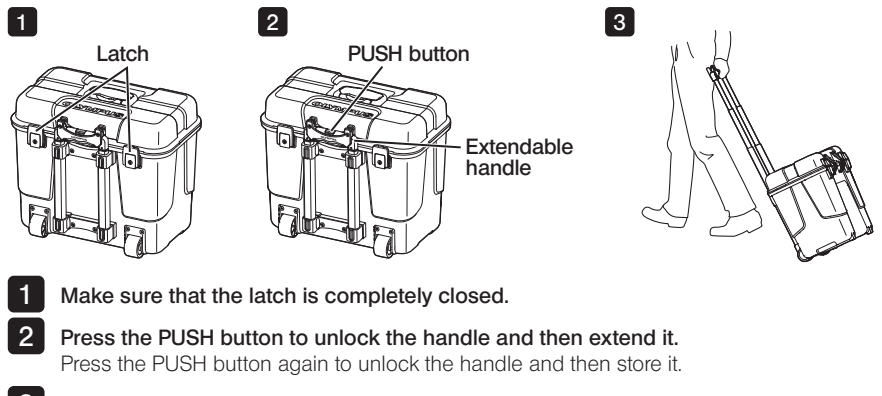

Hold the handle to lift one side of the carrying case and move it by rolling the wheels on the bottom of the carrying case along the ground. 3

# <span id="page-31-0"></span>3-2 Placing the instrument

### Removing components from the carrying case

Hold the handle to take out from the carrying case.

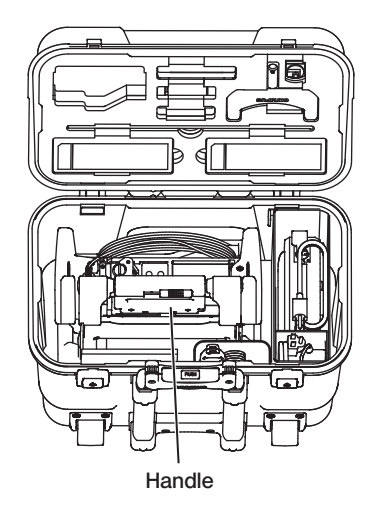

#### 2 Placing the main unit on a flat surface

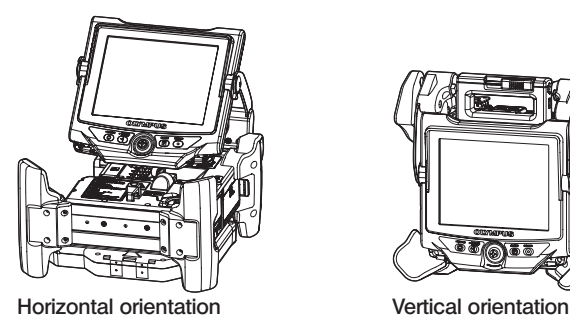

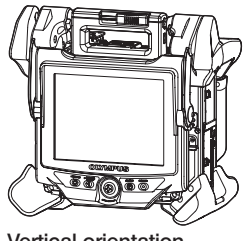

The main unit can be placed either in horizontal orientation or in vertical orientation. Place it on the stable location.

## <span id="page-32-0"></span>**3** Adjusting the height and direction of the LCD unit

Press the cover of the handle and pull up the LCD monitor to adjust the height of the LCD monitor.

Rotate the LCD monitor around the attaching handle to adjust the direction.

#### Placing the LCD unit

The LCD unit can be removed from the main unit and placed separately by using the long LCD cable (optional).

#### Removing the LCD unit

Slide the LCD unit handle fixing lever of the handle at the top of the main unit horizontally to open the cover of the handle.

Remove the LCD unit from the main unit.

After the LCD unit is removed from the main unit, put the cover of the handle of the main unit back to the original place.

#### **Attaching the LCD unit**

Attach the LCD unit in the reverse order of the attaching procedures.

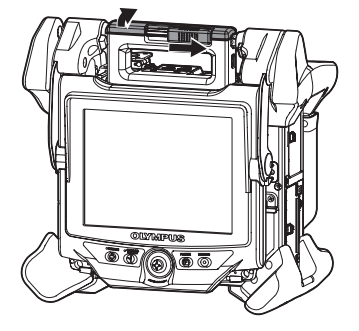

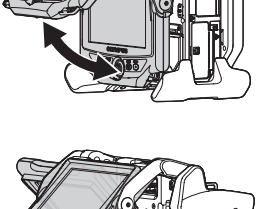

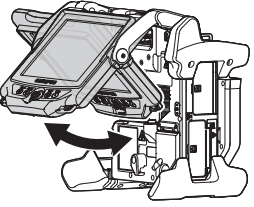

■ Attaching the long LCD cable

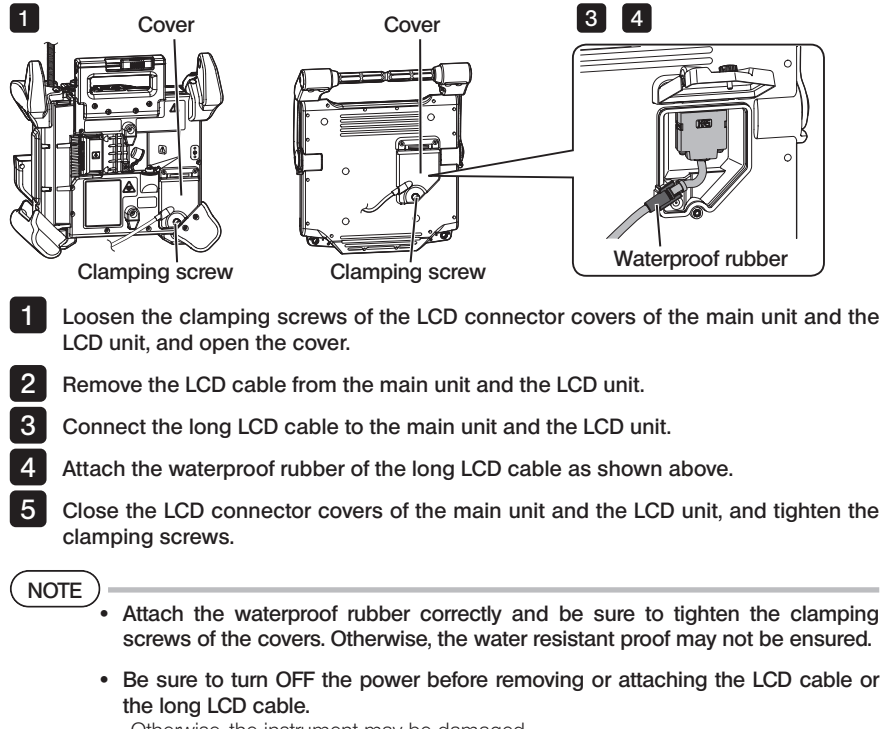

Otherwise, the instrument may be damaged.

### ■ Placing the LCD unit only

Remove the LCD unit from the main unit, attach the LCD unit to the handle of the carrying case and secure it.

NOTE

· When adjusting the angle of the handle of the LCD unit, hold the handle of the carrying case to support the LCD unit firmly.

Otherwise, the carrying case may fall down or the LCD unit may drop.

· If using the main unit kept in the carrying case, do not close the cover of the carrying case. Otherwise, the cables may be caught between

the carrying case and its cover.

When performing the observation by hanging the LCD unit, hook an S-hook or string, etc. to the handle and hang the LCD monitor.

When performing the observation by placing the LCD unit on the desk or so, secure the LCD holding adapter (made by Manfrotto /commercially available) on the desk or so. Attach the LCD holding bracket to the LCD holding adapter, and then, attach the LCD unit to the LCD holding bracket, and secure the LCD unit.

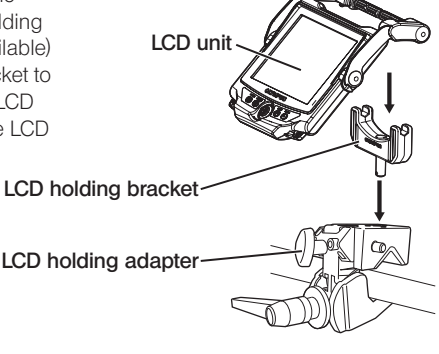

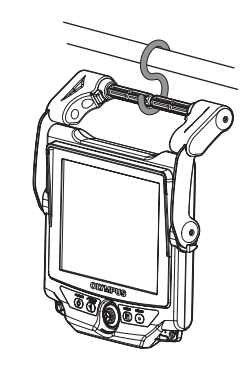

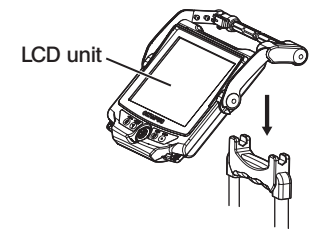

# <span id="page-35-0"></span>3-3 Preparing the power supply

#### Using the battery

#### ■ Checking the remaining battery level (on battery)

The remaining battery power can be checked on the [POWER INDICATOR] of the battery. (Note the remaining battery power shown on the LCD monitor is different from that shown on the [POWER INDICATOR].)

While the [CHECK] button is being pressed, LED (in 3 levels) that shows the charging status turns ON.

When  ${\color{red}\bullet}{\color{green}\bullet}{\color{green}\bullet}$  lights: Almost fully charged. [CHECK] button When  $\bullet$  lights: Need recharge.

For details, refer to the instruction manual of the battery.

#### Loading the battery to the main unit

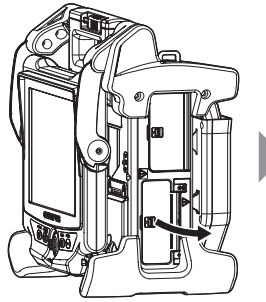

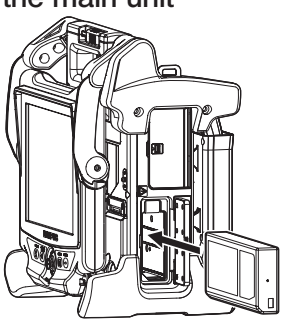

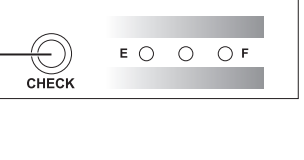

**POWER INDICATOR** 

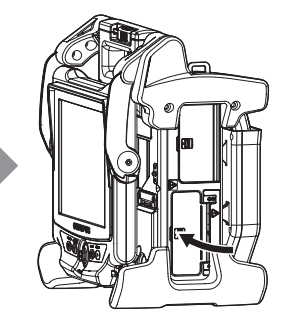

Open the battery cover.

Noting the orientation of the battery, insert it. Make sure that the battery is locked and close the cover.

Confirm that the battery cover is locked completely.

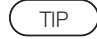

- · Be sure to recharge the battery before using it for the first time after purchase or after it has not been used for a long period.
- · In general, the battery performance is degraded as the ambient temperature drops. Note that the battery performance degraded due to the low temperature recovers when the temperature rises to a normal level.
- · A full charge will provide approximately 100 minutes (in general) of continuous operation. The actual operating time depends on the charging method, operating environments or setting conditions of this instrument. It is recommended to prepare multiple spare batteries if long hours of battery-powered operations are expected. The normal battery charging time is approximately two hours and 30 minutes (in general).
- If the following message appears when you turn ON the power supply of this instrument, the battery is warming up. Use this instrument after this message disappears.

[PRE-WARMING]
TIP

- · The battery is a consumable item.
- The battery cannot be charged by this instrument. For information on charging the battery, refer to the instruction manual provided with the battery charger.

#### • Removing the battery

Remove the battery by raising the tab at the battery insertion slot.

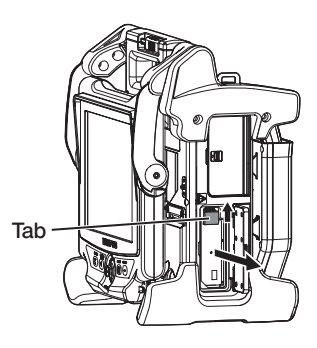

### **2** Using the AC adapter

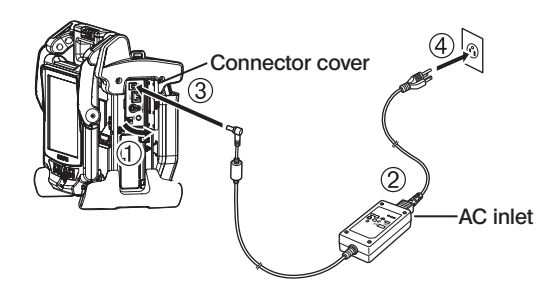

- Open the connector cover on the side of the main unit.
- Connect the AC power cord to the AC inlet of the AC adapter.
- Connect the output connector of the AC adapter to the DC-IN terminal of the main frame.
- Connect the plug of the AC power cord securely into a 3P power outlet.

### 3-4 Taking out the insertion tube

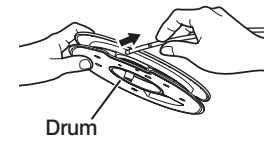

Remove the drum from the drum case of the main unit, and take out the insertion tube from the drum.

NOTE

- · When taking out the insertion tube from the drum, hold the drum and take out the insertion tube.
- · When taking out the insertion tube from the drum, do not apply the excessive force to the insertion tube.

Otherwise, the insertion tube may be damaged.

### ■ Storing the insertion tube

Insert the distal end of the insertion tube until it lightly touches the distal end holding hole, and wind the insertion tube around the drum.

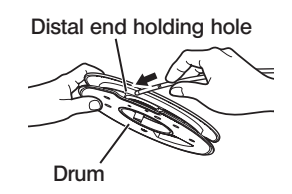

NOTE

- When storing this instrument for a long period or transporting it, store the insertion tube in the drum.
- · When inserting the distal end of the insertion tube to the distal end holding section, do not insert it with an excessive force. Otherwise, the insertion tube may be damaged.
- · Make sure that the insertion tube is not twisted before winding the insertion tube around the drum.

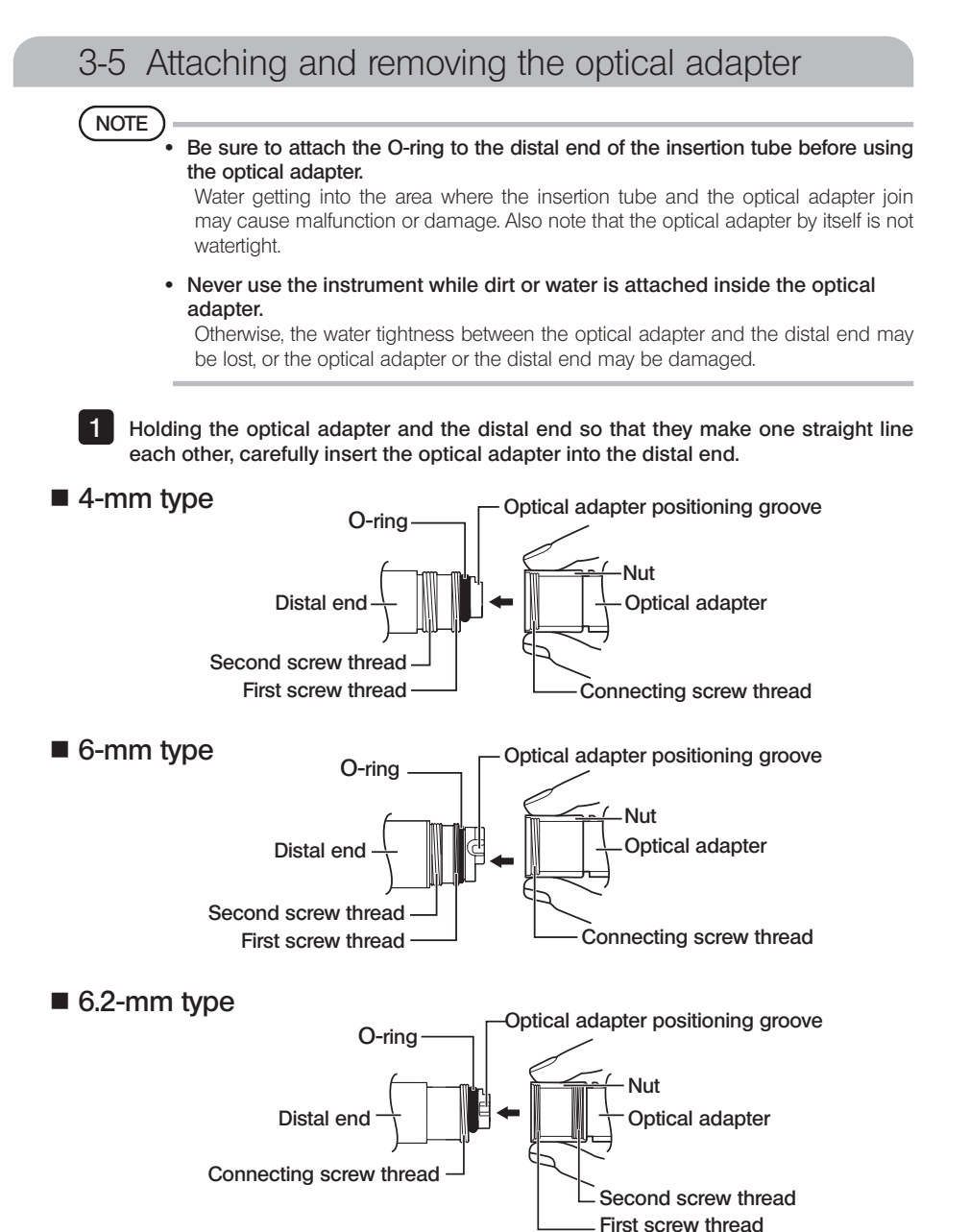

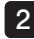

Rotate the nut of the optical adapter clockwise until the connecting screw thread passes over the first screw thread.

**3** After passing the first screw thread, rotate the entire main body of the optical adapter clockwise while pushing gently until the optical adapter main body fits into the positioning groove of the insertion tube and stops rotating anymore.

4 Rotate the nut of the optical adapter clockwise to attach the connecting screw thread to the second screw thread. Tighten the nut until it stops completely.

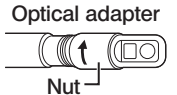

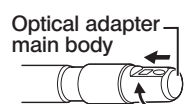

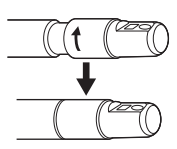

### Removing the optical adapter

Remove the optical adapter in the reverse order of the attaching procedures.

### 3-6 Removing the scope unit

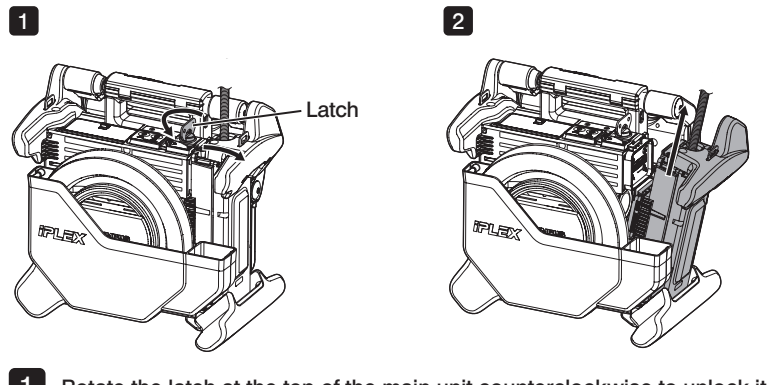

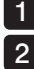

Rotate the latch at the top of the main unit counterclockwise to unlock it.

Remove the scope unit.

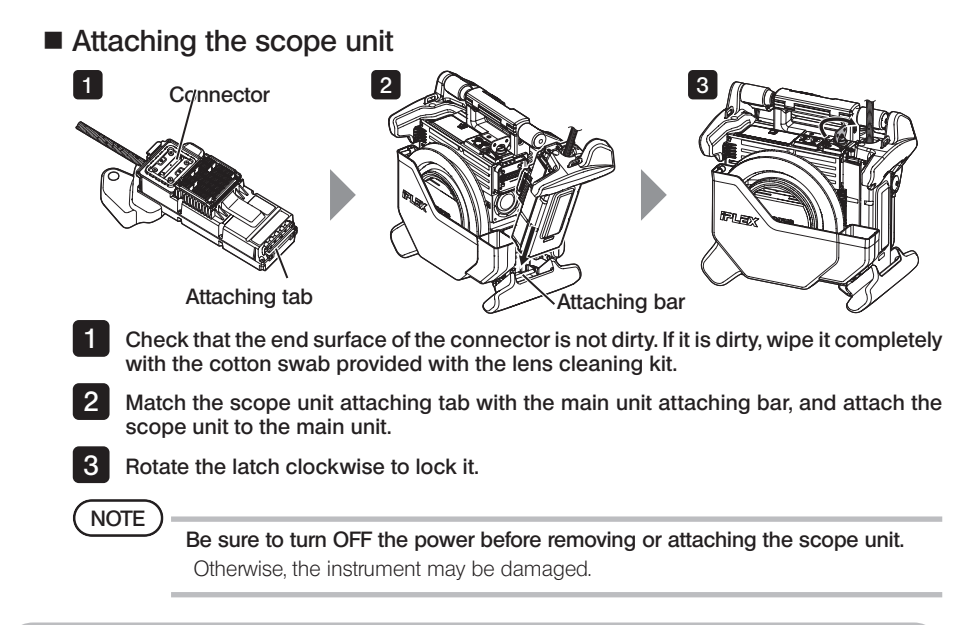

3-7 Connecting the remote control unit to the main unit

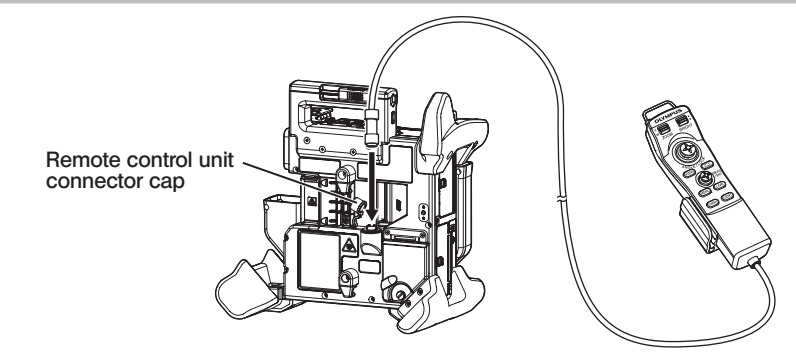

Remove the remote control unit connector cap of the main unit. Then, insert the connector of the remote control unit to the connector of the main unit, and rotate the connector of the remote control unit clockwise to connect the remote control unit.

 $\overline{TP}$   $\overline{TP}$  If necessary, attach the insertion tube **6-mm insertion** grip to the remote control unit and put the insertion tube through the insertion tube grip. Grasping the insertion tube grip together with the remote control unit allows you to hold the insertion tube securely. tube Insertion tube grip 4-mm insertion tube

### Removing the remote control unit

Remove the remote control unit in the reverse order of the connection procedures.

### NOTE

- · Do not apply an excessive force to the connection section while the remote control unit is connected to the main unit.
- · Be sure to turn OFF the power before removing or attaching the remote control unit. Otherwise, the instrument may be damaged.

### ■ Storing the remote control unit

Store the remote control unit in the remote control unit holder.

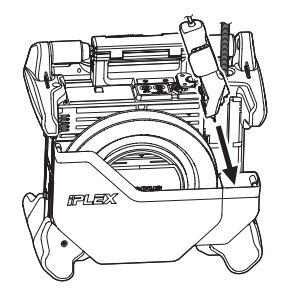

When storing, please bundle the cables with tie band as shown in the figure below.

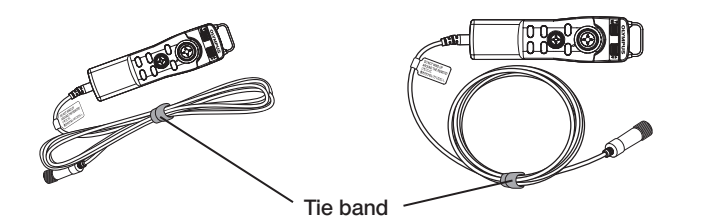

NOTE

Do not wind up the cable around the remote control unit.

Otherwise, the excessive force may be applied to the cable, which may damage the cable.

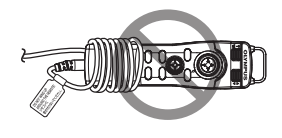

# IPLEX NX

# 3-8 Connecting the SDHC card/USB flash drive

### Loading the SDHC card

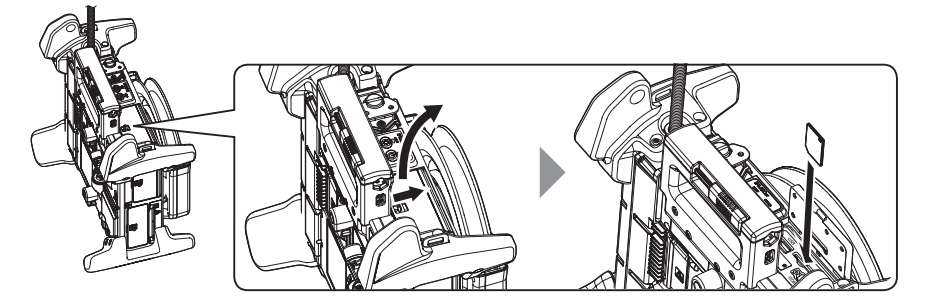

Open the connector cover

Noting the orientation of the SDHC card, insert the SDHC card to the end until the "click" sound is heard. Then, close the connector cover.

#### Removing the SDHC card

Push the SDHC card once to remove the SDHC card.

### Loading the USB flash drive

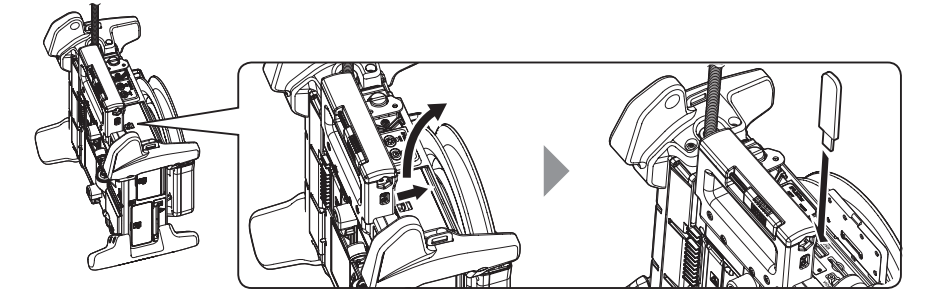

Open the connector cover. Insert the USB flash drive by noting its orientation.

TIP

Only still images can be recorded in the USB flash drive.

### ● Removing the USB flash drive

Hold the USB flash drive and remove it.

### 3-9 Attaching/removing the shoulder strap

The shoulder strap lets you to carry the main unit easily on the shoulder.

### ■ Hanging the main unit on the shoulder

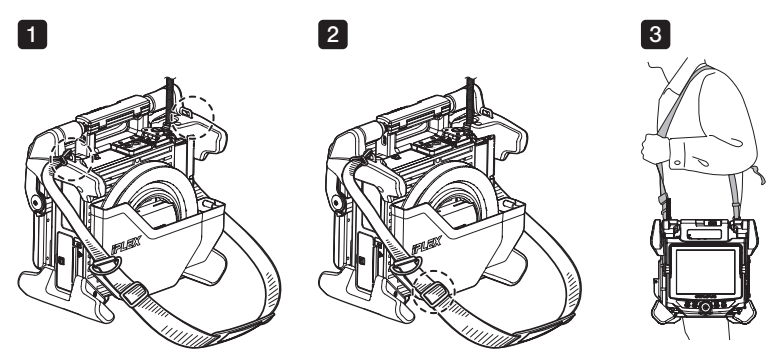

1 2

3

Attach the shoulder strap hooks to the two belt brackets.

- Adjust the length of the shoulder strap by the length adjuster buckle.
- Hang the shoulder strap on your shoulder and hold the shoulder strap firmly with your hand.

### **• Detaching the shoulder strap**

To detach the shoulder strap, press the hook lever to remove the hook from the belt brackets.

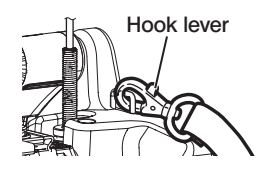

 $\overline{TP}$   $\overline{TP}$   $\overline{S}$   $\overline{S}$   $\overline{$ bracket, make a circle with the Velcro and put the insertion tube through it. Restricting the movement around the base of the

insertion tube enables to prevent the insertion tube from interfering the observations or operations with LCD monitor.

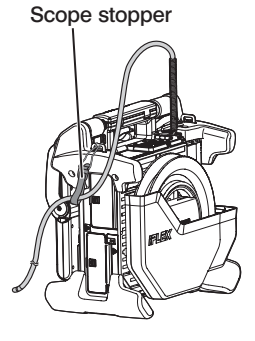

### 3-10 Attaching the hook assembly

Insert the hook assembly from the channel of optical adapter as described below.

AWARNING

For details, refer to " $\bigwedge$  Safety precautions - Hook assembly precautions-" [\(page 7\)](#page-14-0).

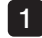

Loosen the chuck screw on the channel port so that the hook assembly can be passed through it.

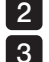

Straighten the scope's insertion tube as much as possible.

Slowly insert the hook assembly's proximal end into the channel of optical adapter.

NOTE

- · Be sure to insert the hook assembly from the distal end of the scope unit. Do not attempt to insert it from the channel port. This may damage the scope unit and hook assembly.
- · Wipe the dirt, oil, water or any other sticky substance from the hook assembly before insertion. Otherwise, this may damage the scope unit.
- · Do not forcibly insert the hook assembly into the channel of the scope unit if strong resistance is encountered. Otherwise, this may damage the scope unit and hook assembly.

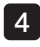

Insert the hook assembly until the hook rests against the distal end of the scope unit in the retracted position.

NOTE

· Do not adjust the angle when the hook assembly is protruding 150 mm or more from the distal end of the scope unit. There is a risk of damage to the scope unit.

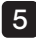

5 Attach the safety cap to the proximal end of the hook assembly.

## <span id="page-45-0"></span>3-11 Replacing the hook

The hook is replaceable. To attach hook to the spring shaft, follow the procedure below.

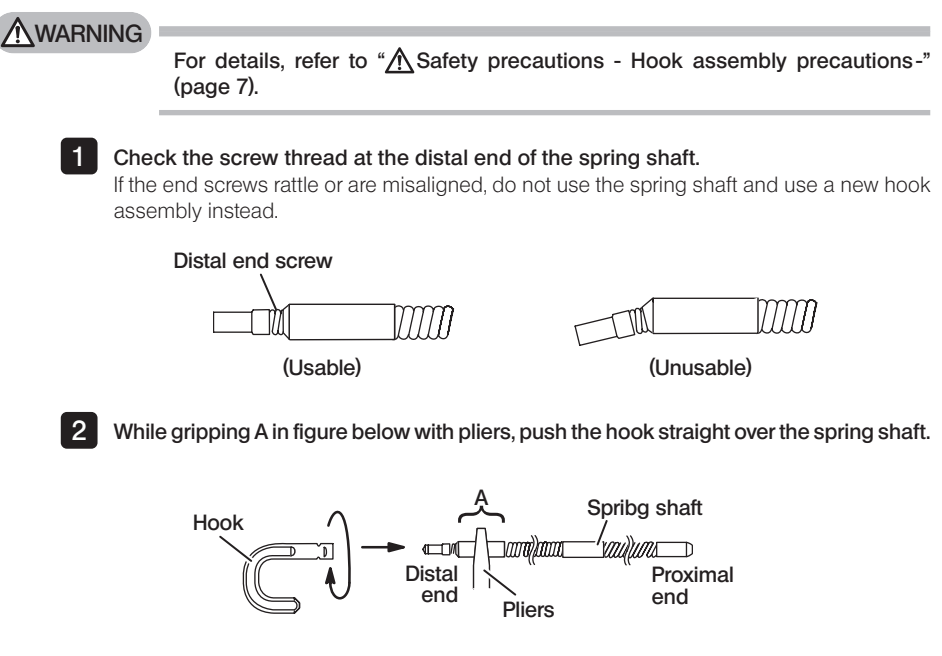

**3** While pressing the hook straight against the spring shaft, slowly turn the hook clockwise to screw it onto the spring shaft. The gap between the hook and butting position should be between 0 to 0.2 mm.

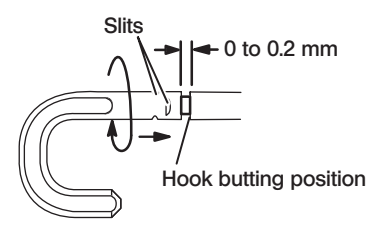

### <span id="page-46-0"></span>3-12 Replacing the safety cap

### **AWARNING**

For details, refer to " $\bigwedge$  Safety precautions - Hook assembly precautions-" [\(page 7\)](#page-14-0).

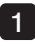

Holding the strap, firmly pull the safety cap from the universal cord and separate the fixing ring.

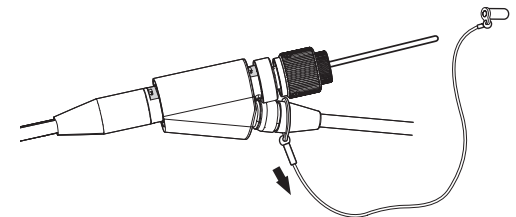

2 Open the fixing ring on the new safety cap, and attach to the universal cord in the recess shown in the following diagram.

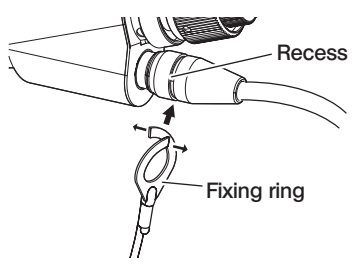

### 3-13 Using the handle holder

You can hold the slider of retrieval tool to the universal cord of scope unit by using the handle holder.

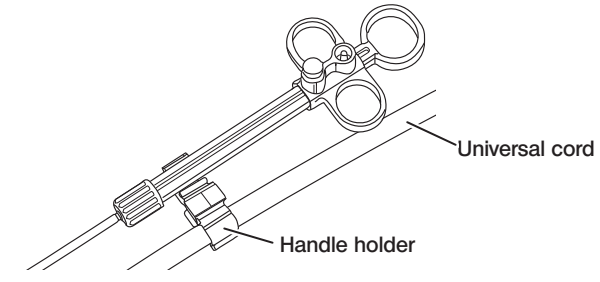

## 3-14 Using the channel port grip and the belt clamp

You can hold the channel port and the remote control unit securely with one hand by using the channel port grip.

### ■ Attaching the channel port grip and the remote control unit

**I** Insert the opening of the channel port grip all the way to the spring shaft of the channel port (arrow 1.). Attach the channel port grip so that the channel port grip does not collide with the protrusions of the channel port.

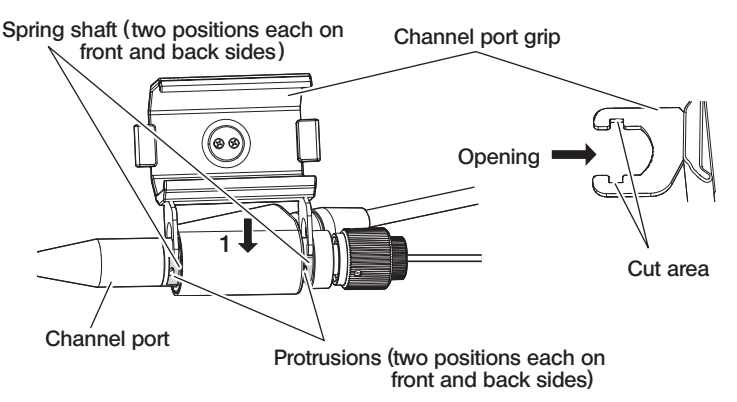

The above picture shows the case when the channel port grip is attached to the right side of the channel port.

The channel port grip can be attached to either the right or left side of the channel port shown in the pictures below.

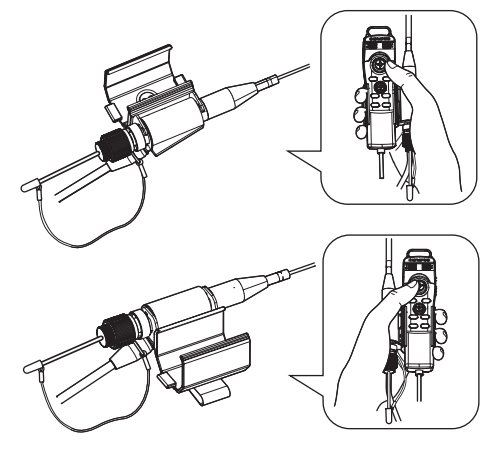

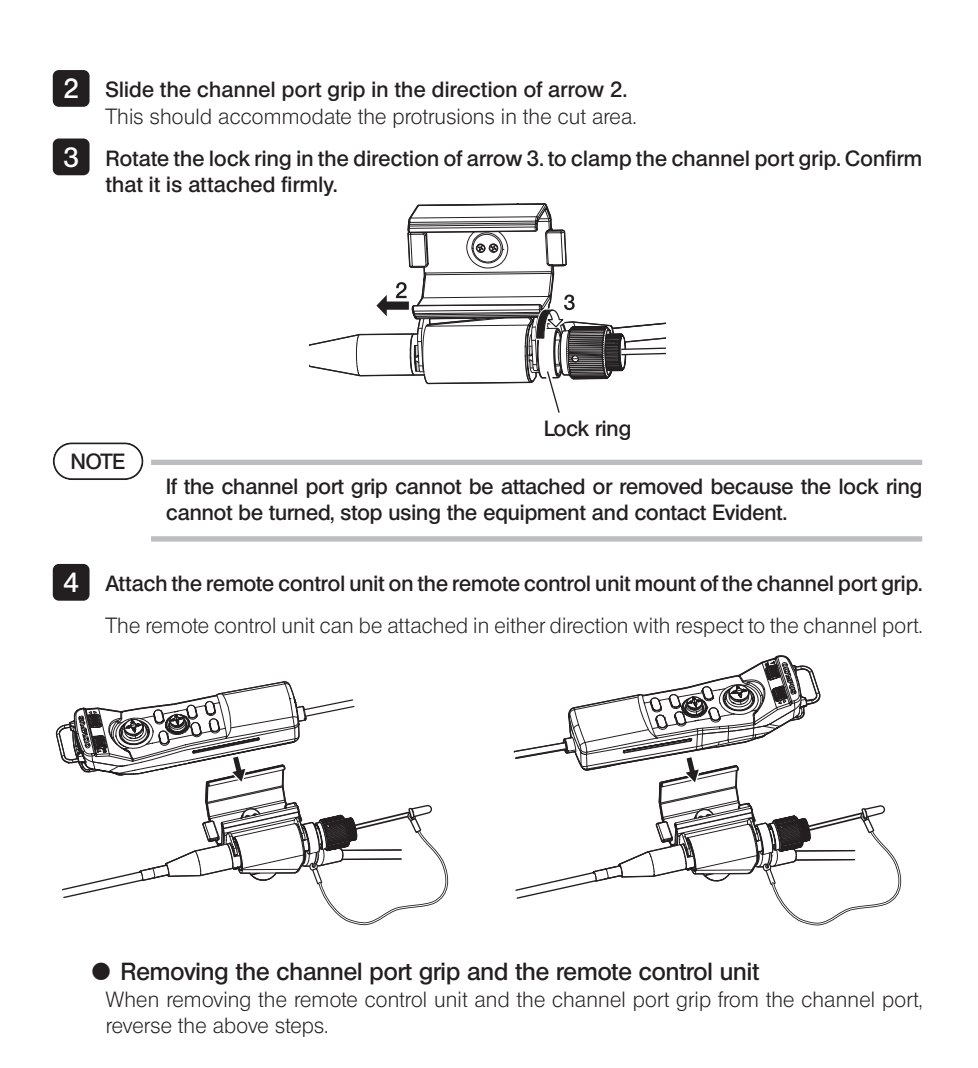

By using the belt clamp, you can secure the channel port and the remote control unit attached to the channel port grip to the side of your body.

### ■ Attaching the belt clamp and the channel port grip

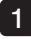

**1** Attach the belt clamp to a belt or pants.

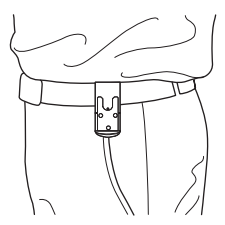

2 Push the connection device of the channel port grip into the ring catch of the belt clamp, until it clicks

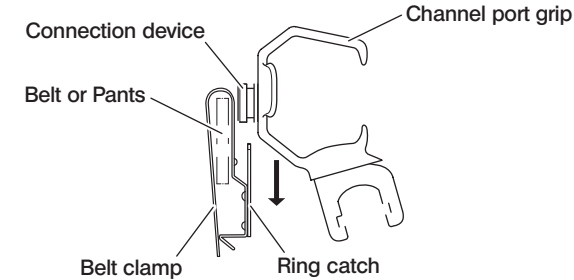

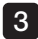

**3** Confirm the channel port grip is attached firmly.

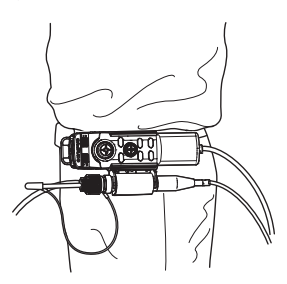

#### • Removing the belt clamp and the channel port grip Remove the belt clamp and the channel port grip in the reverse order of the attaching procedures.

### 3-15 Attaching and removing the USB wireless LAN adapter

### ■ Attaching the USB wireless LAN adapter

Plug the USB wireless LAN adapter (recommended) into the USB connector.

For the recommended USB wireless LAN adapters, contact Evident.

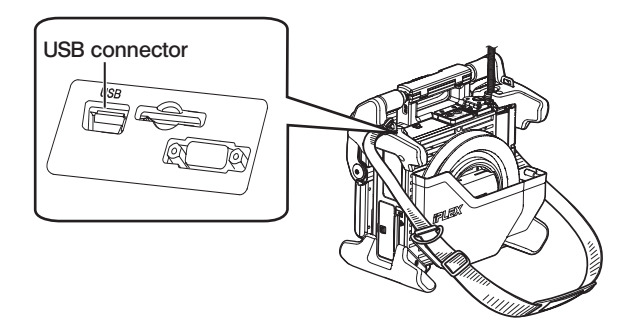

### Removing the USB wireless LAN adapter

Remove the USB wireless LAN adapter in the reverse order of the attaching procedures.

## 3-16 Pre-operation/post-operation inspections

### NOTE

- When inspecting the insertion tube, be sure to hold it at a point behind the angulation section. Otherwise, the angulation section may be damaged.
- Inspection location Item Item Interventies of the second service in the service of the service in the service of the serv<br>Interventies of the service of the service in the service of the service of the service of the service of the<br>I discovered Overall  $\Box$  Any foreign substances such as dirt or sand attached to the remote control unit, LCD monitor, insertion tube or connector covers? See "10 Storage [and maintenance"](#page-116-0)  [\(page 109\).](#page-116-0) Any cracks or scratches on the remote control unit, LCD monitor, insertion tube or connector covers? **Replacement** required.<br>Contact Evident Any irregularities such as damage to or deformation of the exterior materials, buttons, joysticks, or levers? Any irregularities such as tear or kinks on the remote control cable or LCD cables? Insertion tube/ **Angulation** section/ Distal end Any looseness in materials other than the angulation section? Any dirt or water droplets on the objective lens of the distal end? Continued use in this condition creates the risk of damage to the optical adapter and/or distal end. See "10 Storage [and maintenance"](#page-116-0)  [\(page 109\).](#page-116-0) Any build up of dirt on the optical adapter positioning groove or screw threads of the distal end? Any distal end deformation or looseness, or unusual wear of connecting screw thread? Never use the instrument while there is any looseness on the distal end. Otherwise, the loose parts may fall off.  $O$ -ring  $\Box$  Is the O-ring missing, broken, etc.? An O-ring that is misaligned or broken can allow water or other liquid to get into the joint between the distal end and optical adapter, creating the risk of malfunction and damage.
- · Also, be sure to check the inspection items after using the instrument.

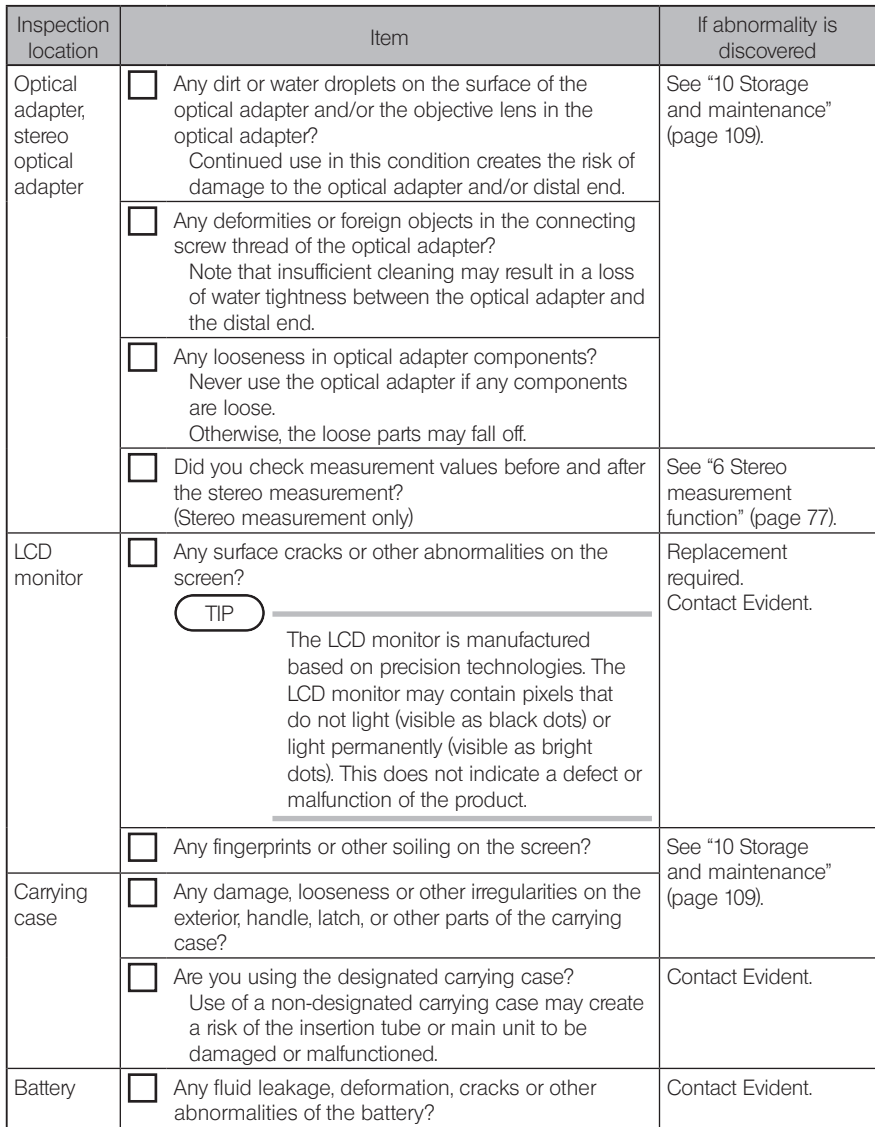

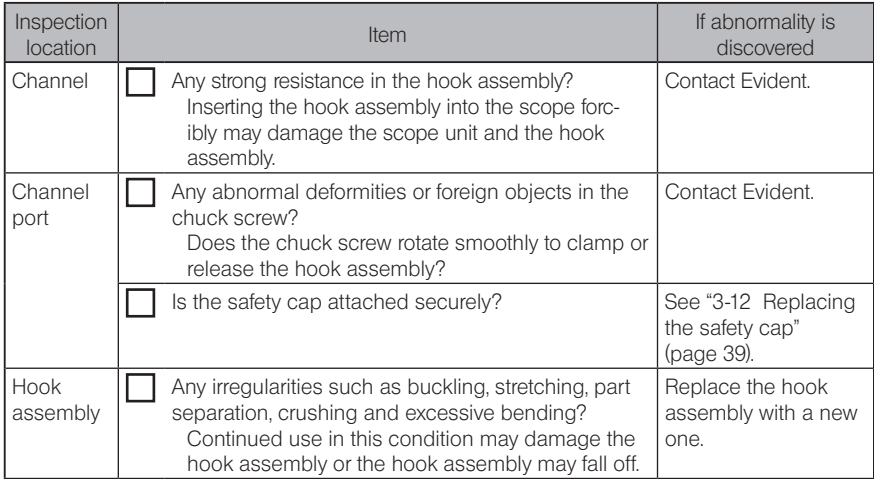

# **4** Basic operation

### 4-1 Turning ON the power

### Turning ON the power

To turn ON the power, press the  $[POWER]$  button  $((1))$  of the main unit approx, one second. After pressing the [POWER] button  $(\mathcal{C})$  approx. one second, the [POWER] indicator lights up and the power turns on.

The display screen and menu operations become enabled approx. 35 seconds after the  $[POWER]$  button  $(0')$  is pressed.

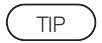

If the optical adapter is attached, the light is turned ON automatically.

### ■ Turning OFF the power

Press the  $[POWER]$  button  $(\binom{I}{I})$  of the main unit one second or longer.

When the system shuts down, the [POWER] indicator of the main unit and the indicator of the [ANGLE SEL/CENTER] button of the LCD monitor are turned OFF automatically.

If you are using the remote control unit, the illumination of the button is turned OFF automatically.

## 4-2 Turning ON the light

### 1 Checking the lighting of the illumination at the distal end of the insertion tube

The light intensity is adjusted depending on the brightness of the inspection object.

TIP

• Always turn OFF the  $[LGHT]$  button  $(\overset{\leftrightarrow}{\phi})$  of the main unit when the instrument is not in use, such as when replacing the optical adapter or attaching the hook assembly, etc.

· Attaching the optical adapter will turn ON the light automatically. And, removing the optical adapter will turn OFF the light automatically.

### ■ Turning ON/OFF the light manually

Pressing the [LIGHT] button ( $\ddot{o}$ ) turns ON or OFF the light. While the light turns ON, the [LIGHT] indicator lights on.

# 4-3 Operating the instrument

This instrument can be operated by the touch panel, buttons and joysticks of the LCD unit and the remote control unit (optional).

For operations using the LCD unit and the remote control unit, see the following table.

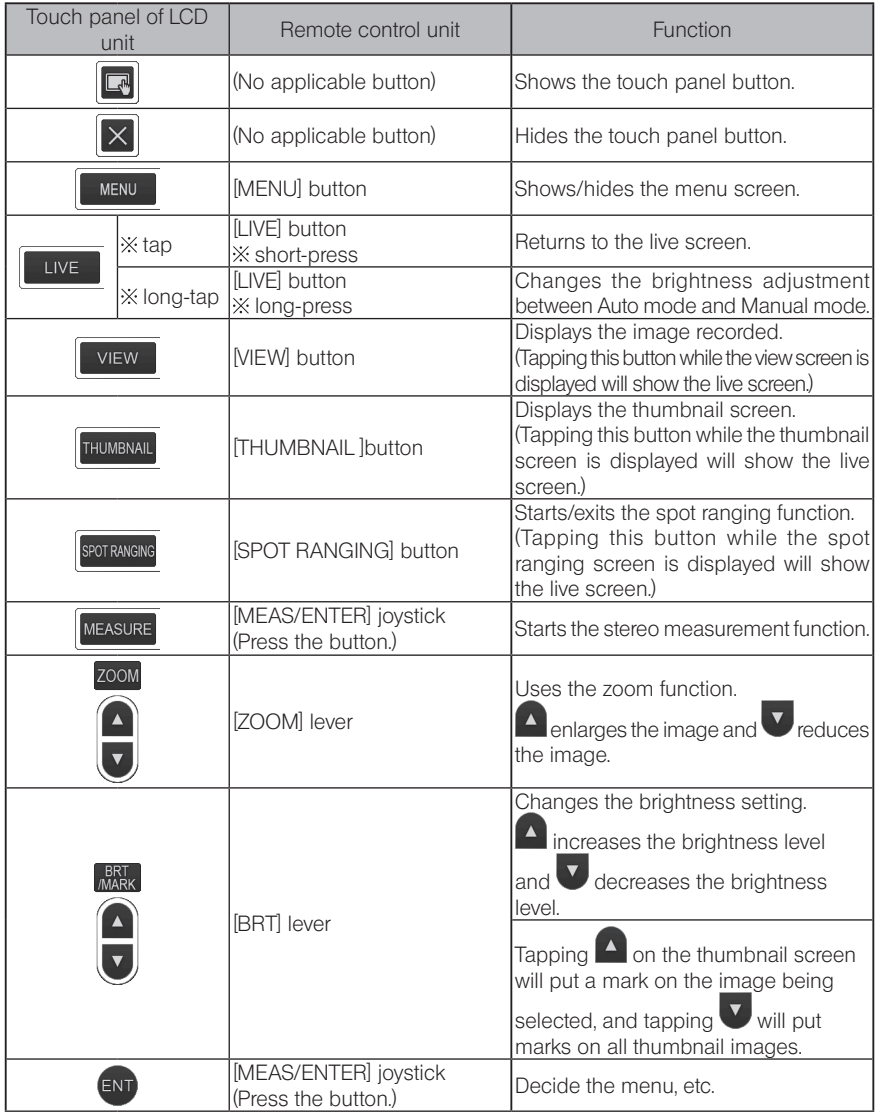

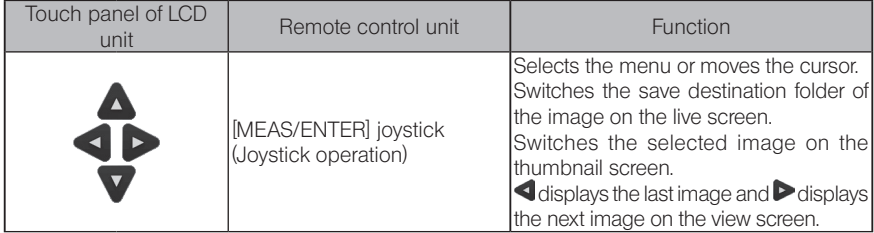

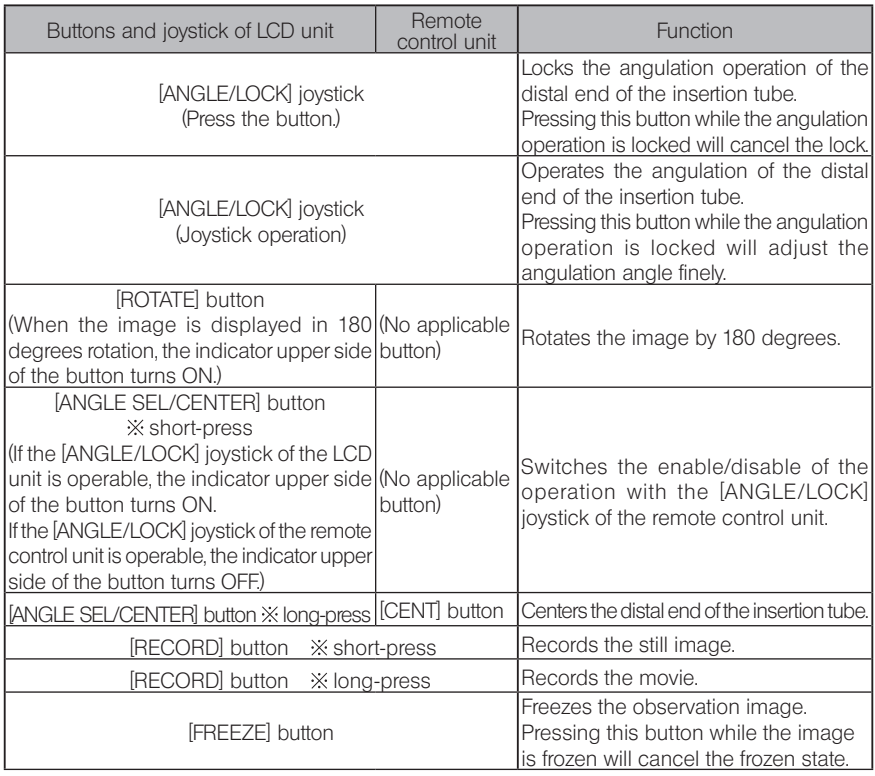

TIP

If multiple functions are assigned to the button, the time to press the button distinguishes each function. In this manual, the term "press" or "short-press" is used to indicate pressing a button for a short duration, while "long-press" means holding down a button approx. one second.

From this point forward, the descriptions in this instruction manual are on the premise that this instrument is operated with the LCD unit.

### 4-4 Observing the inspection object

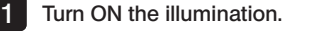

While looking at the display screen, insert the insertion tube into the inspection object. Insert the insertion tube carefully while checking the insertion direction.

Use the [ANGLE/LOCK] joystick to perform angulation operations and observe the applicable areas on the display screen. 3

Be careful not to apply the excessive pushing force, twisting or tension to the insertion tube.

4 Lock the angle and direction of the angulation section (angulation lock) and perform observation.

When the angulation section is set to the desired angle and direction, press the [ANGLE/ LOCK] joystick.

The angulation angle can be adjusted finely even though the angulation is locked.

When the angulation is locked, the angle lock icon  $\binom{8}{1}$  appears in the upper right area of the LCD monitor.

Adjust and record the image if necessary.

5 While looking at the display screen, pull out the insertion tube from the inspection object slowly and carefully.

If the angulation is locked, press the [ANGLE/LOCK] joystick to unlock the angulation and then, pull out the insertion tube.

#### **NOTE**

2

· If the following message appears while inspecting, immediately stop observation, carefully pull out the insertion tube, and perform the required action as instructed in ["1 Error messages" \(page 66\)](#page-73-0).

<HIGH TEMPERATURE (DISTAL END). PLEASE IMMEDIATELY PULL OUT THE INSERTION TUBE.>

· When operating the angulation section, do not bend the insertion tube to its minimum bend radius or less (20 mm for 4-mm type, 30 mm for 6-mm type and 6.2-mm type).

#### TIP

- · Increasing the insertion tube looping amount (bending amount) decreases the maximum angulation angle limit of the angulation section. Keep the insertion tube as straight as possible to get the best performance from the instrument.
- · The angulation angle tends to be difficult to achieve under low temperatures.
- · The image noise may be noticeable under high ambient temperatures.
- · A yellow distal end temperature indicator appears when the ambient temperature of the distal end reaches approx. 80 °C. Be careful that this indicates that the upper limit of the ambient operating temperature is approaching.
- · The insertion tube bears index lines so that the length inserted in the inspection object can be known.

### 4-5 Withdrawing the scope unit

Remove your finger from the [ANGLE] joystick and carefully observe as you withdraw the scope unit.

### $\blacksquare$  Troubleshooting when the hook is caught

Protrude the hook assembly from the channel of optical adapter and turn the hook assembly to unhitch the hook. If withdrawal is still impossible jettison the hook from the spring shaft according to the following procedure.

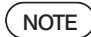

When jettisoning the hook the scope unit may be damaged, accordingly jettisoning the hook should only be done as a last resort to dislodge a hook that is caught. Any damage caused by jettisoning the hook is not covered under warranty and repairs are the responsibility of the owner.

1

Firmly tighten the chuck screw of the channel port to securely fix the hook assembly.

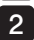

After keeping the insertion tube and the channel port straight, pull the channel port slowly and forcefully.

The hook will fall off the spring shaft.

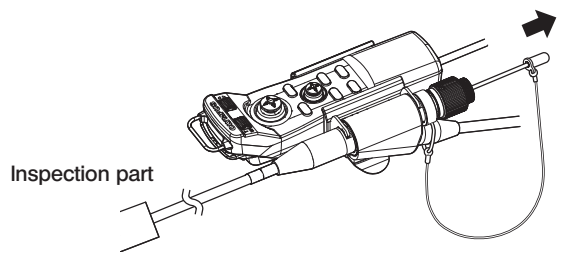

3 After the hook has been jettisoned, do not retract the distal end of the spring shaft into the channel. Gently withdraw the scope unit, with the spring shaft distal end visible within the field of view.

TIP

When the hook breaks at the hook slits and falls off, a part of the broken hook remains attached to the spring shaft. Remove the remaining part by turning the spring shaft in the opposite to the direction the hook was screwed onto the spring shaft.

As mentioned in ["3-11 Replacing the hook" \(page 38\),](#page-45-0) grip the distal end of the spring shaft with a pair of pliers. Taking care not to scratch the spring shaft's screw thread, lightly grip the remains of the hook with another pair of pliers and turn. The remaining part can be easily removed.

## 4-6 Adjusting the image display

### Still image (Freeze)

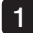

#### While a live image is displayed, press the [FREEZE] button.

The observed image is frozen and the freeze icon  $\left\langle \mathsf{F} \right\rangle$  is displayed in the upper right corner of the LCD monitor. Do not insert or pull out the insertion tube while the image is frozen.

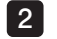

### Tap the [LIVE] button or press the [FREEZE] button.

The image will be unfrozen.

TIP

Freezing an image that contains high-speed action may result in a blurred image.

2 Enlarging the image (Zoom)

The display image can be zoomed for an enlarged view of the observation object.

Tapping the up button of the  $[ZOOM]$  button  $\sqrt{v}$  will zoom (enlarge) the image up to five times. To zoom back to the original image size, tap the down button of the [ZOOM] button.

TIP

· Images are zoomed using the "digital zoom" function. Therefore, the image may become slightly coarse at higher zoom factors.

• The zoom function is not available during the spot ranging. Tapping the [ZOOM] button during the spot ranging will change the measurement position of the object distance. For details, refer to "**Neasurement position of the object distance**" (page 84).

### **3** Adjusting the brightness

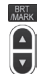

### $\blacksquare$  Adjusting the light intensity by the [BRT] button  $\blacksquare$

The [BRT] button is used to adjust the brightness when changing the overall brightness of the live image during observation.

Tapping the up button of the [BRT] button brightens the overall image and pressing the down button darkens it.

### **• Long exposure mode**

While a live image is displayed, you can switch to the long exposure mode by setting the [BRT] (brightness level) to Level 10. This function is effective to display a higher level brightness than normal when viewing a very dark object, etc.

However, the image may be blurred under certain observation conditions.

### Manual mode

In Manual mode, the brightness is fixed regardless of the conditions of the observation image. If you select this mode for observing the image which contains the motion and the significant contrast, as the brightness does not change, you can observe the image clearly.

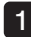

#### Long-tap the [LIVE] button while a live image is displayed.

The Manual mode is selected and the Manual icon  $\langle M \rangle$  is displayed in the upper right corner of the LCD monitor.

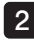

#### 2 Long-tap the [LIVE] button.

The Manual mode is canceled.

### <span id="page-60-0"></span>4-7 Switching the folder on the live screen

TIP

You can create a folder for recording and playing back the image. For details, refer to ["1 File/folder operation menu" \(page 75\)](#page-82-0).

On the live screen, you can use the up/down/right/left button  $(\triangle \blacktriangledown \triangle \blacktriangleright)$  to switch the folder for recording and playing back the image.

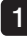

While a live image is displayed, tap the up/down/left/right button  $($ The folder name shown in the upper left area of the screen will change.

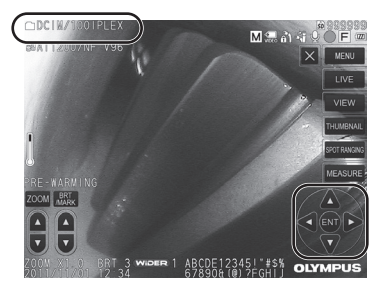

The folder displayed will be the folder for the image to be recorded or played back.

TIP

The folder configuration which can be switched with the up/down/left/right button  $(\triangle \nabla \triangleleft)$  is up to the second layer.

### 4-8 Recording images

The images being observed can be recorded in the image recording media (SDHC card) as still images or movies.

TIP

Only still images can be recorded in the USB flash drive.

Use the provided SDHC card or the recommended SDHC card. Use the recommended USB flash drive. Make sure that the image recording media is correctly loaded before use.

### Image recording preparation

Format the image recording media with this instrument before using it. For details about formatting, refer to "MEDIA FORMAT" (page 67).

The following table shows the size of a single image and the approximate number of images that can be recorded on a SDHC card.

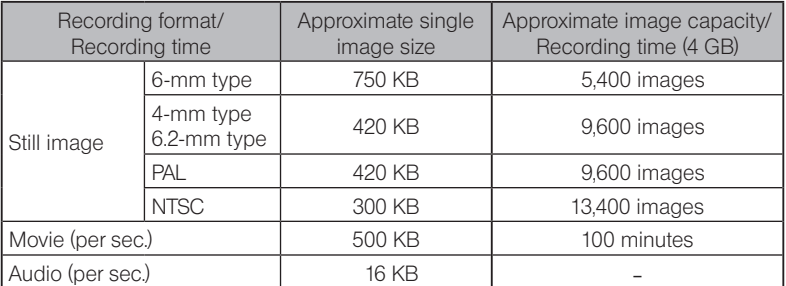

Settings for image recording must be configured using the emenu operations. See "5-1 Menu [operations" \(page 64\)](#page-71-0) and ["5-2 Using the live screen/freeze screen" \(page 66\).](#page-73-1)

TIP

If <OFF> is set in the <STILL AUDIO> menu, the sound recording confirmation dialog is not displayed.

### Recording the image display information

To record the date/time, title, logo, measurement results and other information displayed on the screen onto the still image, tap the [MENU] button on the live screen to display the menu, select <RECORD MODE> - <PRINT SCREEN ON/OFF> and set it to <ON> (See page [67\)](#page-74-0).

TIP

Playing back the still image that has the date, title, and other information recorded on it may result in overlapping of date, time, title, logo, and other text. This is not a malfunction.

### **File marks**

Setting <ON> in the <FILE NAME MARK> menu enables following functions when recording images.

- · Function to select save destination folders.
- · Function to select file marks which are added to the end of file names.
- · Function to select titles.

To enable the <FILE NAME MARK>, tap the [MENU] button on the live screen to display the menu, select <RECORD MODE> - < FILE NAME MARK> and set it to < ON> (See page [67\)](#page-74-1).

### $\blacksquare$  Image file names

File names using the folder names of the save destination are assigned to images, and such images are recorded in the save destination folder in the SDHC card. You can change the file name to the name you desire (up to 30 alphanumeric characters and symbols).

#### Save destination folder name\_?????.\*\*\*

Extension

".JPG" for still image files, ".WAV" for sound files and ".AVI" for movie files.

5-digit file name serial number

The file name serial number is assigned sequentially from 00001 to 99999.

TIP

- If <ON> is set in the <FILE NAME MARK> menu, you can add the letter "\_A", "\_B", "\_C" or "\_D" at the end of image file names. Use this function to categorize image files.
- The category names of the file marks can be changed. (Contact Evident for details.)

### **2** Recording the still image

1

#### Select the folder of the save destination.

Tap the up/down/left/right button  $(\triangle \blacktriangledown \triangle)$  to select the folder of the save destination (see page [53](#page-60-0)).

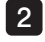

2 While the live image is displayed, press the [FREEZE] button. The image is frozen.

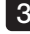

#### **3** While the frozen image is displayed, short-press the [RECORD] button. The folder name of the save destination appears.

#### Confirm the folder name and select <YES>.  $\mathbf{A}$

If you want to change the folder, select <MODIFY> and change the folder of the save destination.

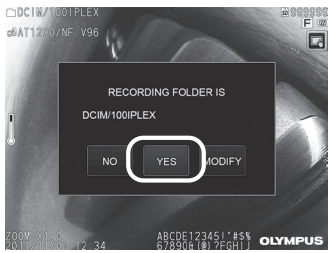

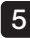

5 Select the mark to add to the end of the file name of the image you are recording.

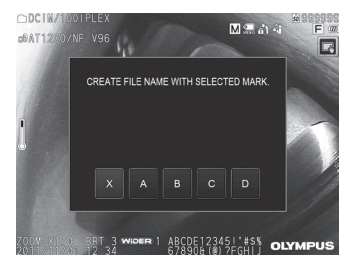

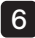

Select the strings in the preset title list registered in advance.

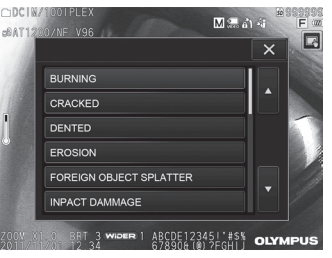

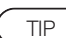

7

8 9

For procedures to register the preset title in advance, see "3 Registering a text string as a preset title" (page 71).

The still image is recorded. The screen goes black for a moment and then the frozen image is displayed.

After the still image is recorded, the sound recording confirmation dialog appears.

#### Select <YES>.

The sound recording starts. The microphone icon blinks on the LCD monitor while the sound recording is in progress. If you select <NO> in the sound recording confirmation dialog, only the still image is recorded and the sound is not recorded.

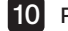

TIP

#### Press the [RECORD] button to exit the sound recording.

• If <OFF> is set in the <FILE NAME MARK> menu, Step 4 to 6 is skipped.

- If <OFF> is set in the <STILL AUDIO> menu, Step 8 to 10 is skipped.
- · Short-pressing the [RECORD] button while the live image is displayed will record the still image.
- · Never attempt to insert or remove the image recording media while the data recording is in progress. Otherwise, the recording stops and an error message appears on the display.
- · The sound recording stops automatically whenever the image recording media becomes full.
- · The recorded still images can be measured in some cases. For details, refer to ["6-5 Measurement" \(page 85\).](#page-92-0)
- · The sound recording is available for one minute.

### **3** Recording the movie

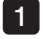

#### Select the folder of the save destination.

Tap the up/down/left/right button  $(\triangle \blacktriangledown \triangle)$  to select the folder of the save destination (see page [53](#page-60-0)).

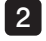

#### 2 While the live image is displayed, long-press the [RECORD] button.

The folder name of the save destination appears.

#### **3** Confirm the folder name and select <YES>.

If you want to change the folder, select <MODIFY>, change the folder of the save destination and select (YES)

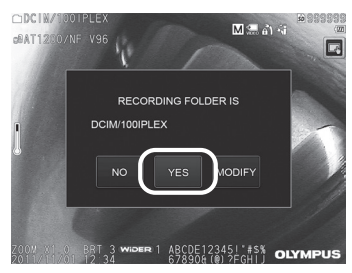

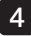

4 Select the mark to add to the end of the file name of the image you are recording.

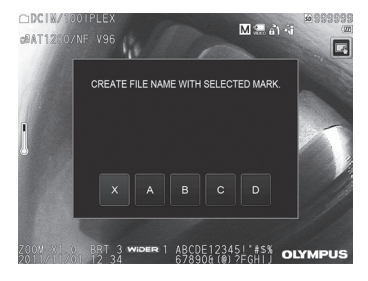

5 Select the strings in the preset title list registered in advance.

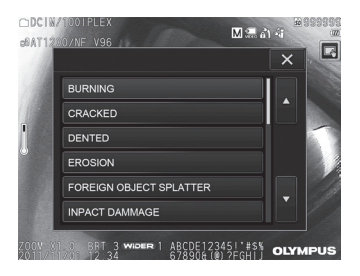

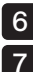

**6** After the still image is recorded, the movie recording confirmation dialog appears.

#### Select **(YES**).

The recording of the movie and the sound start. The red circle icon blinks on the LCD monitor while the movie recording is in progress. If you select <NO> in the movie recording confirmation dialog, only the still image is recorded and the movie is not recorded. If you select <CONTINUE> in the movie recording confirmation dialog, the movie is added to the movie that was recorded last and is recorded. For details, refer to ["4 Appending the movie"](#page-66-0).

#### Press the [RECORD] button to exit the movie recording.

The blinking of the red circle icon disappears when the movie recording is complete.

#### TIP

8

#### • If <OFF> is set in the <FILE NAME MARK> menu, Step 3 to 5 is skipped.

- · Never attempt to insert or remove the SDHC card while the data recording is in progress. Otherwise, the recording stops and an error message appears on the display.
- · The movie recording stops automatically whenever the SDHC card becomes full or when the file size reaches 4 GB. An empty 4 GB SDHC card has enough capacity to record approximately 90 minutes.

### 4 Appending the movie

<span id="page-66-0"></span>You can append the movie to the movie that was recorded last.

Selecting <CONTINUE> in the movie recording confirmation dialog enables to add the movie to the movie that was recorded last. If the SDHC card is inserted or removed, or the [VIEW] button or the [THUMBNAIL] button is tapped, or the folder is changed between the image recording folder and the playback folder, <CONTINUE> cannot be selected.

### 4-9 Playing back the image

Recorded images can be displayed using either of two screen views: a full-screen view of a single image (view screen) or a multi-image view of thumbnail images (thumbnail screen). The thumbnail screen shows multiple images at a single glance, which makes it useful when finding a particular image among a large group of images.

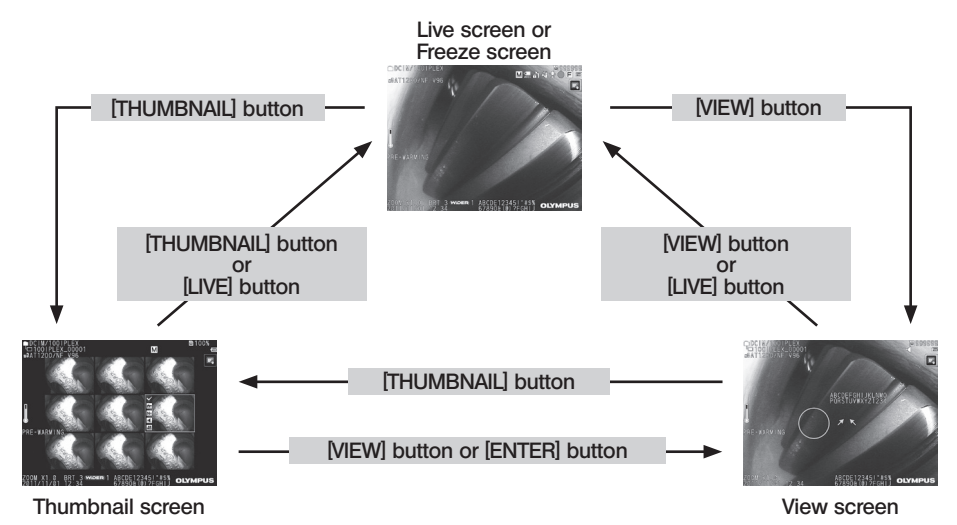

### Playing back an image in a full-screen view (View screen)

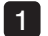

#### Select the folder of the save destination.

See ["4-7 Switching the folder on the live screen" \(page 53\)](#page-60-0) for details about operations.

2

#### Tap the [VIEW] button on the live screen or the freeze screen. The recorded image is displayed in a full-screen view.

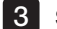

#### Switch the image you want to play back.

Tap the left/right move button  $\langle \langle \rangle$  to switch the image to be played back.

- Tap the move button  $\left( \right)$ . This scrolls from the currently displayed image to the image chronologically before it. While sorting images in descending order, after the last image is displayed, this operation will return to display the first image.
- Tap the move button  $( \triangleright )$ . This scrolls from the currently displayed image to the image chronologically after it. While sorting images in ascending order, after the last image is displayed, this operation will return to display the first image.

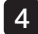

#### Enlarge the image.

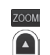

Tap the up button of the  $ZOOM$  button  $\Box$  to zoom (enlarge) the image up to five times. To zoom back to the original image size, tap the down button of the [ZOOM] button.

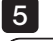

#### Tap the [VIEW] button or [LIVE] button to return to the live screen.

TIP

The still image recorded in the <BINOCULAR IMAGE> using NX can be measured after the image is recorded. For measurement, see ["6 Stereo measurement function"](#page-84-0)  [\(page 77\)](#page-84-0).

### 2 Viewing the thumbnail screen and selecting the playback image

The thumbnail screen shows multiple recorded movies and still images on a single screen (nine images per screen).

The thumbnail screen makes it useful when finding a particular image among a large group of images or when selecting multiple images to move and delete at a time.

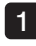

#### Select the folder of the save destination.

See ["4-7 Switching the folder on the live screen" \(page 53\)](#page-60-0) for details about operations.

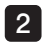

#### Tap the [THUMBNAIL] button on the live screen, freeze screen or view screen.

A multi-image view of recorded images is displayed (up to nine images per screen).

The movie icon  $\left| \bullet \right|$  appears for the movie.

The sound icon  $\left| \cdot \right|$  appears for the image containing the sound.

The note icon  $\mathbf{N}^+$  appears for the image containing the note information (text/symbol).

The measurement icon  $\langle \mathbf{w} \rangle$  appears for the measured image.

### ■ To select a thumbnail image

Tap the up/down/left/right button  $(\triangle \blacktriangledown \triangle)$  to move the frame. The image framed is the image being selected.

### $\blacksquare$  To play back an image

Select the image to be played back and tap the [ENTER] button or tap the image to be played back. The selected image is played back in a full-screen view.

### ■ To select or cancel selecting an image

Tap the check box in the upper left corner of the thumbnail image to display a check mark  $\checkmark$ in the upper left  $\mathbb{R}$  ner of the thumbnail image.

Or select an image with the up/down/left/right button  $($ the [BRT] button  $\mathbf{t}$  to display a check mark  $(\checkmark)$  in the upper left corner of the thumbnail image. Doing the same while a check mark  $(\checkmark)$  is displayed in the upper left corner of the thumbnail image will cancel the mark  $(\checkmark)$ .

### ■ To select or cancel selecting all thumbnail images

Tapping the down button of the [BRT] button will display a check mark  $(\checkmark)$  in the upper left corner of all thumbnail images.

To cancel marks  $(\checkmark)$  on all thumbnail images, tap the down button of the [BRT] button again.

### ■ To move or delete the selected image

A check mark  $\checkmark$  is displayed in the upper left corner of the thumbnail image. Repeat this step for all images you want to select, and use the menu operations to move or delete them.

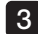

Tap the [THUMBNAIL] button or the [LIVE] button to return to the live screen.

### **3** Sound attached to the still image

When the view screen is displayed, the sound is played back.

### 4 Playing back and pausing the movie

- · Tapping the [ENTER] button while playing back the movie will pause the playback of the movie.
- Tapping the left (right) button  $\langle \langle \rangle$  while pausing will display the still image before (after) one second, and tapping the up (down) button  $(\triangle \blacktriangledown)$  will display the still image before (after) one minute.
- · Tapping the [ENTER] button while pausing will resume playing back the movie.
- · Pressing the [RECORD] button while pausing will record the image being paused as a still image.

### 4-10 Displaying live images on the external monitor

Connecting the VGA cable (commercially available) to the video terminal at the top of the main unit will display the live image on the external monitor (commercially available).

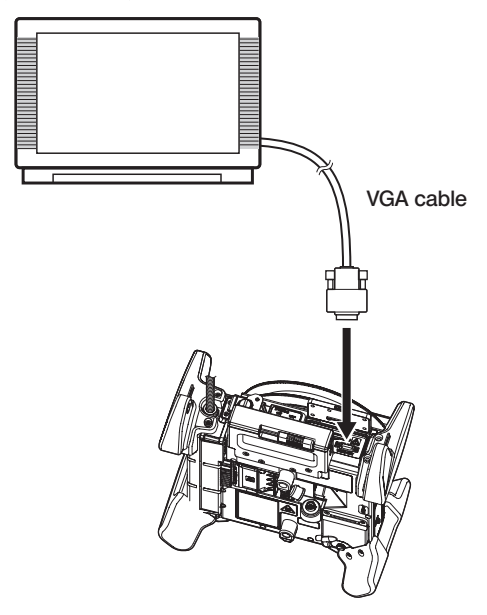

### 4-11 Using recorded images on a PC

The images recorded with this instrument can be used on a PC with InHelp VIEWER. The recorded images are loaded directly on a PC from the SDHC card or the USB flash drive containing those images.

To use InHelp VIEWER software, download it from the Evident website (https://www.olympusims.com/en/service-and-support/downloads/).

# $5$  Menu operations and functions

## <span id="page-71-0"></span>5-1 Menu operations

This instrument can be operated either with the remote control unit or the touch panel.

### Using the touch panel

When operating this instrument with the touch panel, tap icons on the screen.

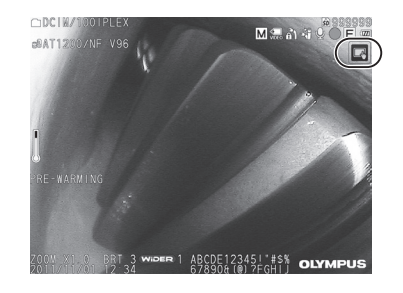

The operation icons are displayed.

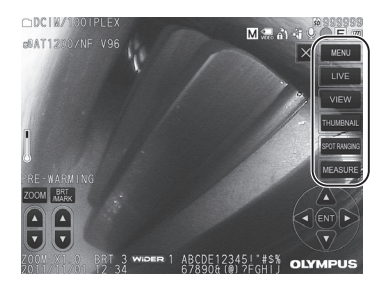

Tapping the back button  $\left( \begin{array}{c} 2 \end{array} \right)$  during menu operations will return to the screen one screen before.

Tapping the close button  $(X)$  during menu operations will return to the screen before displaying the menu.

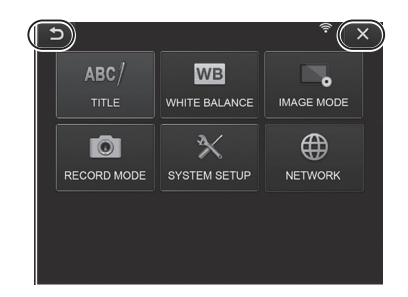
### ■ Using the remote control unit

Press the [MENU] button. The menu screen is displayed. 1

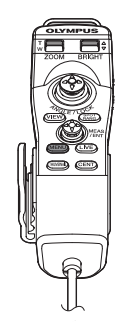

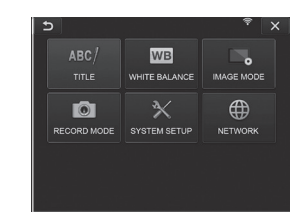

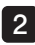

2 Operate the [MEAS/ENTER] joystick up, down, left or right to select the menu item you want to execute.

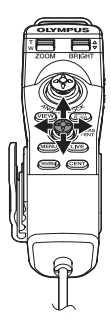

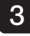

Press the [MEAS/ENTER] joystick to apply the settings and return to the previous screen.

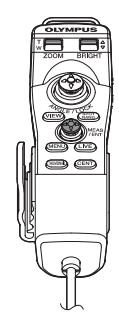

## <span id="page-73-0"></span>5-2 Using the live screen/freeze screen

### 1 Initial setting menu

When you turn ON the power of this instrument, the live screen appears. Tapping the [MENU] button on the live screen and/or the freeze screen allows you to set the following settings.

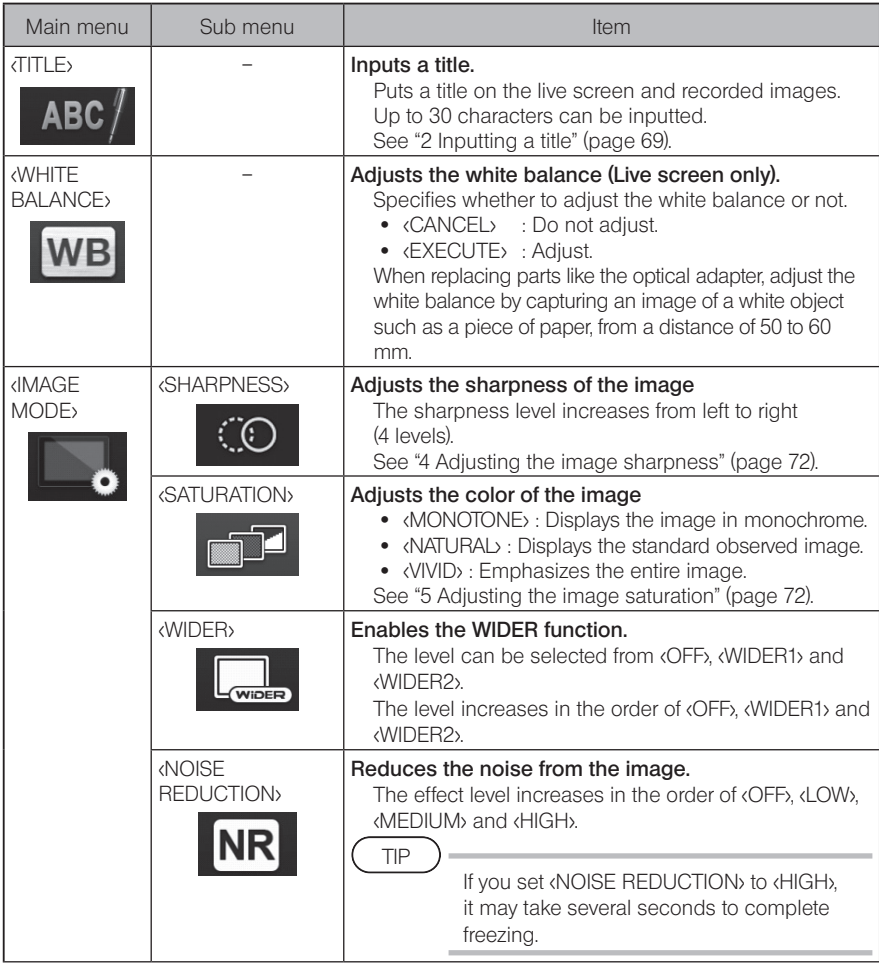

<span id="page-74-1"></span><span id="page-74-0"></span>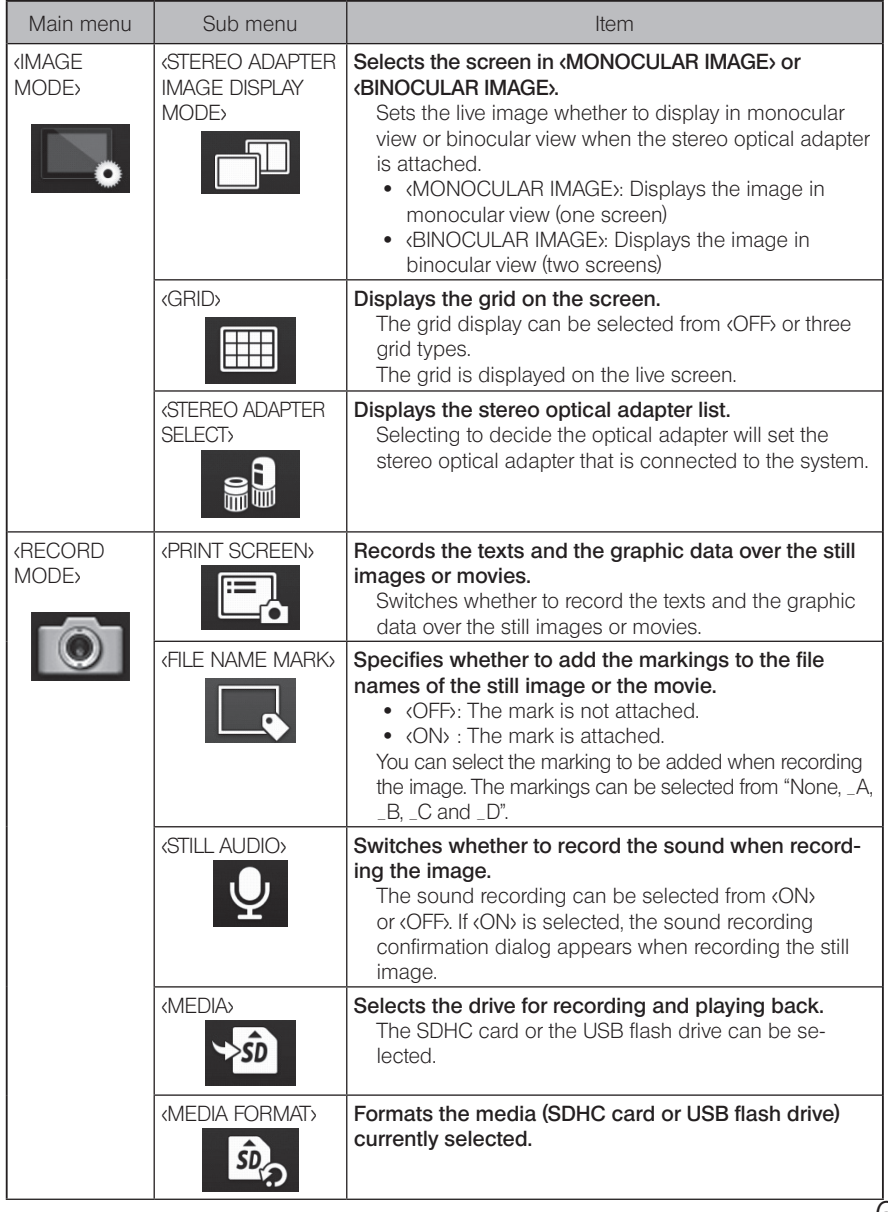

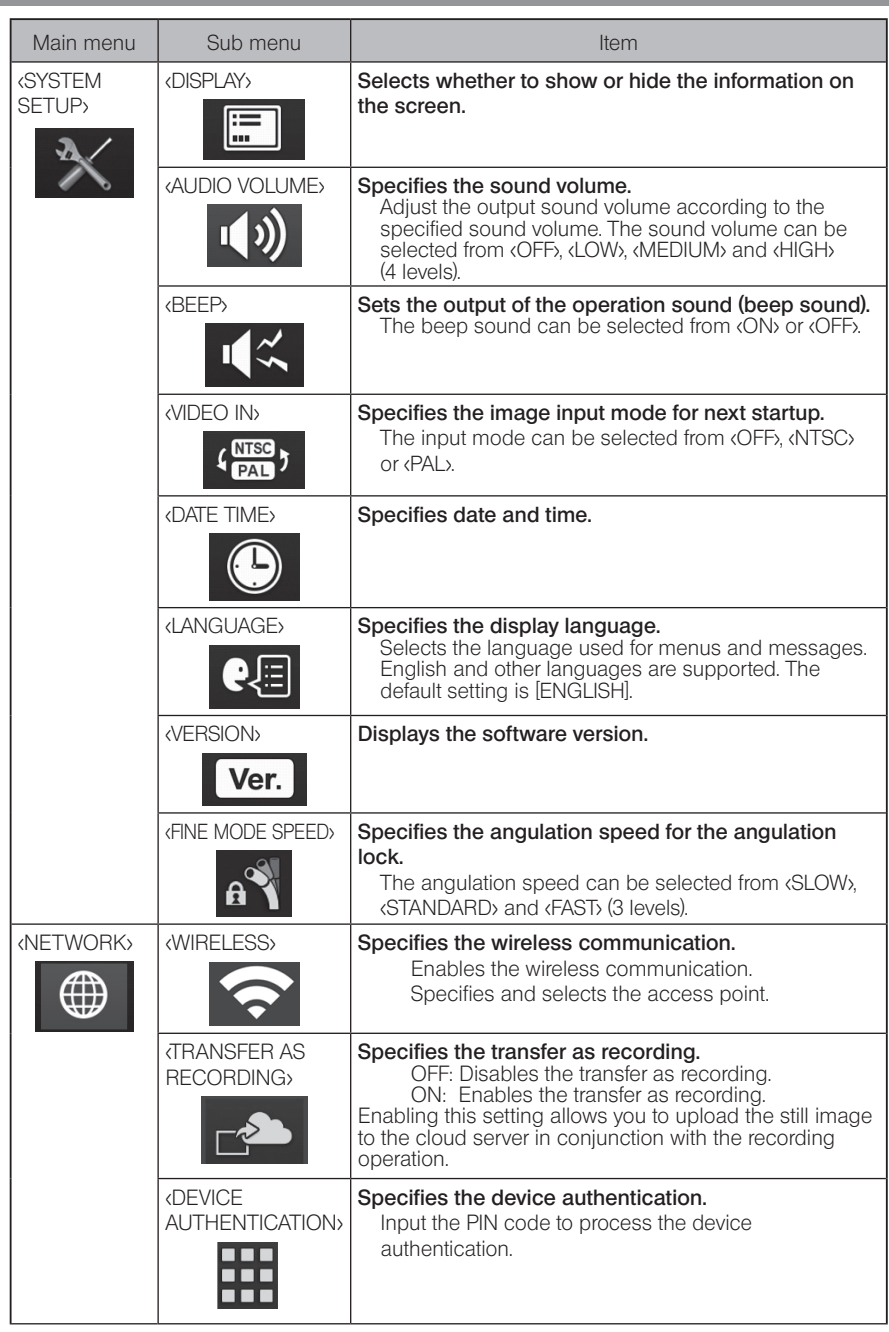

### <span id="page-76-0"></span>2 Inputting a title

There are two methods shown below that can be used to input a title.

- Input text from the on-screen keyboard
- Select a preset title for input

### **Inputting text from the on-screen keyboard**

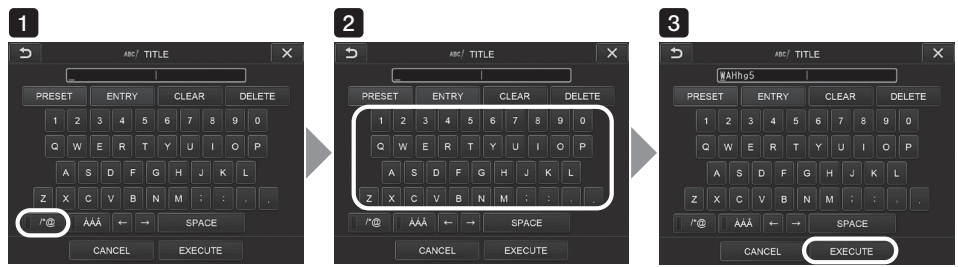

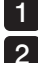

#### Select the input mode.

#### Select the text buttons you want.

The texts you selected appear in the title input box. Edit the text, if necessary.

#### $\bullet$  To delete texts

• To delete a single text, move the cursor to it and select <DELETE>.

• To delete all input texts, select <CLEAR>.

#### $\bullet$  To input a space

Move the cursor to the location where you want to input the space, select <SPACE>.

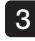

#### Select <EXECUTE>.

The title you input is displayed on the live/freeze screen.

### ■ Selecting a preset title for input

With this procedure, you can select a preset character string and use it to input a title.

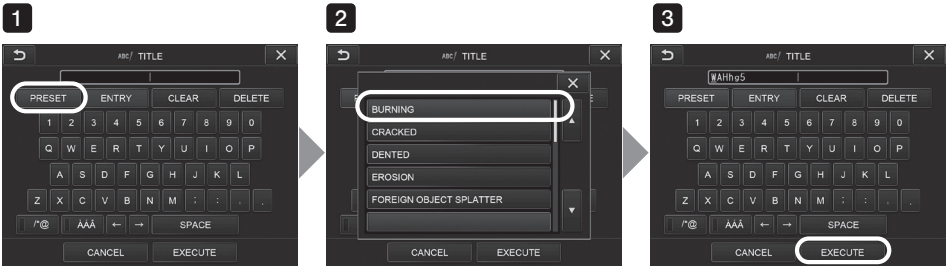

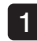

### 1 Select <PRESET>.

A list of preset titles is displayed. To cancel the preset title selection, tap the close button  $(x)$  to close the screen.

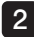

#### 2 Select the strings from the preset title list.

The text string you selected appears in the title input box and the list is closed. Repeat steps 1 and 2 to complete inputting of the title.

TIP

The preset title list has nine pages. To change pages, select the text string in line 1 or line 6 of the currently displayed page, and then tap the up button or the down button.

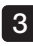

#### **3** Select <EXECUTE>.

The title you selected is displayed on the live/freeze screen.

### **3** Registering a text string as a preset title

After you register the frequently used text strings as preset titles, you can recall them when you are inputting titles. You can register a maximum of 54 text strings to preset titles.

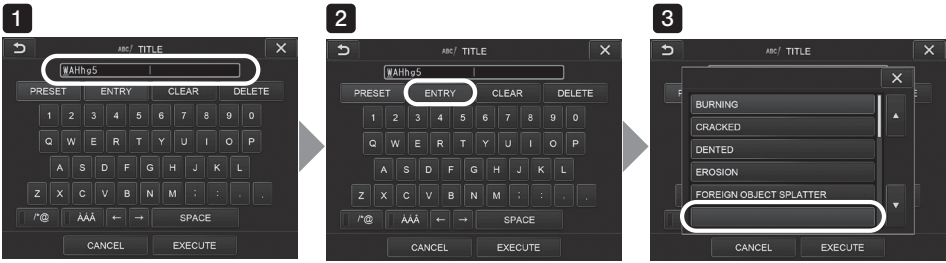

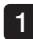

### Input the text string you want to register into the title input box.

For details about inputting, see ["2 Inputting a title" \(page 69\)](#page-76-0).

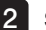

#### 2 Select <ENTRY>.

A list of preset titles is displayed.

To cancel the preset title registration, tap the close button  $(X)$  to close the screen.

#### TIP

The preset title list has nine pages. To change pages, select the text string in line 1 or line 6 of the currently displayed page, and then tap the up button or the down button.

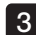

#### **3** Select the line for registering the text string.

The text string you input in the title input box is registered as preset titles. Registering a preset title overwrites anything currently in the line you specify in the list. This means you can delete a preset title by performing the registration operation while the title input box is blank.

The preset title list screen is closed.

### 4 Adjusting the image sharpness

The frame sharpness of the image can be emphasized.

#### <IMAGE MODE> - <SHARPNESS>

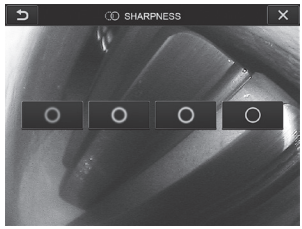

Tapping the button will change the frame sharpness level. If you get the suitable sharpness, tap the close button  $(X)$ .

### **5** Adjusting the image saturation

The saturation of the image can be adjusted.

#### <IMAGE MODE> - <SATURATION>

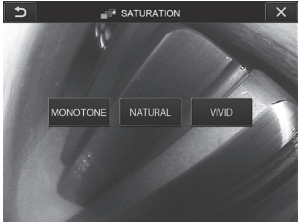

Tapping the button will change the saturation level. If you get the suitable saturation, tap the close button  $(x)$ .

### **6** Setting date and time

Use the procedure below to specify date and time.

#### <SYSTEM SETUP> - <DATE TIME>

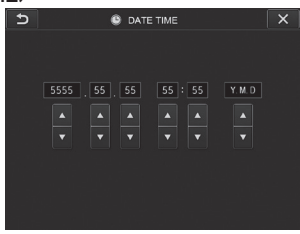

Be sure to set the correct date and time before using the instrument for the first time. The date and time information is recorded on the print screen together with the screen information. Data recording is also performed in accordance with date and time information.

### *LANGUAGE*

Use the procedure below to select the language for menus and error messages that appear on the display.

#### <SYSTEM SETUP> - <LANGUAGE>

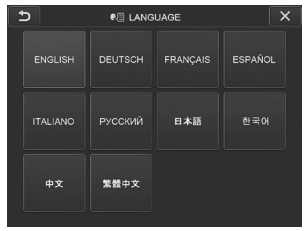

TIP

The initial language is set to English. Change to your desired language if necessary.

### 8 FINE MODE SPEED

Specifies the angulation speed for the angulation lock.

#### <SYSTEM SETUP> - <FINE MODE SPEED>

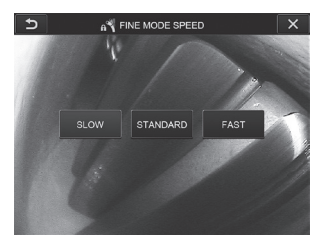

Select either <SLOW>, <STANDARD> or <FAST>.

### 5-3 Using the thumbnail/view screens

### File/folder operation menu

The menu displayed on the thumbnail screen can be used for the following settings.

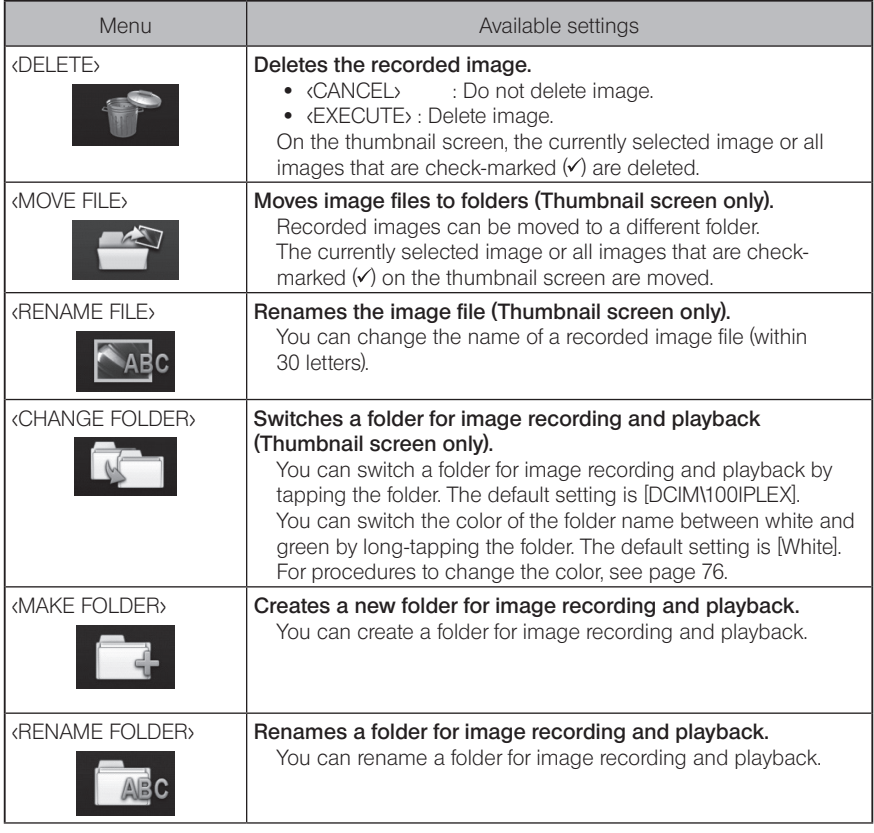

TIP

You can use only alphanumeric characters and symbols for folder and file names. Some symbols cannot be used for folder and file names.

TIP

The color of the folder name in the first layer is switched in conjunction with that in the second layer as follows. For example, the color of the folder name can express whether the image has been acquired or not.

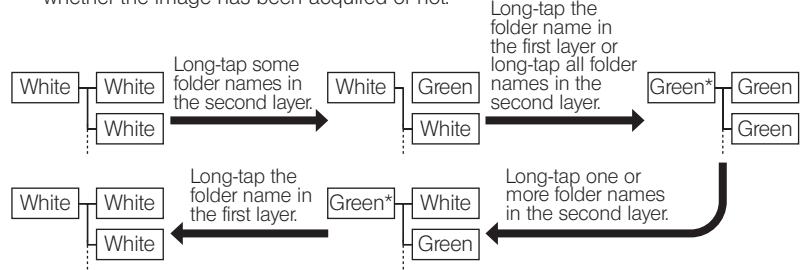

<span id="page-83-0"></span>\* The color of the folder name in the first layer can be switched from green to white only by long-tapping the folder name in the first layer. (It is not switched in conjunction with switching the color of the folder name in the second layer.)

The menu displayed on the view screen (only view screen for still image) can be used for the following settings.

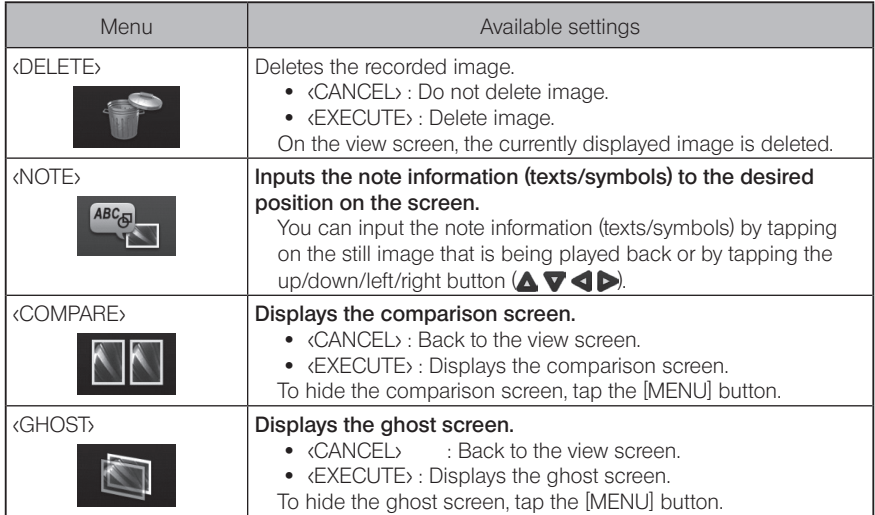

# IPLEX NX<br>Stereo measurement function

The 3D coordinates of each specified point are calculated by applying the principles of triangulation to a set of images obtained using two objective lenses that are set in parallax. Measurements are done based on these coordinates.

As the measurement results obtained here are affected by surface conditions of the measurement object or image capturing conditions such as the brightness, Evident cannot guarantee the accuracy of measurement results. We recommend that users identify the measurement accuracy through experiments.

This measurement method uses the left and right images acquired by two objective lenses that are set in parallax and identifies the corresponding points in the right image located at the same positions as the measurement points and the reference points specified in the left image. If a position of a corresponding point is displaced from a measurement point or a reference point, the correct measurement result cannot be obtained. In this case, correct the position of the point (refer to  $\blacksquare$  Modifying the point" (page 91)), alternatively, change the point of view by moving the tip of the scope to perform measurement.

This stereo measurement function allows you to select the display mode of the live image from either the <MONOCULAR IMAGE> or the <BINOCULAR IMAGE>. The «MONOCULAR IMAGE» is a display mode to observe the approach to the measurement area easily on the screen.

The stereo scope unit (optional) is required for the stereo measurement.

### 6-1 Measurement Flow

◡

The following shows measurement procedures and the screen flow.

Attaching the stereo optical adapter (See page [79\)](#page-86-0)

Checking the serial number of the stereo scope unit, the abbreviated name and

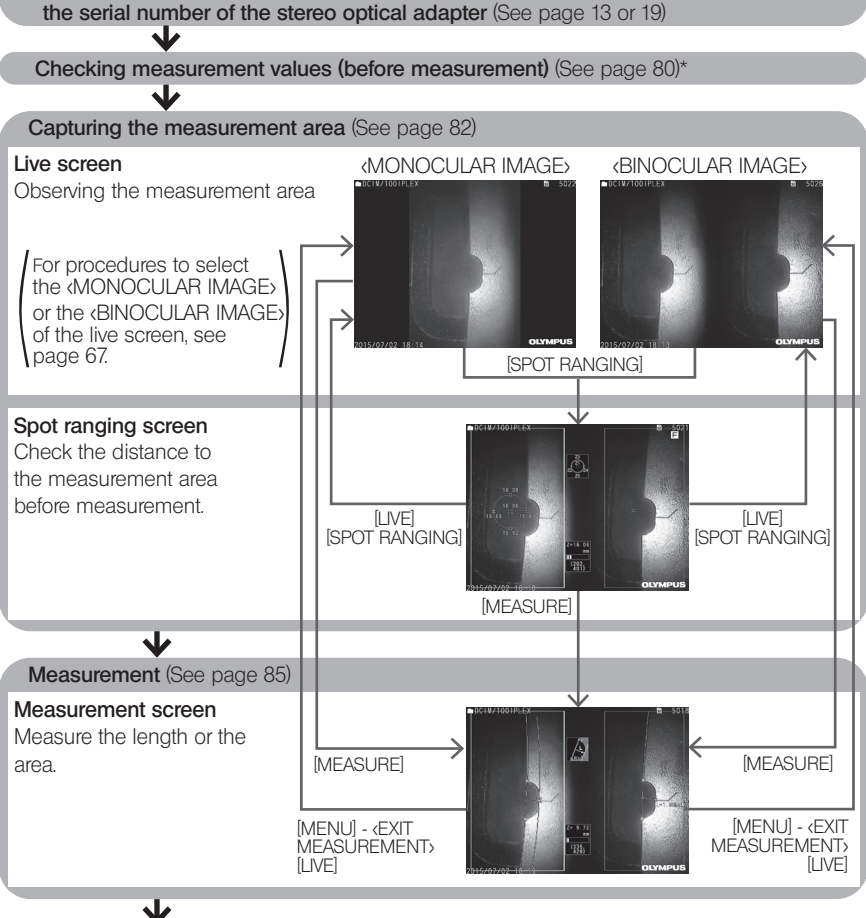

Checking measurement values (after measurement) (See page [80](#page-87-0))\*

\* Make sure that the measurement values obtained when "Checking measurement values (before measurement)" and when "Checking measurement values (after measurement)" are almost identical. If the measurement values differ from each other, check that the stereo optical adapter is not loose and the lens is not dirty, and measure again if necessary.

### <span id="page-86-0"></span>6-2 Attaching the stereo optical adapter

See also ["3-16 Pre-operation/post-operation inspections" \(page 44\)](#page-51-0) for more information on attaching stereo optical adapters.

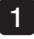

#### Make sure that the O-ring in the distal end is properly attached.

See ["3-5 Attaching and removing the optical adapter" \(page 31\)](#page-38-0) for information on how to check the O-ring.

2 Attach the adapter so that there is no movement of the stereo optical adapter main body. Rotate the stereo optical adapter in the direction of the arrow A shown in the figure. Keep the stereo optical adapter rotated completely and turn the nut of the stereo optical adapter in the direction of the arrow B shown in the figure until it is tight.

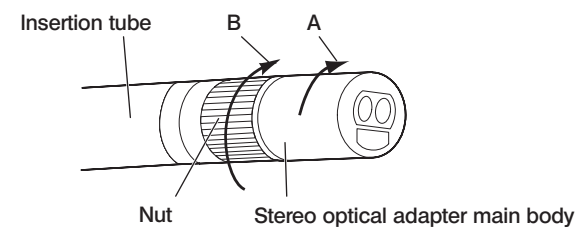

**NOTE** 

- When securing the stereo optical adapter to the distal end, do not use tools or tighten with excessive force.
- · Make sure that the stereo optical adapter is attached properly, is not loose, and is free from dirt and dust particles.
- · If the attached stereo optical adapter rattles or is loose, or even though it does not rattle or is not loose, if it is not firmly attached completely by rotating in the direction of arrow A shown in the picture, the measurement accuracy deteriorates.
- · After the stereo optical adapter is attached, if the distal end is handled by grasping the stereo optical adapter, it may turn in the opposite direction of arrow A in the picture even though the nut is tightened securely. This could result in deteriorating the measurement accuracy. When handling the distal end, do not hold it by the stereo optical adapter, but always grasp the insertion tube. However, do not hold it by the angulation section.
- · When the distal end of the insertion tube is subjected to a large extraneous force or vibration, the stereo optical adapter installation may be jolted, loosened or turned. Even if you leave the stereo optical adapter attached to the insertion tube, always check the installation condition before inserting the insertion tube into the observation measurement area.

TIP

When the stereo optical adapter is attached to the instrument, the stereo optical adapter is recognized automatically and the optical adapter confirmation dialog appears.

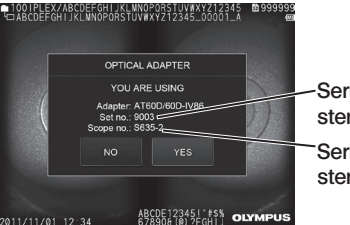

Serial No. of stereo optical adapter Serial No. of stereo scope unit

Check that Serial No. of the stereo optical adapter attached is consistent with Serial No. of the scope unit, and tap  $XES$ . If the stereo optical adapter is not recognized automatically, you can use the <STEREO ADAPTER SELECT> menu to recognize the stereo optical adapter manually. (See page [67\)](#page-74-1)

### <span id="page-87-0"></span>6-3 Checking measurement values

The measurement accuracy may be degraded by loose attachment of the stereo optical adapter or dirt on the lens components. Use the check tool to check the measurement values before and after measurement.

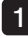

Insert the distal end of the insertion tube into the stereo optical adapter hole of the check tool until it touches the end.

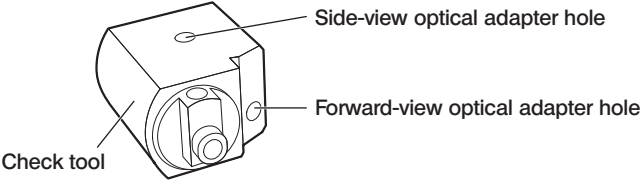

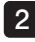

Rotate the check tool so that you can get an image similar to the one shown in the picture below.

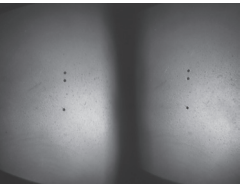

Forward-view optical adapter Side-view optical adapter

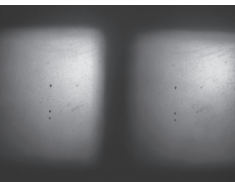

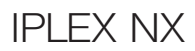

### 3

4

While the live image is displayed, tap the [SPOT RANGING] button.

The spot ranging screen is displayed.

While the distal end of the insertion tube is being inserted into the stereo optical adapter hole of the check tool until it touches the end, confirm that the distance is 15 mm or less in the object distance display box and tap the [MEASURE] button.

The measurement method selection screen is displayed.

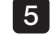

7

### 5 Tap <Distance>.

The measurement screen is displayed.

6 Tap on the left image area or tap the up/down/left/right button  $($ the cursor. And tap the [ENTER] button to specify the measurement points. (2 points)

#### Press the [RECORD] button.

The measured image is recorded.

- Confirm that the measurement values before and after measurement are both within following error range from the standard value (2 mm or 0.1 inch). 8
	- · 6-mm type: ±1% or less
	- 4-mm type, 6.2-mm type:  $\pm 2\%$  or less

If the error range exceeds the above value, reattach the stereo optical adapter (refer to ["6-2 Attaching the stereo optical adapter" \(page 79\)](#page-86-0) ), then inspect that the stereo optical adapter is not loose and the lens is not dirty, and check measurement values again. If the error range still exceeds the above value when checking measurement values for a few times, contact Evident.

Also, if the measurement values differ significantly between before and after measurement, inspect the adapter in the same way, and check measurement values again if necessary.

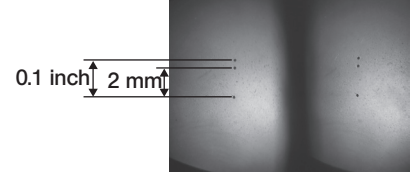

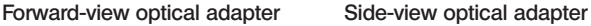

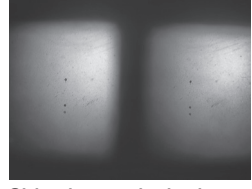

TIP

If the stereo optical adapter is loose, make sure that the O-ring is not detached (see ["3-5 Attaching and removing the optical adapter" \(page 31\)\)](#page-38-0).

### <span id="page-89-0"></span>6-4 Observing the measurement area

Observe the measurement area and check that the image is appropriate for measurement. Use the spot ranging to confirm that the distance between the distal end of the stereo optical adapter and the measurement area is appropriate.

### Observing the measurement area on the live screen

Observe the measurement area by setting your favorite display mode to either the <MONOCULAR IMAGE> or the <BINOCULAR IMAGE>.

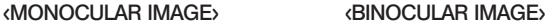

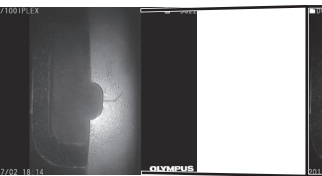

See also ["4-4 Observing the inspection object" \(page 50\)](#page-57-0) for more information on observing the measurement area.

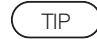

· In case that the measurement area has repetition, reflects easily or has fewer patterns, change the direction or the distance for capturing images.

· In case that there are highlights or shadows on the measurement area, move or rotate the position of the insertion tube to change the direction or the distance for capturing images.

And, use the [BRT] button  $\overline{r}$  to adjust the image to slightly darker.

- · To change the display mode, see page ["5-2 Using the live screen/freeze screen"](#page-73-0)  [\(page 66\).](#page-73-0)
- · Restriction of <MONOCULAR IMAGE> The left image of the «BINOCULAR IMAGE» is displayed only.
- Restriction of *cRINOCLILAR IMAGE*

The zoom function is not available.

· The position of the left and right images may be misaligned in some direction or at an angle depending on the assembly of the stereo optical adapter and the insertion tube, but this is not an abnormality and does not affect the measurement accuracy.

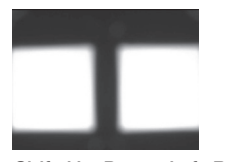

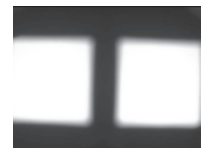

Image Shift: Up, Down, Left, Right Rotated

### **2** Measuring the distance to the measurement area by spot ranging

The spot ranging measures the distance between the distal end of the stereo optical adapter and the measurement area on the live screen and the freeze screen.

While the live screen or the freeze screen is displayed, tap the [SPOT RANGING] button. The spot ranging screen is displayed.

· The spot ranging is not available while recording the movie. TIP

- The live image on the spot ranging screen is displayed only in the «BINOCULAR IMAGE>.
- · If the [FREEZE] button is pressed on the spot ranging screen in live view, the spot ranging screen is frozen.
- Restriction during spot ranging

The zoom function is not available. If you tap the [ZOOM] button during the spot ranging, the measurement position of the object distance is changed. For details, refer to "**Neasurement position of the object distance"** (page 84).

### <span id="page-90-0"></span>Spot ranging screen

Measure the object distance at the position of the cursor in the left image area.

The object distance indicator shows the distance between the distal end of the stereo optical adapter and the measurement area in nine levels.

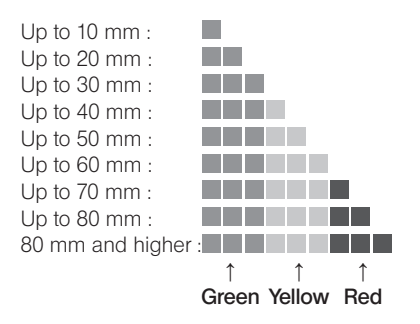

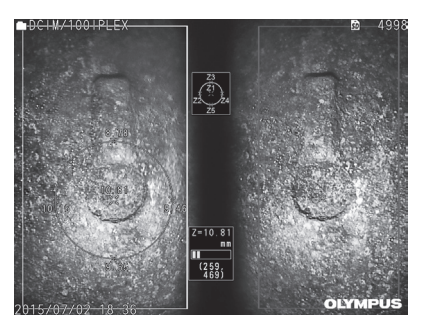

### <span id="page-91-0"></span>■ Measurement position of the object distance

Display the circle centering the cursor position in the left image area. You can also confirm the object distance by the up/down/left/right points of the cursor position (on the circle).

 $\blacksquare$ 

If you tap the up button of the  $[ZOOM]$  button  $\bigcup$ , the circle can be enlarged up to 3 levels and the measurement position can be changed. To return to the original measurement position, tap the down button of the [ZOOM] button.

### ■ Moving the cursor

Tap the position you want to move the cursor in the left image area. Tapping the up/down/left/ right button  $(\triangle \nabla \triangle)$  moves the cursor position gradually. Long-tapping the move button moves the cursor position continuously.

### ■ Starting the measurement

Tap the [MEASURE] button. The measurement screen is displayed.

TIP

While checking the distance to the measurement area by using the spot ranging function, approach the measurement area up to the recommended measurement distance. Generally, the closer the measurement object approaches, the more accurate the measurement becomes.

### $\blacksquare$  Finishing the spot ranging

Tap the [MENU] button, [LIVE] button or the [SPOT RANGING] button to display the live screen or the freeze screen.

Tap the [VIEW] button to display the view screen.

Tap the [THUMBNAIL] button to display the thumbnail screen.

### <span id="page-92-0"></span>6-5 Measurement

### **Measurement**

#### While displaying the spot ranging screen, the live/freeze screen or the view screen (image recorded in the <BINOCULAR IMAGE>), tap the [MEASURE] button.

The measurement method selection screen is displayed.

TIP

4

1

- · Acquire multiple images with different view points, and measure them.
- · Make sure that the measurement area is not blurred on the acquired image.
- · If the image is being zoomed on the view screen, the measurement is not available.
- · Still images acquired by PRINT SCREEN cannot be measured.
- · Still images acquired by the external inputting device cannot be measured.
- · The still images recorded in the <MONOCULAR IMAGE> cannot be measured.

#### Select a measurement method.  $2<sub>1</sub>$

Select the measurement method to display the measurement screen.

#### **3** Specify the measurement points or reference points, and confirm the corresponding points.

Specify the measurement points or reference points in the left image area. The corresponding points (points in the right image area corresponding to measurement points or reference points specified in the left image area) are displayed in the right image area.

Confirm that positions of measurement points or reference points (in the left image area) are same as positions of corresponding points (in the right image area).

#### Record the measurement results.

Press the [RECORD] button to record the image with the measurement results.

#### 5 Exit from measurement.

Tap the [LIVE] button to display the measurement exit confirmation dialog. And select <YES> to exit from stereo measurement. Select <NO> to return to the measurement screen. Or select <EXIT MEASUREMENT> in the measurement menu screen and select <EXECUTE> to exit the stereo measurement and return to the screen before the stereo measurement is activated. Select (CANCEL) to return to the measurement screen.

### ■ Checking measurement values

The measurement values must be checked before and after measurement. See ["6-3 Checking measurement values" \(page 80\)](#page-87-0) for details about operations.

### 2 Measurement screen

# Explanation of the measurement screen<br> $\frac{1}{2}$   $\frac{2}{3}$   $\frac{3}{4}$   $\frac{4}{5}$

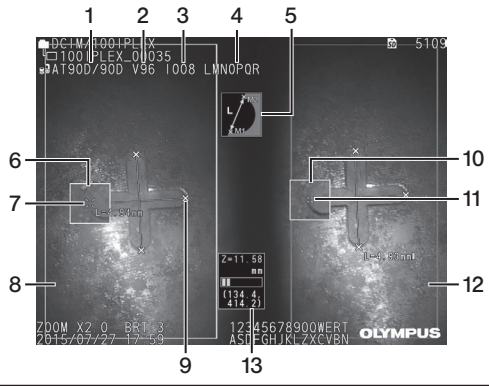

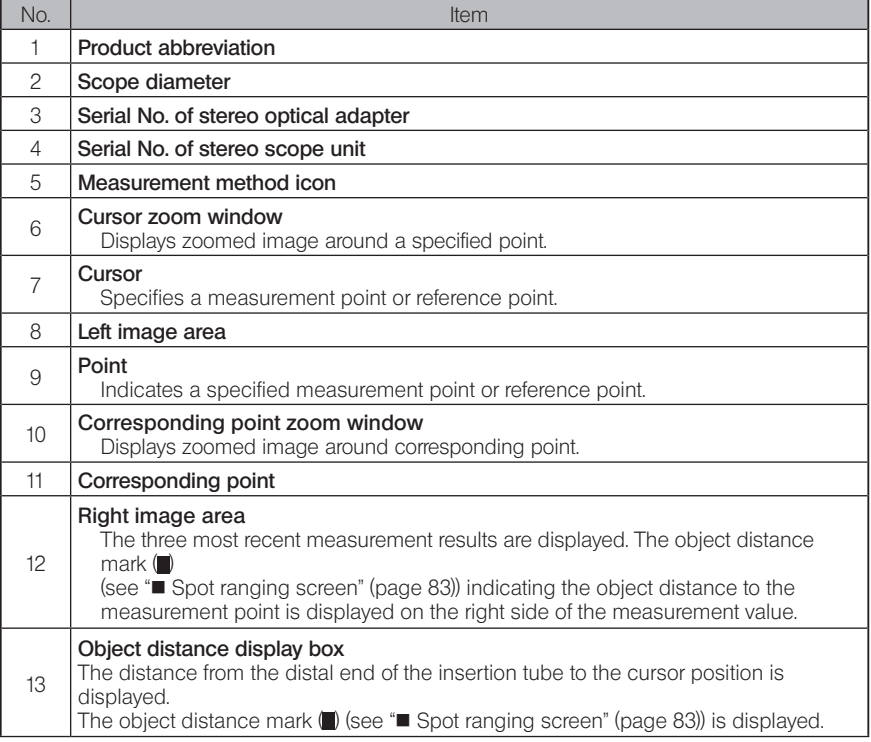

### ■ Menu display and functions

When the [MENU] button is tapped on the measurement screen.

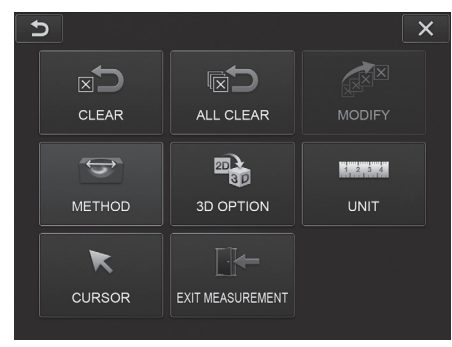

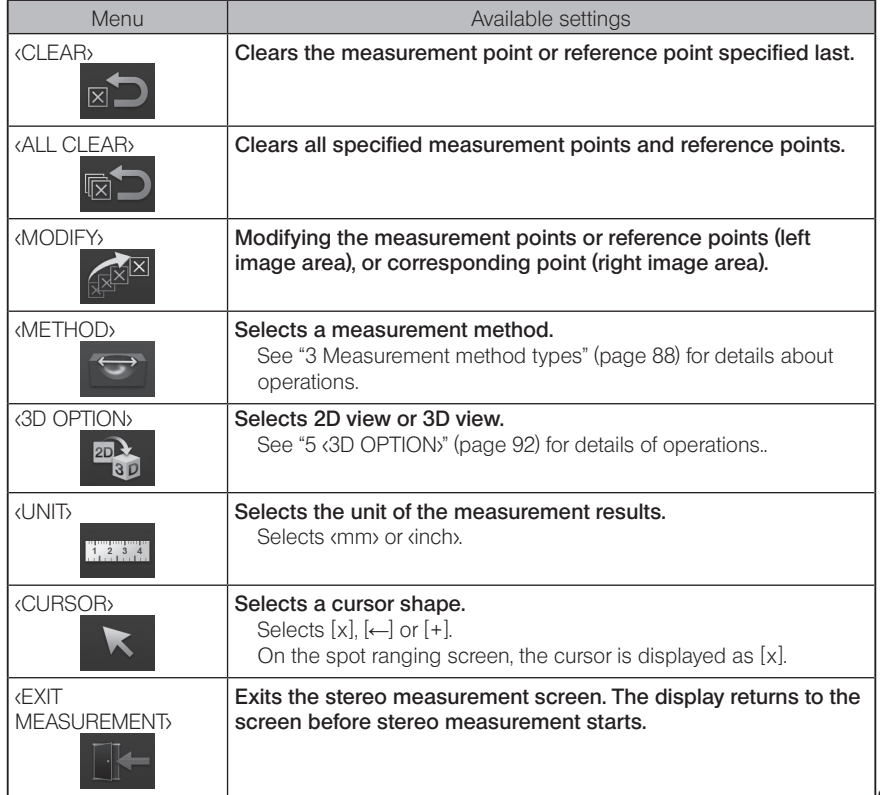

### **3** Measurement method types

The measurement method selection screen is displayed immediately after starting the stereo measurement or when <METHOD> is selected in the measurement menu screen. The following four measurement methods are available.

#### ■ <Distance>

This mode allows for measuring the distance between two specified measurement points. Place the cursor on both ends of the measurement area you want to measure and tap the ENTER] button to specify the measurement points.<br>
EXERATION PLEX

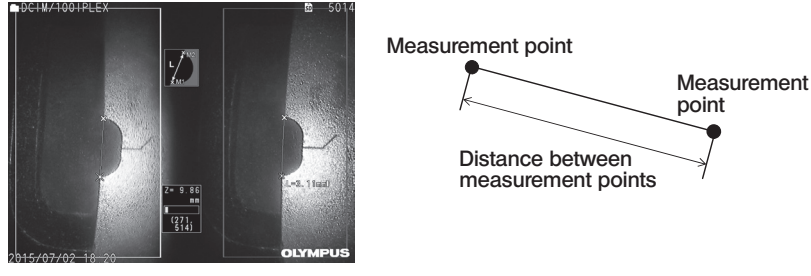

<Distance>

### ■ <Point to Line>

This mode allows for measuring the distance from a measurement point to the reference line specified by two reference points and also displaying the offset line parallel to the reference line passing through the measurement point.

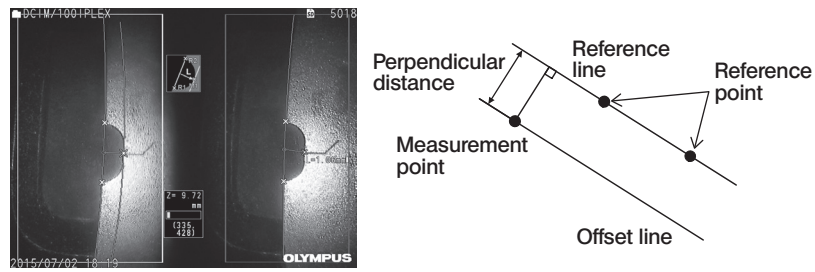

<Point to Line>

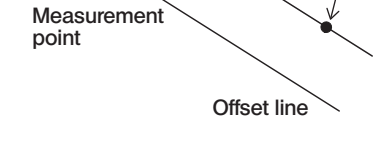

### ■ <Depth>

This mode allows for measuring the distance from a measurement point to the reference plane specified by three reference points. It indicates depth and height. Height is indicated by a positive value and depth is indicated by a negative value.

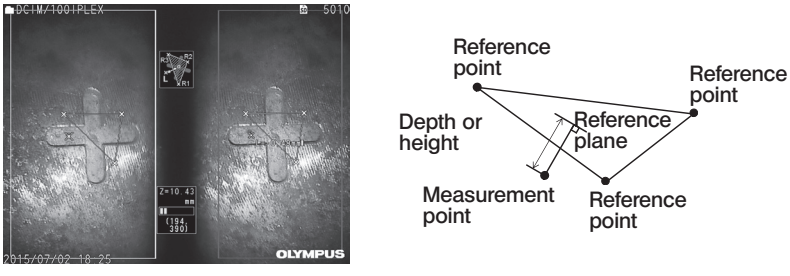

<Depth>

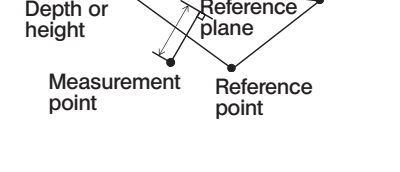

### $\blacksquare$  <Area/Lines>

This mode allows for measuring the total length of multiple lines, each of which is specified by two measurement points. When the specification of the last measurement point causes the first-drawn line and last-drawn line to intersect, the area of the figure closed by the lines will be measured. However, note that the measured area does not represent the precise area of the measurement target but is only an approximate value obtained by dividing the figure into triangles. Up to 20 measurement points can be specified per measurement session.

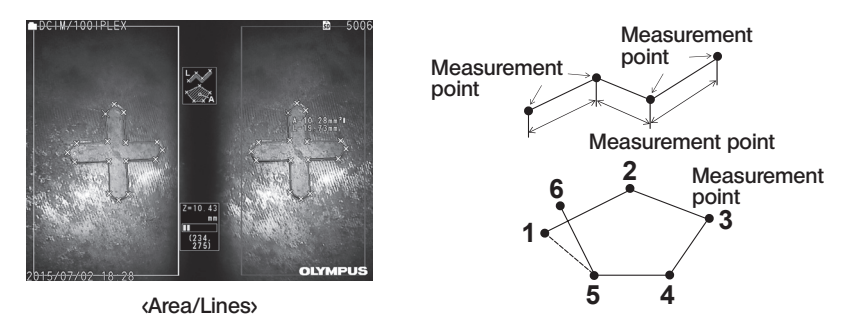

### 4 Specification of measurement points

### ■ Specifying and moving the measurement points

Tap the position you want to move the cursor in the left image area. Tapping the up/down/left/ right button  $(\triangle \blacktriangledown \triangle)$  moves the cursor position gradually.

Long-tapping the move button moves the cursor position continuously.

The object distance measured at the cursor position (distance between the distal end of the stereo optical adapter and the measurement area) and measurement results are always displayed.

Note that the object distance showing  $\leftarrow$  - - - mm, indicates that the correct reference point was not automatically acquired.

### Displaying the zoom

A If you tap the up button of the [ZOOM] button  $\overline{u}$  during the stereo measurement, the image around the current cursor position and the image aground the corresponding point will be displayed on the cursor zoom window and the corresponding point zoom window respectively. If you tap on the left image area while displaying the cursor zoom window or tap the up/down/ left/right button  $($   $\blacktriangledown$   $\blacktriangledown$   $\blacktriangledown$ ), the zoom image will be moved and you can specify the cursor position.

ZOOM

To change the zoom magnification, tap the  $[ZOOM]$  button  $\overline{\bullet}$ . You can set the zoom magnification to 2X, 3X or 4X. Tapping the up button will increase the zoom magnification and tapping the down button to decrease the zoom magnification.

If you tap the down button when the zoom magnification is set to 2X, the cursor zoom window and the corresponding point zoom window will disappear.

### Re-specifying the measurement points or reference points

If the incorrect measurement points or reference points were specified by mistake, select <CLEAR>, in the measurement menu.

### Re-measurement

If you want to restart measuring on the image from the beginning, select <ALL CLEAR> in the measurement menu and clear all measurement points and reference points.

### <span id="page-98-0"></span>**Modifying the point**

To correct the position of the measurement points or reference points (left image area), or corresponding points (right image area), select <MODIFY> in the measurement menu.

Tap the d FFT IMAGE> to correct the measurement points or reference points, or tap the dRIGHT IMAGE> to correct the corresponding points.

Next, select a point to be corrected by tapping the up/down/left/right button  $(\triangle \blacktriangledown \triangle)$  and tup the [ENTER] button to fix it.

Then move the point by tapping the up/down/left/right button  $( \triangle \blacktriangledown \triangle)$  and tup the [ENTER] button to fix the position. If you tap the [MENU] button before tapping the [ENTER] button, the correction is canceled.

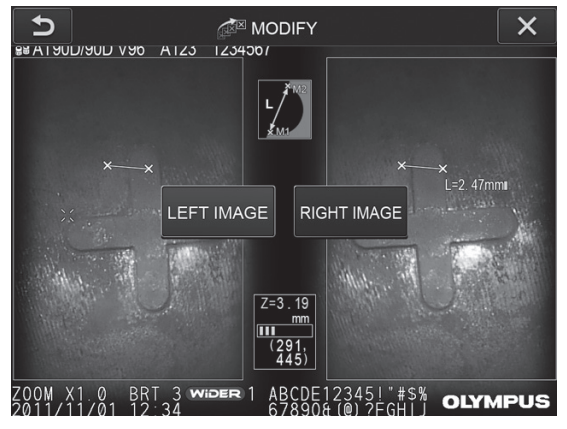

<MODIFY> menu

### 5 <3D OPTION>

The object for measurement can be displayed in 3D.

Select [3D option] on the measurement menu screen, and select the view mode from <2D/2D>, <2D/3D>, <3D>, <2D/3D (color map)> or <3D (color map)>.

TIP

If the view mode is <3D> or <3D (color map), you cannot specify the measurement points or reference points. The object distance mark ( $\Box$ ) (see " $\Box$  Spot ranging [screen" \(page 83\)\)](#page-90-0) indicating the object distance to the measurement point is displayed on the right side of the measurement value.

### Operating on 3D view area

Some functions are switched between the LCD unit and the remote control unit. For details, see the table below.

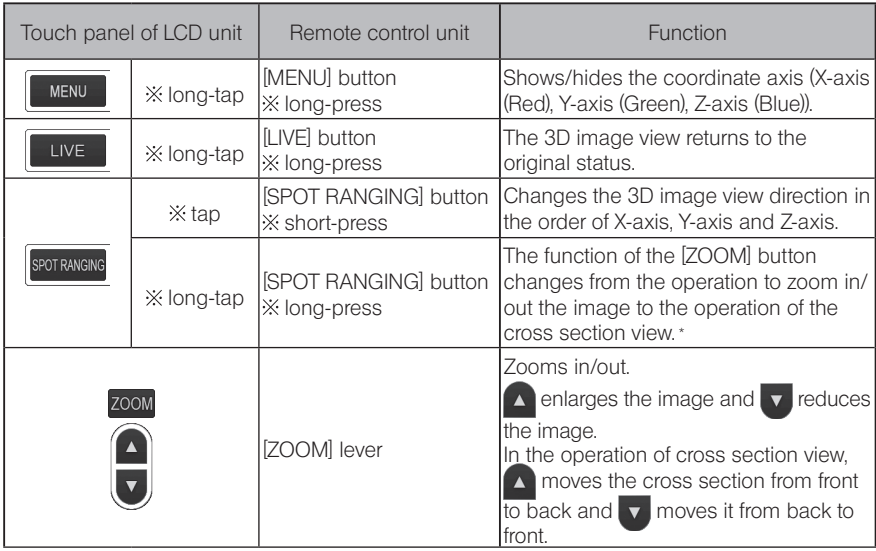

\* In the operation of cross section view, the cross section view icon  $\binom{\fbox{\bf S}}{ }$  appears in the upper right area the LCD monitor.

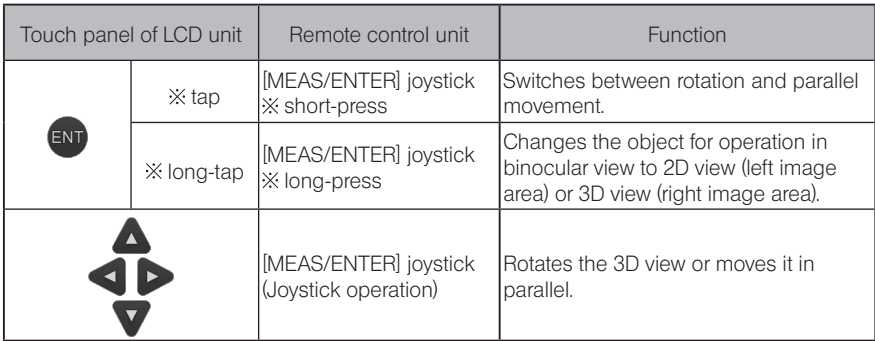

### ■ Color map view

The distance to the object for measurement is displayed in color with the distal end of the stereo optical adapter as a reference. If the reference plane is specified in depth mode, the depth (height) with the specified reference plane as a reference is displayed in color.

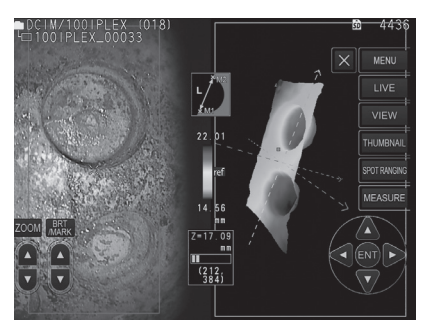

The following marks are displayed at the nearest (shallowest) position and the furthest (deepest) position on 3D view.

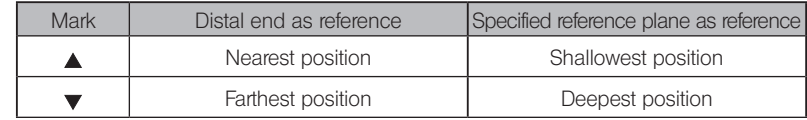

TIP

The values on the color chart and  $\blacktriangle\blacktriangledown$  positions on the color map are for reference only. For acquiring accurate values, see ["6-5 Measurement"](#page-92-0)  [\(page 85\)](#page-92-0).

Scaler measurement measures the length of an object using the reference length value that is preset according to a known length inside the observation image.

### NOTE

In other words, an accurate measurement cannot be obtained if the reference length is incorrect. Also, the measurement is made based on the assumption that the reference object and the object for measurement are on the same vertical plane as the optical axis.

### 7-1 Measurement flow

The following shows measurement procedures and the screen flow.

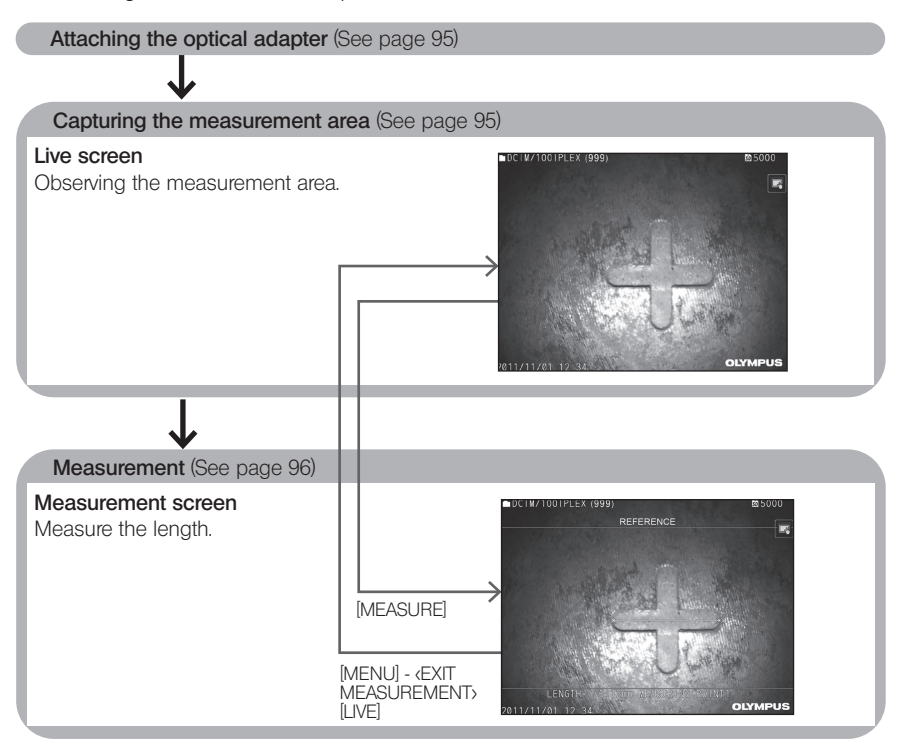

### <span id="page-102-0"></span>7-2 Attaching the optical adapter

Attach optical adapters, other than stereo optical adapters, to the scope distal end by following the procedure described in ["3-5 Attaching and removing the optical adapter" \(page 31\).](#page-38-0)

TIP

When the optical adapter is attached to the instrument, the optical adapter is recognized automatically and the following message is displayed.

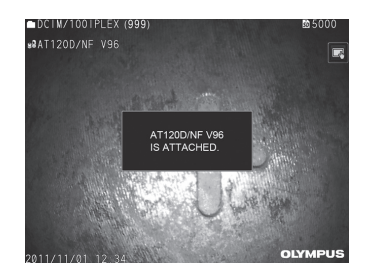

Make sure that the name of the optical adapter is correct.

### <span id="page-102-1"></span>7-3 Observing the measurement area

Observing the measurement area in the live screen and check that the image is appropriate for measurement.

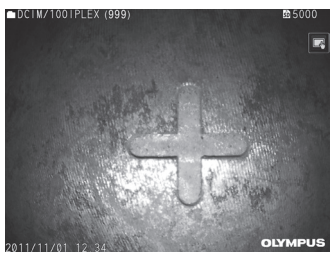

See also ["4-4 Observing the inspection object" \(page 50\)](#page-57-0) for more information on observing the measurement area.

### <span id="page-103-0"></span>7-4 Measurement

1

#### While displaying the live/freeze screen, tap the [MEASURE] button.

The measurement screen is displayed.

#### 2 Specify the reference points.

Place the cursor on each extremity of an object with a known length in the observed image and tap the [ENTER] button.

#### **3** Set the reference length.

When the reference length input message is displayed, enter the known length by tapping the up/down/left/right button  $(\triangle \blacktriangledown \triangle)$  and tap the [ENTER] button to fix it.

#### Specify the measurement points. 4

Place the cursor on each extremity of the measurement object and tap the [ENTER] button to measure its length.

#### 5 Record the measurement results.

Press the [RECORD] button to record the image with the measurement results.

#### 6 Exit from measurement.

Tap the [LIVE] button to display the measurement exit confirmation dialog. And select <YES> to exit from scaler measurement. Select <NO> to return to the measurement screen. Or select <EXIT MEASUREMENT> in the measurement menu screen and select <EXECUTE> to exit the scaler measurement and return to the screen before the scaler measurement is activated. Select <CANCEL> to return to the measurement screen.

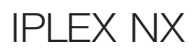

### Menu display and functions of the scaler measurement screen

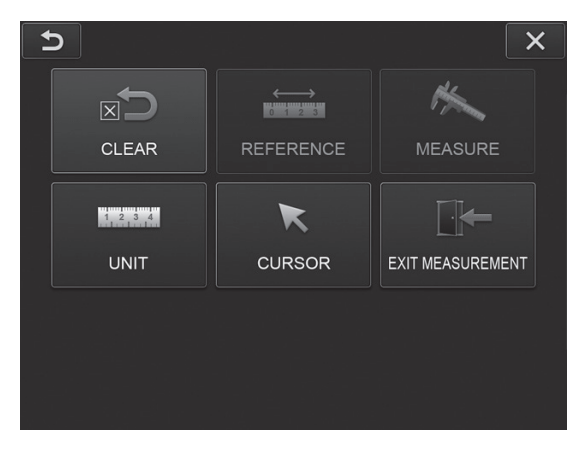

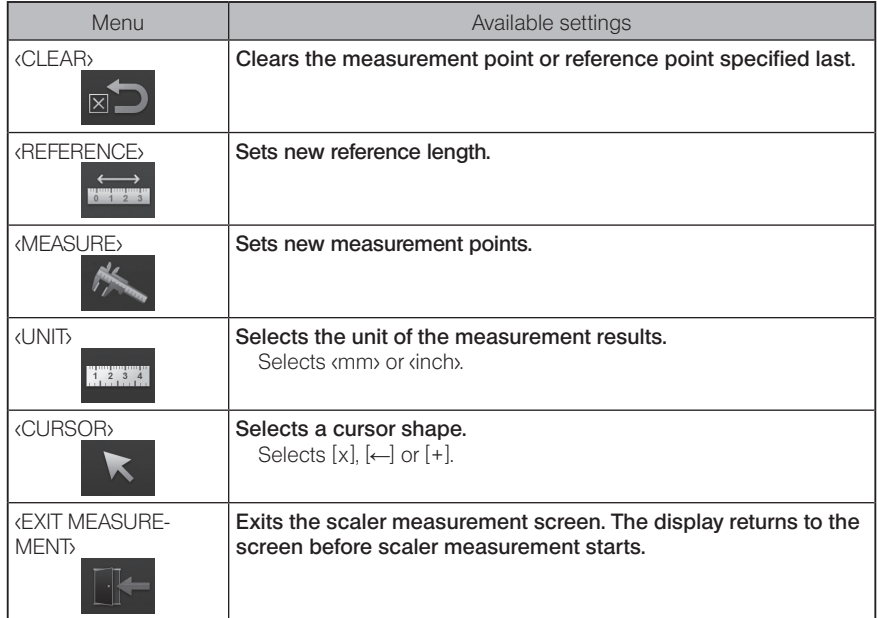

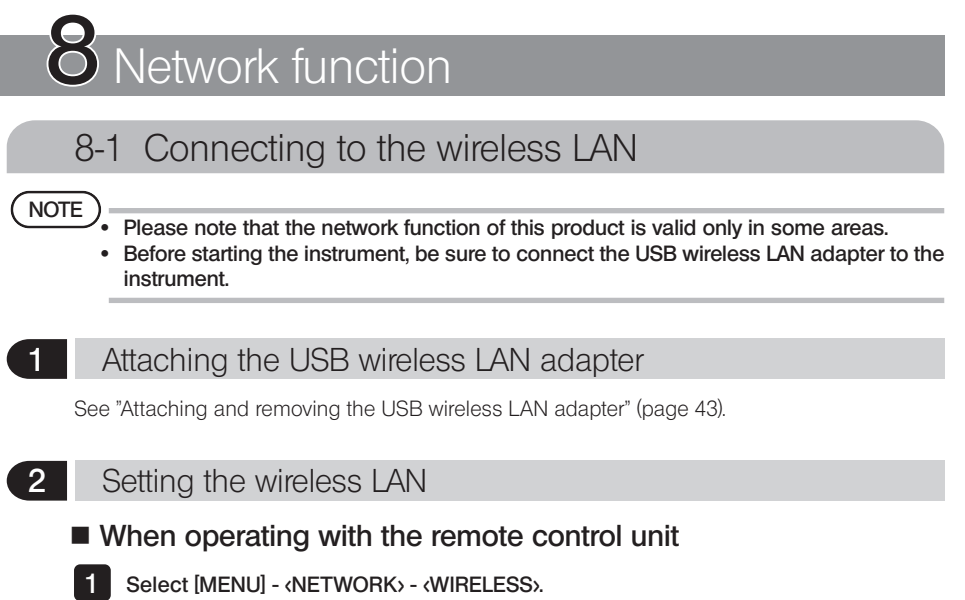

2 When the wireless setting window shown below appears, tilt the [MEAS/ENTER] joystick of the remote control unit to the right to select the blank access point row, and short-press the [ENTER] button.

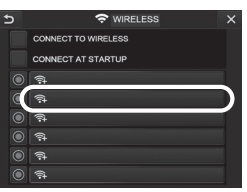

3 When the access point setting window appears, input <SSID> and <PASWORD>. Then, Select <ENCRYPTION METHOD> and select <ENTRY>.

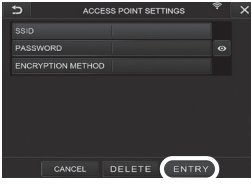

4 When the wireless setting window appears, tilt the [MEAS/ENTER] joystick of the remote control unit to the left to select the access point selection button  $\bigcirc$  and short-press it.

If the access point selection button is lighted, the setting is complete.

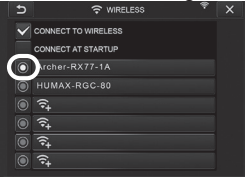

### ■ When operating with the touch panel

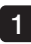

Select [MENU] - <NETWORK> - <WIRELESS>.

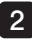

When the wireless setting window shown below appears, select the blank access point row.

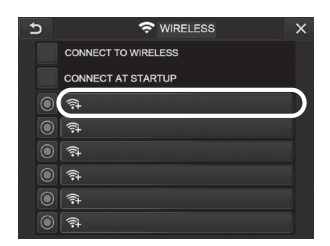

3 When the access point setting window appears, input <SSID> and <PASWORD>. Then, select <ENCRYPTION METHOD> and select <ENTRY>.

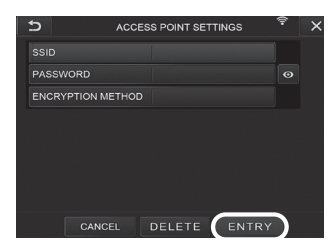

4 When the wireless setting window appears, touch the access point selection button  $\overline{O}$  of the row where the access point is displayed.

If the access point selection button is lighted, the setting is complete.

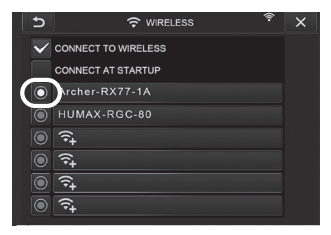

### **3** Connecting to the wireless LAN

1

Select [MENU] - <NETWORK> - <WIRELESS> to display the wireless setting window.

Check the checkbox of the row of <CONNECT TO WIRELESS>.

 $\overline{2}$ 3

If the connection with the access point is made successfully.  $\widehat{\mathcal{P}}$  is displayed in the upper right area of the window.

When the connection with the access point is in process, the message <CONNECTING>is displayed.

### 8-2 Device authentication

NOTE

Before performing the operation in this section, be sure to login to the OSC portal site and register the instrument you will use.

For details of registration procedures, refer to the OSC operation method.

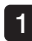

Select [MENU] - <NETWORK> - <DEVICE AUTHENTICATION>.

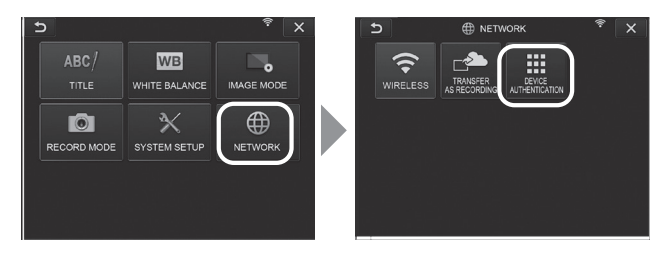

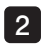

When the device authentication window shown below appears, input the PIN code and select <EXECUTE>.

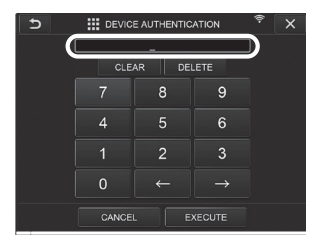

10<sup>o</sup>
# 8-3 Updating software

Be sure to connect the SD card in advance to download the software.

1

TIP

Select [MENU] - < SYSTEM SETUP> - < VERSION>.

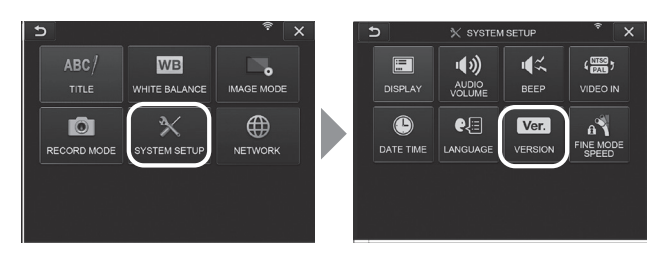

Pressing [Check for updates] displays the latest version. If there is a updatable version, [Get updates] changes from grayout to normal display. Press [Get updates] to acquire updated data.  $2^{\circ}$ 

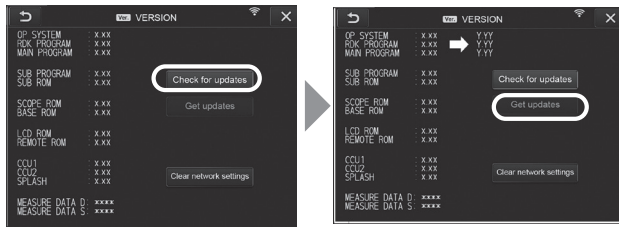

3 If the acquisition of updated data completes successfully, the dialog shown below appears. Press the [OK] button.

Restart the instrument to complete the settings.

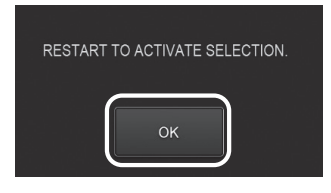

TIP

It may be necessary to update twice. If the second update is necessary, [REPEAT UPDATE.] is displayed when performing the first update. Restart the instrument.

# 8-4 Uploading the image

### Transfer as recording

You can upload the recorded still image files to the cloud server.

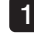

#### Select [MENU] - < NETWORK> - < TRANSFER AS RECORDING>.

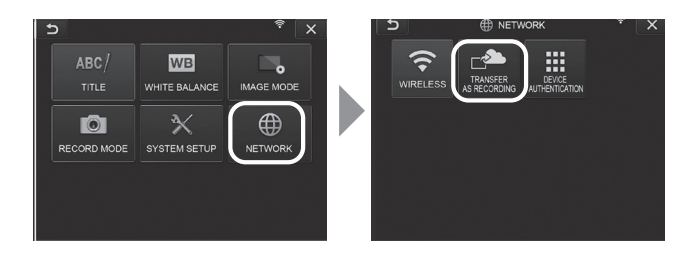

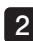

#### 2 When the window shown below appears, select <ON>.

Only still images are uploaded in conjunction with the recording operation.

If the print screen function is ON, two files recorded will be uploaded. However, if you fail in uploading the first file, the second file will not be uploaded.

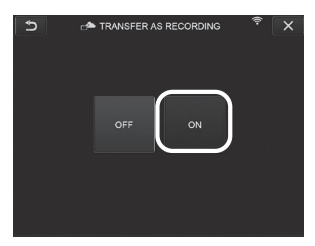

### 2 Batch transfer

You can upload the still image files saved in the folder to the cloud server by batch.

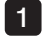

Open the folder where the images you want to upload are saved, and select <BATCH TRANSFER> from the thumbnail main menu.

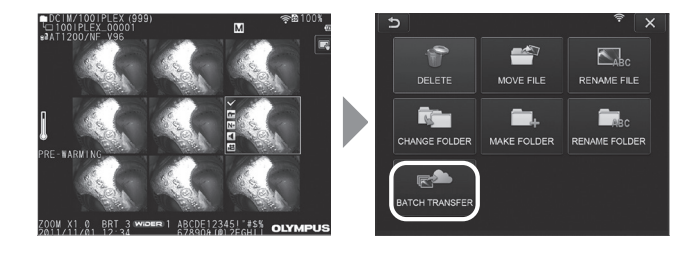

2 When the <EXECUTE> button is displayed, press this button to start uploading.

Files in the working folders and files in all subfolders are subject to batch transfer.

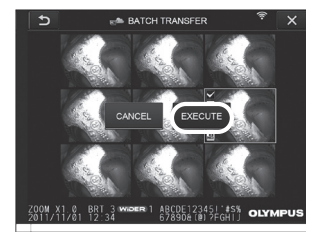

# 8-5 Initializing the network information

You can initialize the network information specified for this product. When disposing of this product, be sure to perform this operation. The information shown below is initialized by this operation.

· Device authentication information

Select [MENU] - <SYSTEM SETUP> - <VERSION>.

- · Access point information (SSID, PW, encryption method)
- · Other various network settings (transfer as recording, etc.)

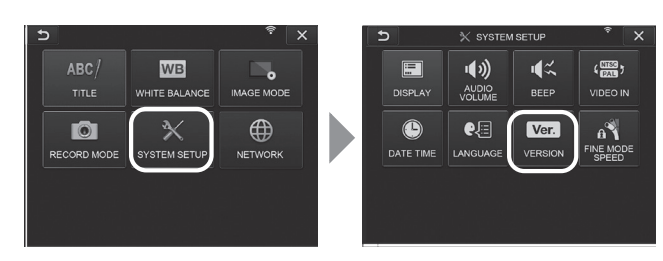

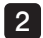

1

Press [Clear network settings].

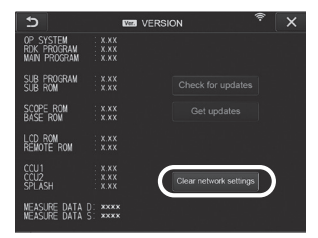

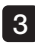

3 When the dialog <DO YOU WANT TO INITIALIZE NETWORK SETTINGS?> is displayed, press <YES>.

The network information is initialized.

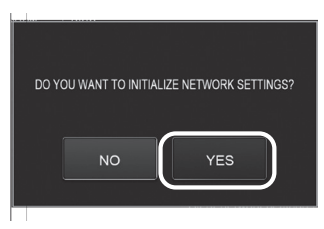

# **9** Troubleshooting

Inspect the instrument as described in ["3 Pre-operation preparation and inspection" \(page 23\)](#page-30-0). If there are any obvious malfunctions, do not use the instrument and contact Evident for repairs. If a slightest irregularity is suspected, do not use the instrument and perform the actions described in ["9-1 Troubleshooting guide"](#page-112-0). If the problem cannot be resolved by taking the remedial action described, stop using the instrument and contact Evident for repair.

# <span id="page-112-0"></span>9-1 Troubleshooting guide

### Error messages

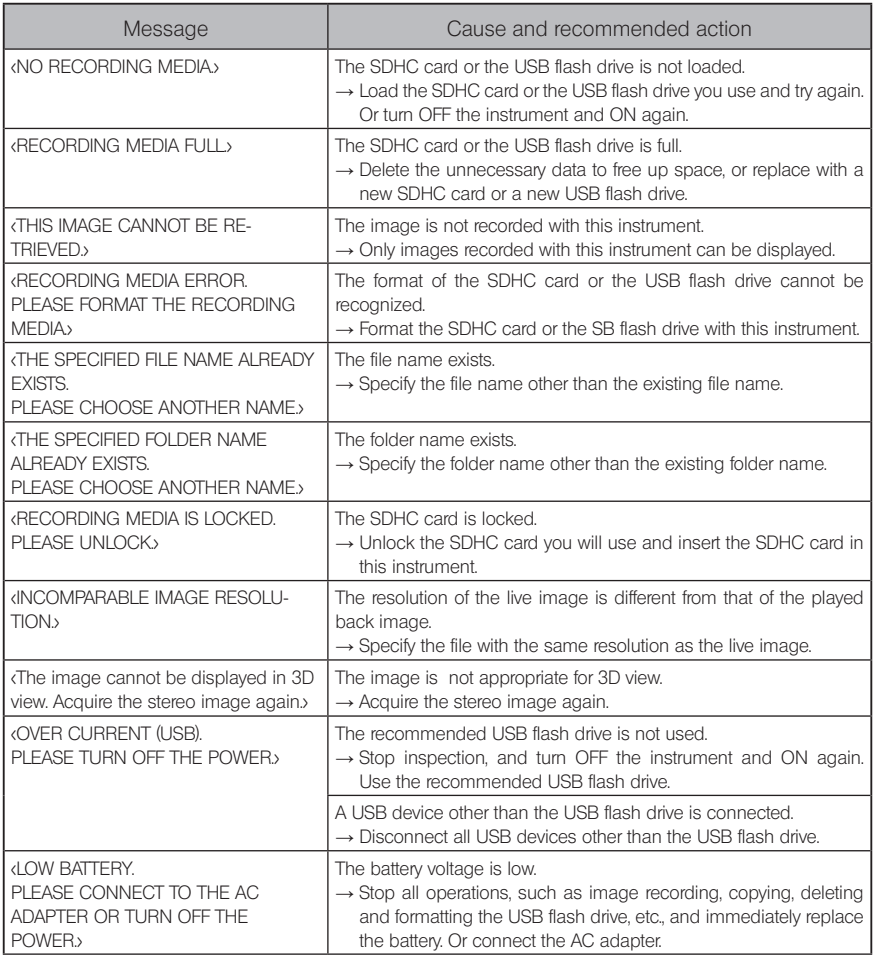

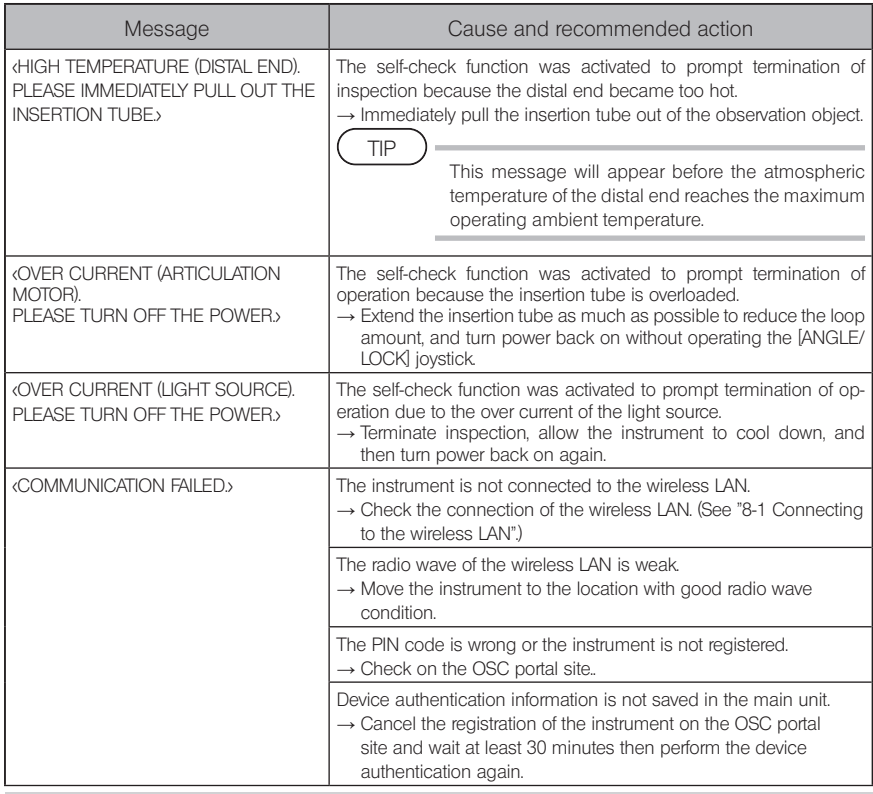

# 2 Common problems

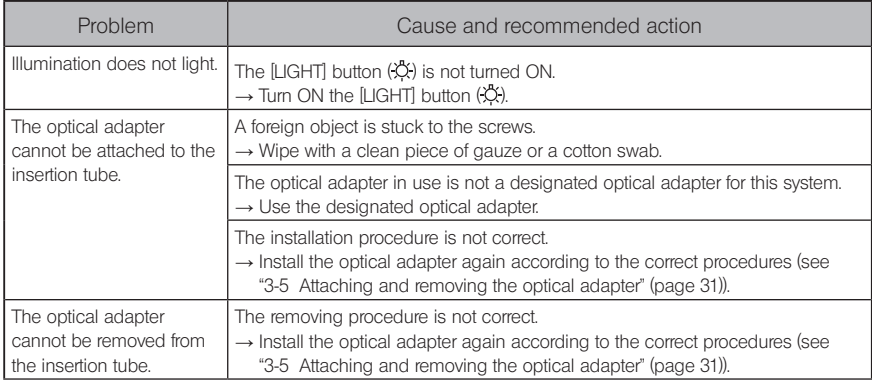

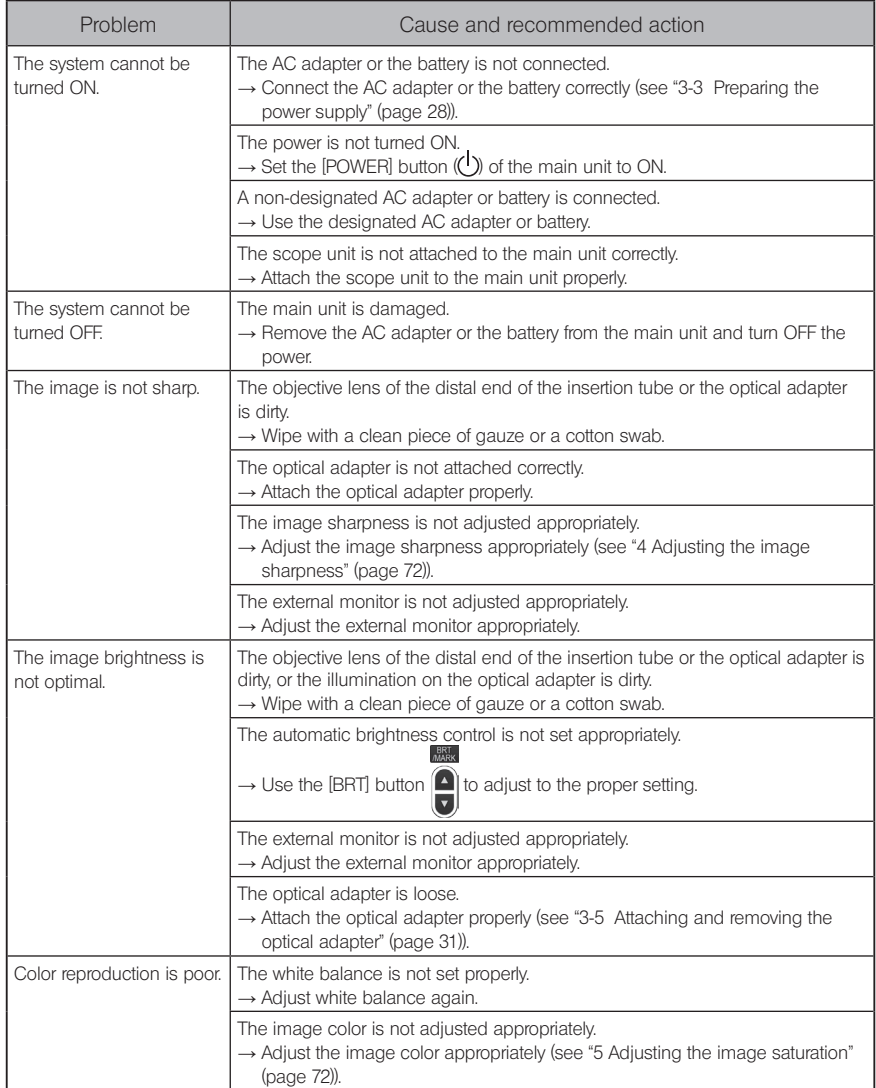

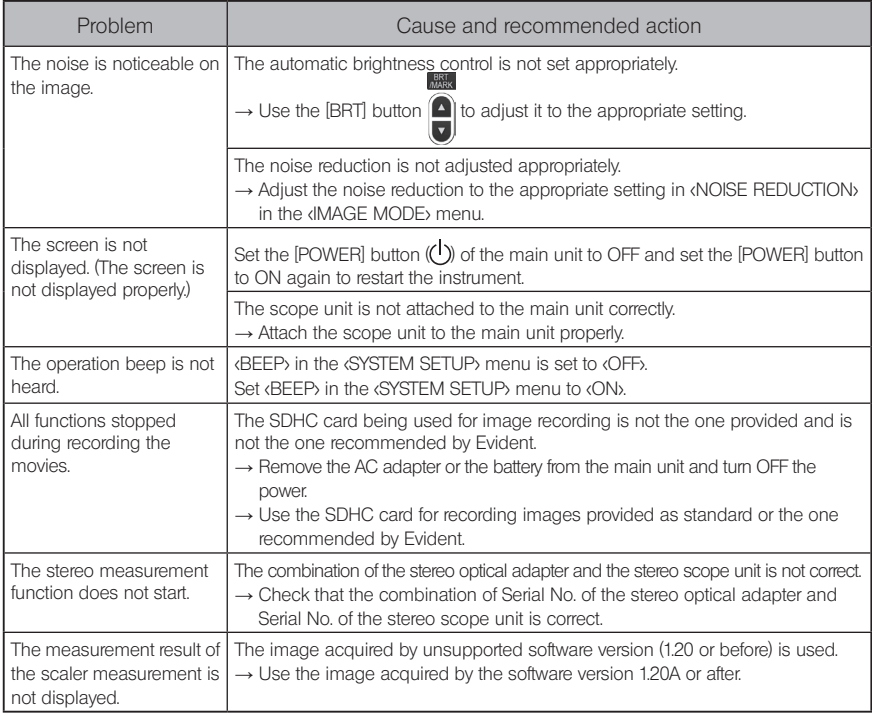

# 9-2 Requesting repair of this product

Contact Evident when you request repair of this instrument. Include a detailed description of the malfunction and the conditions under which it occurs when returning the instrument. Malfunctions that occur during the warranty period are repaired at no charge according to the warranty agreement. Be sure to attach the warranty agreement when returning the instrument for repairs. Repair will be charged if the warranty agreement is not attached. The freight fees are paid by the user even if repairs are done free of charge.

Evident will not repair an instrument contaminated by noxious substances.

### **NOTE**

If the main board of this product is replaced due to repair, cancel the registration of the instrument before repair on the OSC portal site. Then, register the information of the instrument after repair again and perform the device authentication. Note that if the instrument information is not registered again, you cannot use the network function.

# **IPLEX NX**

# 10 Storage and maintenance

# 10-1 Replacing the battery

Though the battery life depends on the operating environment and frequency of use, replacement of the battery is recommended whenever the battery operation time becomes very short.

Contact Evident about changing the battery.

For details about how to load and remove the battery, see ["1 Using the battery" \(page 28\).](#page-35-1)

# 10-2 Replacing the O-ring

Apply the silicon grease to the spare O-ring provided with the optical adapter and replace it. Replace the O-ring periodically.

The position to attach the O-ring differs between 6-mm type ,4-mm type and 6.2-mm type. Refer to ["2-2 Distal end/optical adapter nomenclature" \(page 19\)](#page-26-0) and ["3-5 Attaching and](#page-38-0)  [removing the optical adapter" \(page 31\)](#page-38-0), and attach the O-ring at the correct position.

# 10-3 Cleaning components

### Cleaning the insertion tube

#### Dirt or other foreign objects on the insertion tube:

Wipe with a clean soft cloth.

#### Dirty water, machine oil or other liquid on the insertion tube:

Do not use a hard cloth or hard brush, but wipe it with a soft cloth or cotton swab, and then wash thoroughly with a piece of gauze or other material moistened with a neutral detergent. Then, use a clean, soft piece of soft gauze moistened with clean water, and wipe the insertion tube to dry all moisture.

### **NOTE**

Clean the insertion tube immediately after pulling out the insertion tube. Leaving the insertion tube very dirty for a long period can cause it to become corroded.

## 2 Cleaning the distal end

#### Dirt or water droplets on the objective lens of the distal end

Grasping the rigid portion of the distal end, use a clean, soft piece of gauze or a cotton swab to wipe off the dirt or water droplets.

You could also use the brush to brush away dirt and water droplets.

Best results may be obtained by using a commercially available absolute ethanol or isopropyl alcohol.

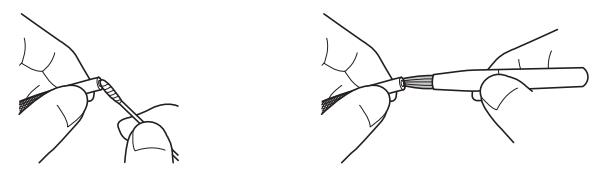

#### Build up of dirt on the optical adapter positioning groove or screw threads of the distal end

Use the brush provided with the cleaning kit to brush away built up dirt. Note that insufficient cleaning may result in a loss of water tightness between the optical adapter and the distal end.

### **3** Cleaning the optical adapter

#### Dirt or water droplets on the outer surface of the optical adapter or objective lens in the optical adapter

Use a piece of clean, soft gauze or cotton swab to wipe off dirt and water. You could also use the brush to brush away dirt and water.

#### Cleaning dirt from the optical adapter outer surface while it is attached to the distal end

Grasping the rigid portion of the distal end, wipe the optical adapter. Best results may be obtained by using a commercially available absolute ethanol or isopropyl alcohol.

#### Dirt on the threads of screws of the optical adapter

Moisten a cotton swab with a commercially available absolute ethanol or isopropyl alcohol, and keep cleaning in the sequence  $(1)$ ,  $(2)$ ,  $(3)$  as shown in the picture on the right until no dirt is left on the cotton swab. Spin the cotton swab while cleaning.

Also, for thorough cleaning, turn the optical adapter while doing  $2$  and  $3$ .

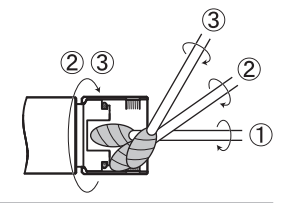

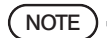

Do not clean the optical adapter under running water. Otherwise, the optical adapter may be damaged.

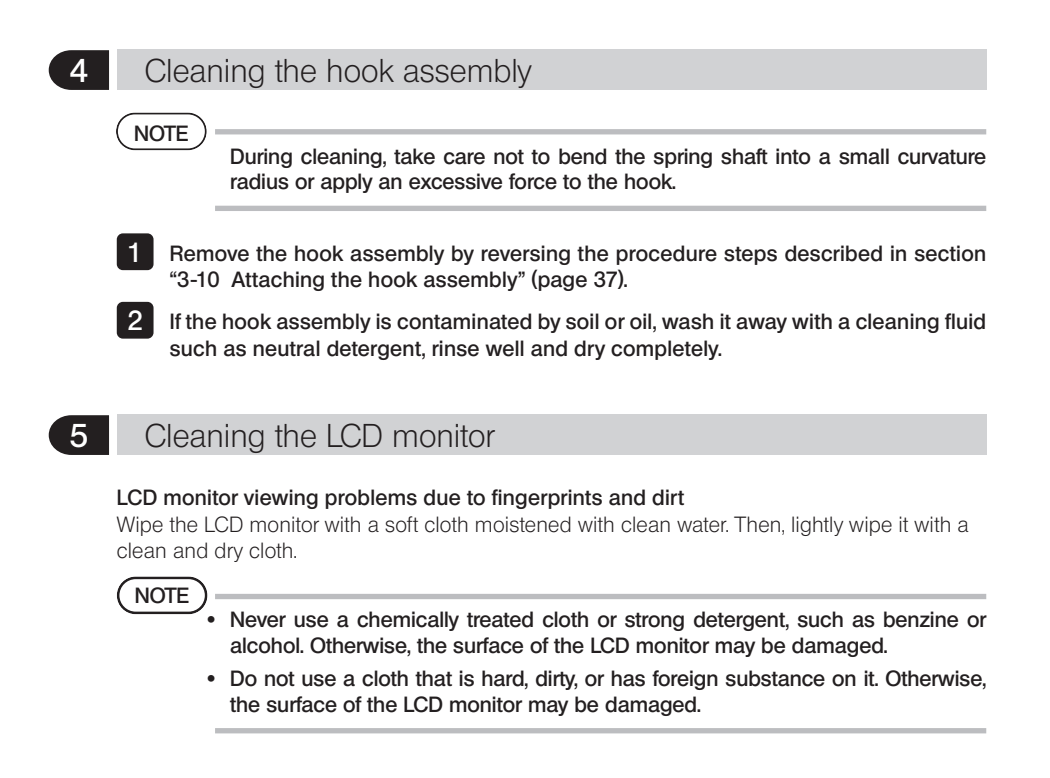

### 6 Cleaning of other units

If the main unit is dirty, wipe it with a soft cloth moistened with clean water. Then, lightly wipe it with a clean, dry cloth. Also, wipe the dirt and water droplet completely from the battery cover, inside of the connector cover, connection area of the remote control unit and the main unit, and the connection area of the scope unit and the main unit.

# 10-4 Storage precautions

Store this product under normal room temperature and humidity.

### 1 Storing the instrument in the carrying case

For procedures to store the instrument in the carrying case, refer to the label which describes the storing procedures, attached to the inner surface of the top lid of the carrying case.

#### NOTE

- · Never subject cables to severe bending, pulling, binding, twisting, or crushing forces. Do not allow a cable to be exposed to heat, which can melt its covering. Otherwise, the cable may be damaged, which can cause fire and electric shock.
- · Do not store the instrument in the carrying case with the shoulder strap attached. Otherwise, the LCD monitor may be scratched or the shoulder strap may be damaged.

1 2

Turn OFF the power and remove the battery or unplug the AC adapter.

Wind the insertion tube around the drum and store it in the drum case. And store the instrument in the carrying case according to the illustration on the packing instruction label.

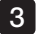

3 Store the instrument on a level surface in a clean, dry and stable place.

# IPLEX NX

## 2 Storing the hook assembly

- 1
- Take out the hook assembly case from carrying case.
- $\overline{2}$

3 4

- Wind the hook assembly and place it in the hook assembly case. (Two hook assemblies can be stored in the hook assembly case.)
- Store the spare hook in the hook assembly case as well.
	- Store the hook assembly case on the rear side of the main unit.

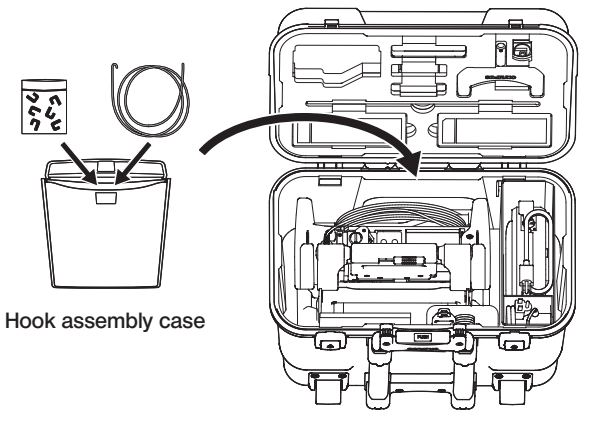

Carrying case

# 11 Specifications

# 11-1 Operating environment

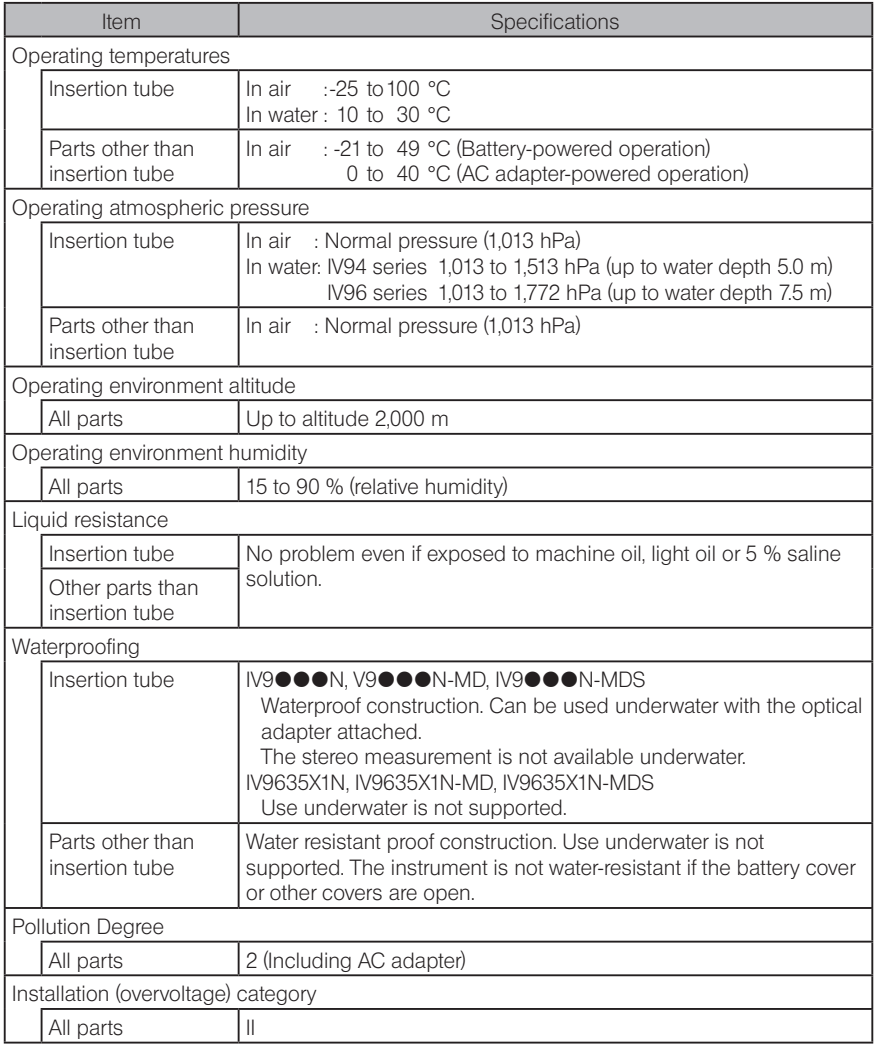

NOTE)<br>• Meeting the operating environment specifications does not constitute any guarantee against damage to or malfunction of this instrument.

· Use AC adapter and battery charger indoors (normal temperature).

# 11-2 Other specifications

# 1 Other specifications

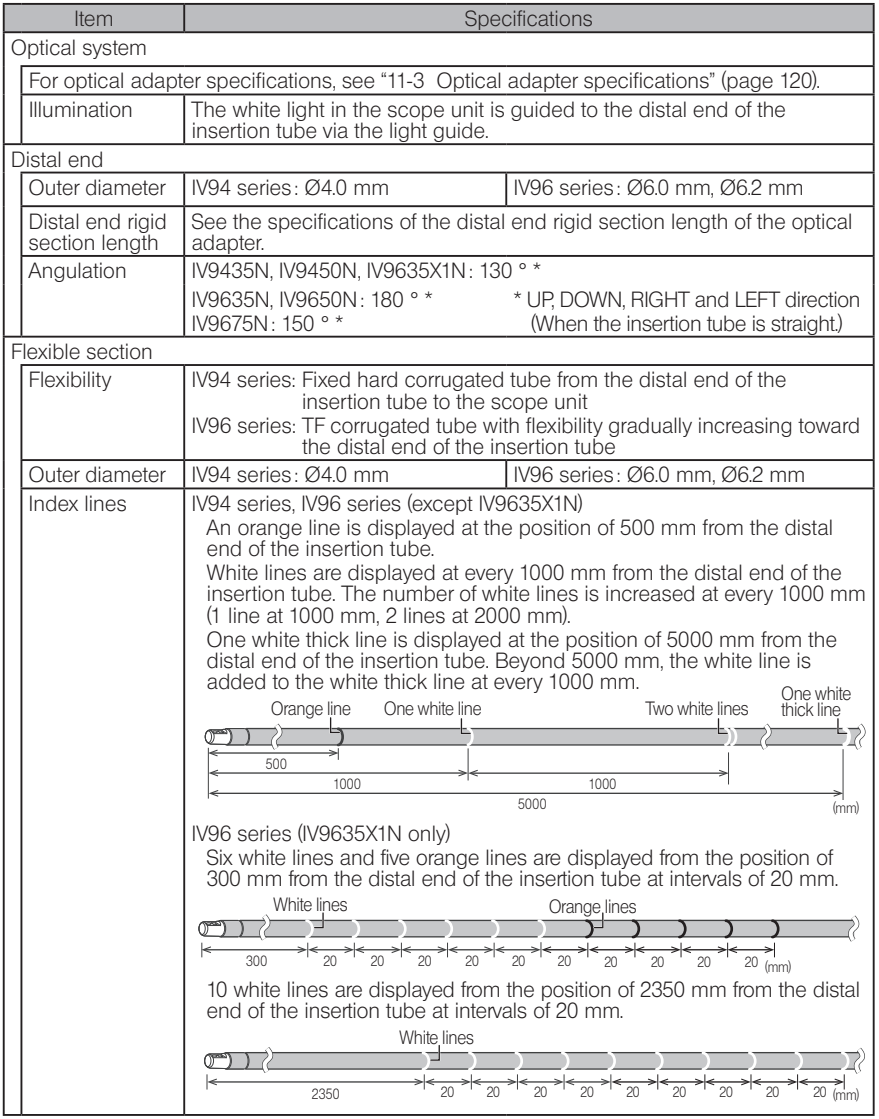

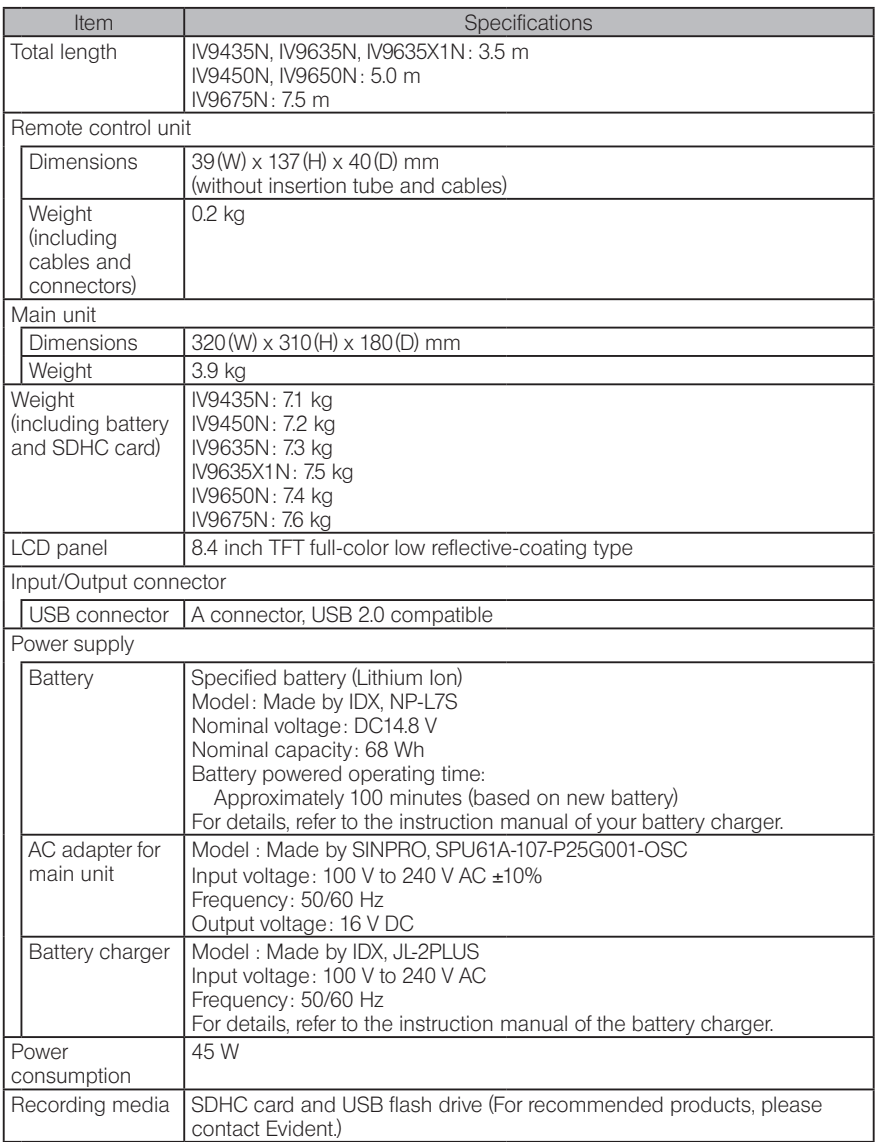

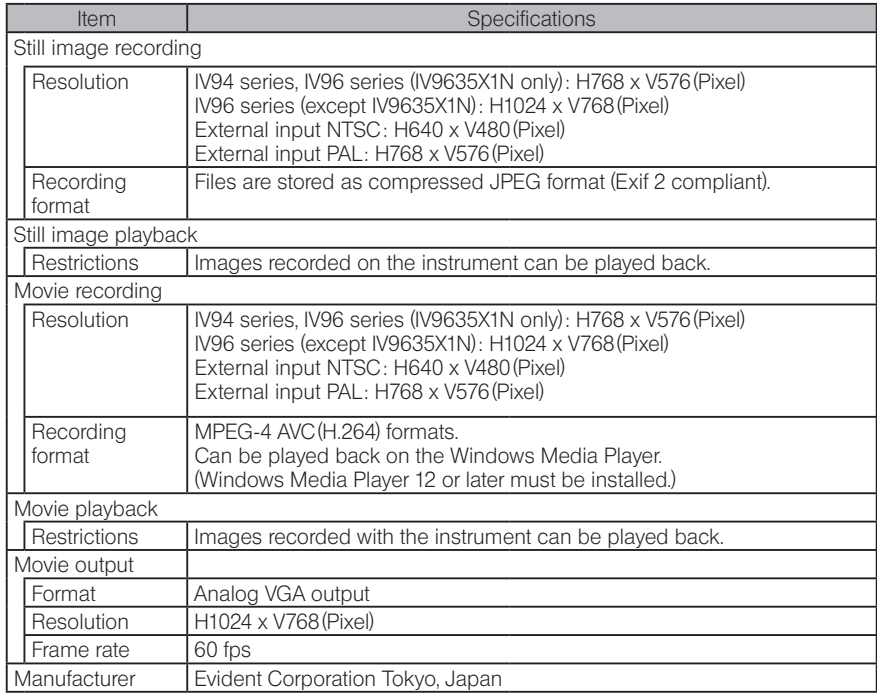

TIP

The images recorded with the instrument can be played back on a computer, etc., but the images recorded with image recording devices such as a digital camera or a personal computer cannot be played back with the instrument.

· All brands are Trademark or registered Trademark of their respective owners.

### 2 External application standard

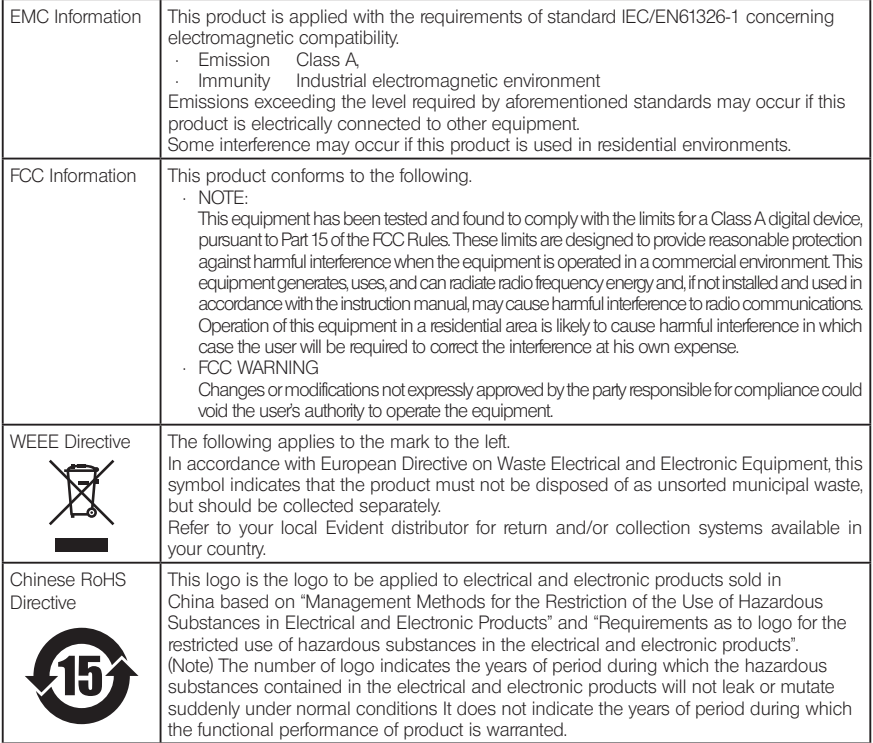

#### For Korea only

이 기기는 업무용 환경에서 사용할 목적으로 적합성평가를 받은 기기로서 가정용

환경에서 사용하는 경우 전파간섭의 우려가 있습니다.

### **3** Software license information

THIS PRODUCT IS LICENSED UNDER THE MPEG-4 VISUAL PATENT PORT-FOLIO LICENSE FOR THE PERSONAL AND NON-COMMERCIAL USE OF A CONSUMER FOR (i) ENCODING VIDEO IN COMPLIANCE WITH THE MPEG-4 VISUAL STANDARD ("MPEG-4 VIDEO") AND/OR (ii) DECODING MPEG-4 VIDEO THAT WAS ENCODED BY A CONSUMER ENGAGED IN A PERSONAL AND NONCOMMERCIAL ACTIVITY AND/OR WAS OBTAINED FROM A VIDEO PROVIDER LICENSED BY MPEG LA TO PROVIDE MPEG-4 VIDEO. NO LICENSE IS GRANTED OR SHALL BE IMPLIED FOR ANY OTHER USE. ADDITIONAL INFORMATION INCLUDING THAT RELATING TO PROMOTIONAL, INTERNAL AND COMMERCIAL USES AND LICENSING MAY BE OBTAINED FROM MPEG LA, LLC. SEE HTTP://WWW.MPEGLA.COM.

This software is based in part on the work of the Independent JPEG Group.

### 4 Using open source software

This product may include (i) open source software; and (ii) other software whose source code is intentionally published (collectively, hereinafter referred to as "OSS").

The OSS included in this product shall be licensed and distributed to you subject to the terms and conditions applied to the OSS. Please see such terms and conditions of the OSS in the following URL. The copyright owners of the OSS are listed in the following URL.

THERE IS NO WARRANTY FOR THE OSS, TO THE EXTENT PERMITTED BY APPLICABLE LAW. THE OSS "AS IS" WITHOUT WARRANTY OF ANY KIND, EITHER EXPRESSED OR IMPLIED, INCLUDING, BUT NOT LIMITED TO, THE IMPLIED WARRANTIES OF MERCHANTABILITY AND FITNESS FOR A PARTICULAR PURPOSE. THE ENTIRE RISK AS TO THE QUALITY AND PERFORMANCE OF THE OSS IS WITH YOU. SHOULD THE OSS PROVE DEFECTIVE, YOU ASSUME THE COST OF ALL NECESSARY SERVICING, REPAIR OR **CORRECTION** 

Some of the OSS licenses associated with this product may permit you to obtain source code for certain software which Evident has an obligation to provide in accordance with the terms and conditions applied to the OSS. You may obtain a copy of this source code from the following URL. This offer is valid for a period of three (3) years from the date of original purchase. Evident has no responsibility to provide any source code except the source code for certain software.

https://www.olympus-ims.com/rvi-products/iplex-nx/oss-license/

You shall not inquire information relating to the source codes obtained in the above URL from Evident.

### 5 AVC Patent Portfolio License

THIS PRODUCT IS LICENSED UNDER THE AVC PATENT PORTFOLIO LICENSE FOR THE PERSONAL AND NONCOMMERCIAL USE OF A CONSUMER TO (i) ENCODE VIDEO IN COMPLIANCE WITH THE AVC STANDARD ("AVC VIDEO") AND/OR (ii) DECODE AVC VIDEO THAT WAS ENCODED BY A CONSUMER ENGAGED IN A PERSONAL AND NONCOMMERCIAL ACTIVITY AND/OR WAS OBTAINED FROM A VIDEO PROVIDER LICENSED TO PROVIDE AVC VIDEO. NO LICENSE IS GRANTED OR SHALL BE IMPLIED FOR ANY OTHER USE. ADDITIONAL INFORMATION MAY BE OBTAINED FROM MPEG LA, L.L.C. SEE HTTP:// WWW.MPEGLA.COM

# <span id="page-127-0"></span>11-3 Optical adapter specifications

## For 4-mm type insertion tube

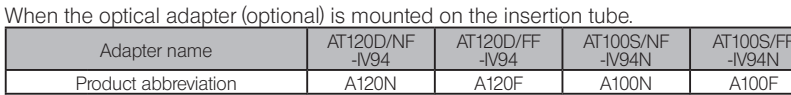

-IV94N<br>A100F

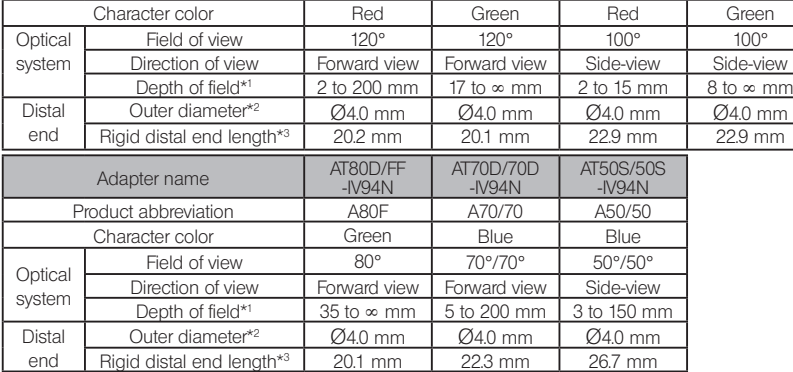

\*1 Indicates the range within which the image can be viewed clearly.

\*2 Can be inserted into a Ø4.0 mm hole when mounted on the insertion tube.

\*3 Indicates the length of the rigid portion of the distal end when mounted to the insertion tube.

### **2** For 6-mm type insertion tube

When the optical adapter (optional) is mounted on the insertion tube.

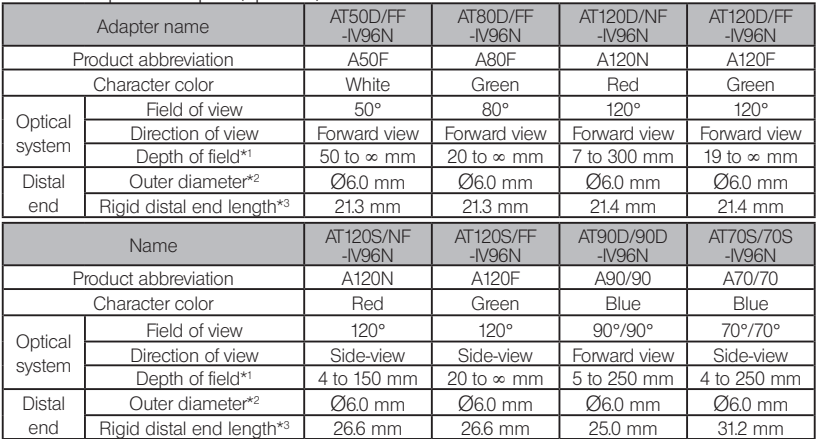

\*1 Indicates the range within which the image can be viewed clearly.

\*2 Can be inserted into a Ø6.0 mm hole when mounted on the insertion tube.

\*3 Indicates the length of the rigid portion of the distal end when mounted to the insertion tube

# 3 For 6.2-mm type insertion tube

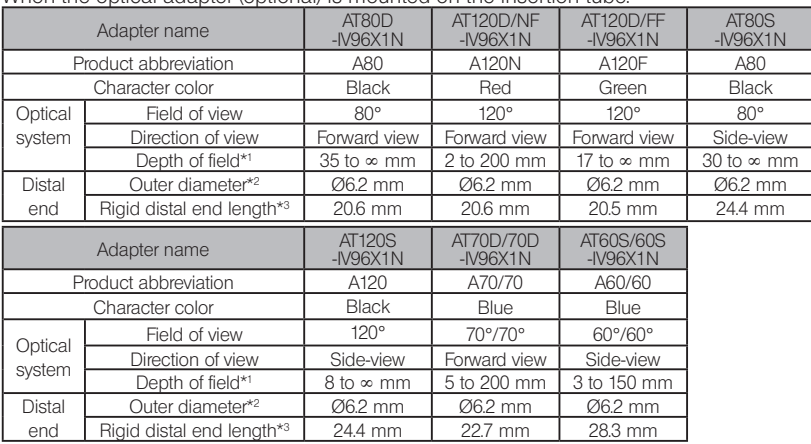

#### When the optical adapter (optional) is mounted on the insertion tube.

\*1 Indicates the range within which the image can be viewed clearly.

\*2 Can be inserted into a Ø6.2 mm hole when mounted on the insertion tube.

\*3 Indicates the length of the rigid portion of the distal end when mounted to the insertion tube.

# Appendix

# System chart

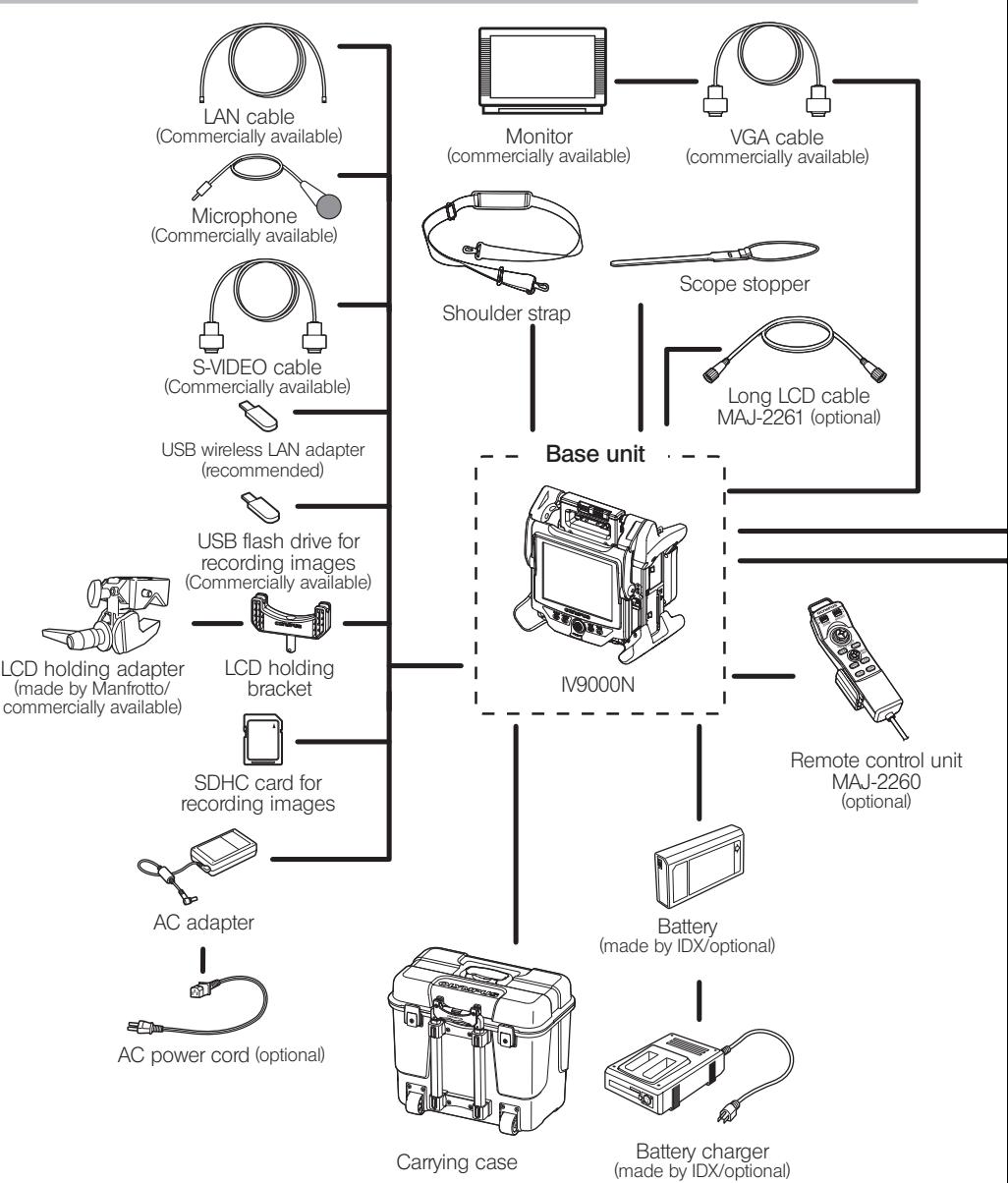

# **IPLEX NX**

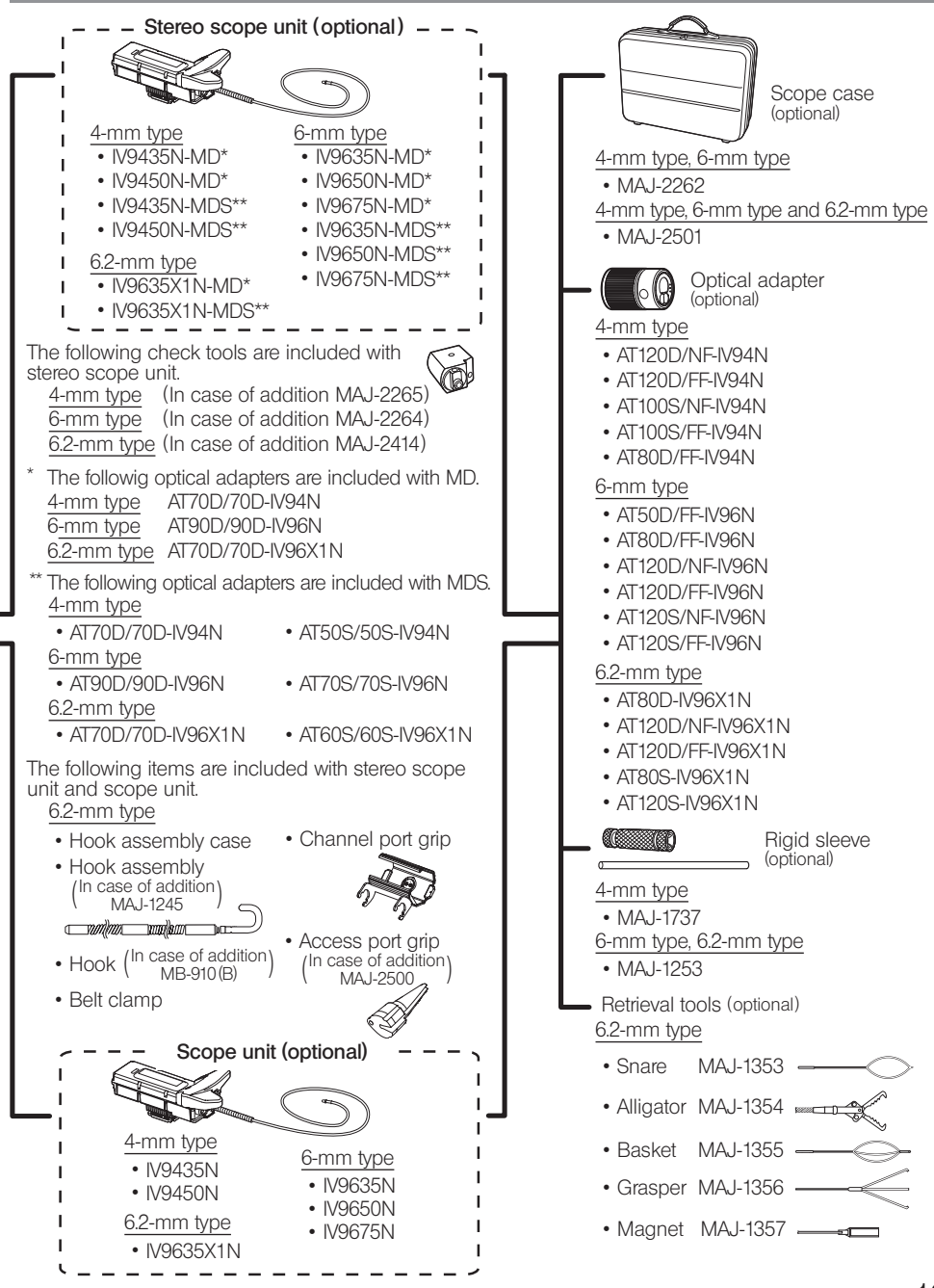

 $-$  Manufactured by  $-$ 

### Evident Corporation

**6666 Inatomi, Tatsuno-machi, Kamiina-gun, Nagano 399-0495, Japan**

 $-$  Distributed by  $-$ 

### Evident Europe GmbH

**Caffamacherreihe 8-10, 20355 Hamburg, Germany**

### Evident Europe GmbH – UK Branch

**Part 2nd Floor Part A, Endeavour House, Coopers End Road, Stansted CM24 1AL, UK**

### Evident Scientific, Inc.

**48 Woerd Ave, Waltham, MA 02453, USA**

### Evident Scientific Singapore PTE. LTD.

**#04-04/05, 25 Ubi Rd 4, UBIX Singapore 408621**

### Evident Australia PTY LTD

**Level 4, 97 Waterloo Road Macquarie Park NSW 2113, Australia**

**Life science solutions Industrial solutions**

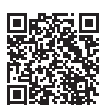

[https://www.olympus-lifescience.com/](https://www.olympus-lifescience.com/support/service/) [support/service/](https://www.olympus-lifescience.com/support/service/)

**Official website Official website**

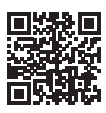

<https://www.olympus-lifescience.com> <https://www.olympus-ims.com>

**Service Center Service Center**

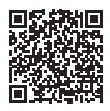

[https://www.olympus-ims.com/service](https://www.olympus-ims.com/service-and-support/service-centers/)[and-support/service-centers/](https://www.olympus-ims.com/service-and-support/service-centers/)

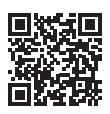